УТВЕРЖДЕН СКБВ.467112.102-01-ЛУ

## **ПО «Программное обеспечение судового**

## **обстановочного комплекса «Дельта-О»**

## **Программный компонент**

## **«Планирование»**

Руководство оператора

СКБВ.467112.102-01

2013 г.

#### **АННОТАЦИЯ**

Настоящее Руководство пользователя содержит сведения по работе с комплексом прикладных программ "Планирование", входящим в состав программного обеспечения судового обстановочного комплекса (СОК) «Дельта-О».

В разделе "Назначение комплекса прикладных программ" указаны сведения о назначении данного комплекса прикладных программ (КПП), а также приведена информация, достаточная для понимания функций КПП и его эксплуатации.

В разделе "Условия выполнения комплекса прикладных программ" описаны условия, необходимые для выполнения комплекса прикладных программ, в виде минимального состава аппаратных и программных средств.

В разделе "Структура комплекса" приведена информация об аппаратном и программном обеспечении СОК в различных комплектациях системы.

В оставшихся разделах указана последовательность действий оператора, обеспечивающих загрузку, запуск, выполнение и завершение работы комплекса прикладных программ, приведены описания формата и возможных вариантов команд, с помощью которых оператор осуществляет загрузку и управляет выполнением программ, а также ответы программ на эти команды.

Приведены тексты сообщений, выдаваемых в ходе выполнения комплекса прикладных программ, описание их содержания и соответствующие действия оператора в случае сбоя, возможности повторного запуска КПП «Планирование».

Руководство **обновлено для версии программы 3.1.08 от апреля 2013 года**.

## **СОДЕРЖАНИЕ**

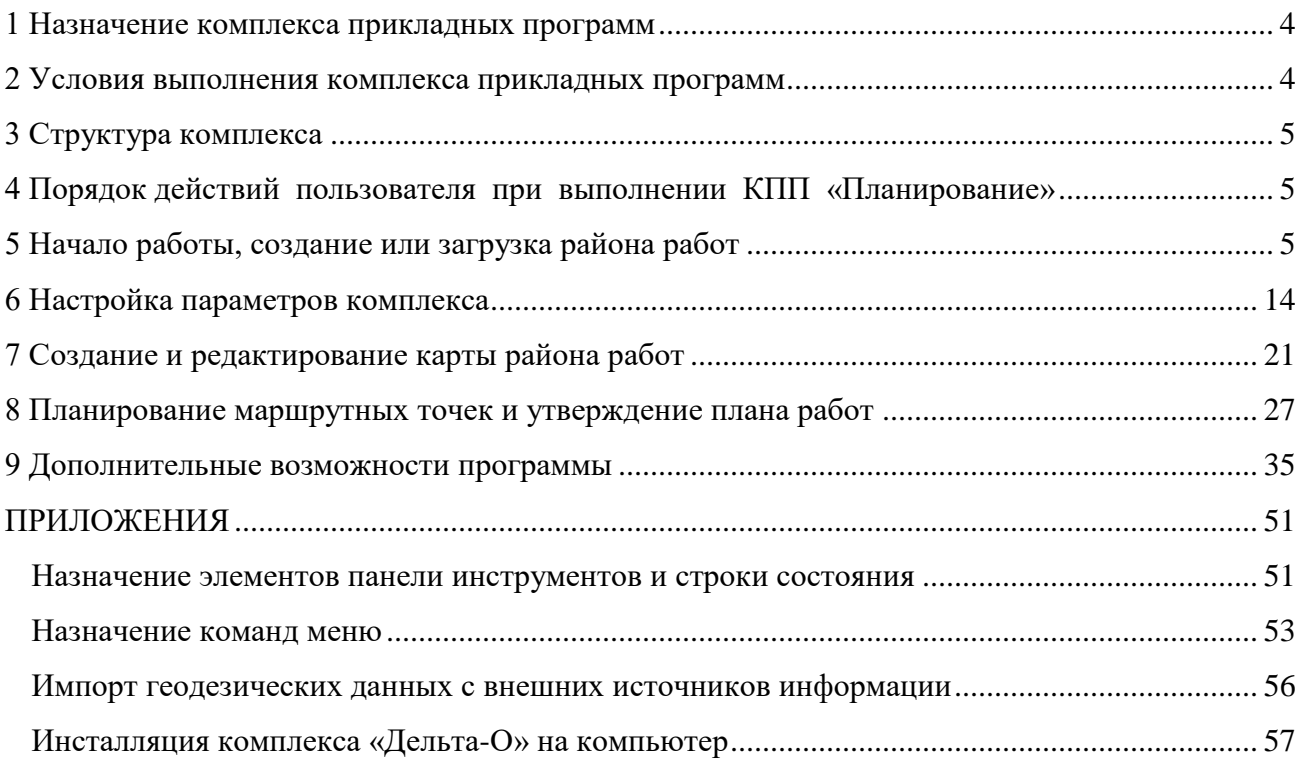

#### <span id="page-3-0"></span>**Назначение комплекса прикладных программ**

Комплекс прикладных программ (в дальнейшем - КПП) "Планирование" предназначен для решения следующих задач:

– настройки параметров комплекса;

– импорта исходной картографической информации (из форматов S-57, SXF (TXF) и др.) в атлас электронных карт и дальнейшей работы с полученным атласом, создания района работ и соответствующей рабочей карты, переноса объектов обстановки (при необходимости), нанесения дополнительных объектов на карту;

– предварительного планирования точек постановок навигационного ограждения табличным и графическим способами;

– графического и табличного представления предварительного плана работ на экране монитора;

– загрузки данных о координатах точечных и линейных объектов обстановки с внешних источников, отображения полученных данных на карте.

#### **Условия выполнения комплекса прикладных программ**

Для эффективного использования КПП "Планирование" требуется ПЭВМ класса IBM PC/AT с конфигурацией не хуже следующей:

- процессор Intel Pentium 4 не менее 1,6  $\Gamma$ II;
- оперативная память 1024 Мбайт (рекомендуется не менее 2048 МБайт);
- видеокарта и монитор типа SVGA с разрешением 1024х768 / 32 бит;
- накопитель на жестком диске емкостью не менее 20 Гбайт;
- –2 внешних COM-порта RS-232 (рекомендуется с гальванической развязкой).

#### **3 Структура комплекса**

<span id="page-4-1"></span><span id="page-4-0"></span>Комплекс прикладных программ «Планирование» входит в состав программного обеспечения судового обстановочного комплекса «Дельта-О».

Структура аппаратной части комплекса «Дельта-О» определяется комплектностью поставки. В зависимости от модификации комплекс может включать различные источники информации о местоположении судна (встроенные в корпус компьютера – на основе модулей Shark Nav; выделенные в отдельные приборы «АПК-У» – судовые и береговые; дополнительные приемники корректирующей информации, например «ПКИ-2»). Подробное назначение отдельных элементов приведено в «Руководстве по эксплуатации» комплекса СКБВ. 469153.102 РЭ.

КПП «Планирование» устанавливается на специализированный бортовой компьютер или ноутбук.

Функционирование комплекса «Дельта-О» предусматривает выполнение следующих основных задач:

- предварительного планирования точек постановки навигационного ограждения (режим [«Планирование»](file:///E:/Documents%20and%20Settings/User/Application%20Data/9HelpMuskat/HelpGydroRV/9_0_0.htm) – описан в данном Руководстве);

- проверки и уточнения, при необходимости, плана работ непосредственно перед их проведением (подрежим «Планирование» режима «Путевые работы» - порядок действий пользователя изложен документе «Комплекс прикладных программ "Путевые работы" - Руководство пользователя СКБВ.467112.102-02 Д1);

- расстановки или контроля местоположения средств навигационного обеспечения (СНО), ввода оперативных отметок и других операций в ходе практической работы пользователя (подрежим «Путевые работы» одноименного режима - описан там же).

#### **Порядок действий пользователя при выполнении КПП «Планирование»**

После загрузки операционной системы пользователь щелчком мыши на ярлыке "ПЛАНИРОВАНИЕ" или выбором соответствующей команды в меню "Пуск/Программы (Start/Program)" запускает КПП "Планирование" (исполняемый файл SokDeltaPlan.exe).

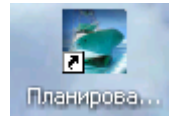

Дальнейшая работа оператора заключается в выполнении следующих задач:

– создания или загрузки района работ (п. 5);

- настройки параметров комплекса (п. 6);
- создания или редактирования карты на район работ (п. 7);
- предварительного планирования точек постановки СНО (п. 8).

#### **Начало работы, создание или загрузка района работ**

Во время загрузки программы и осуществления необходимых настроек, на экран выводится заставка, представленная на рисунке 5.1. Начальный вид окна программы показан на рисунке 5.2.

СКБВ.467112.102-01 6

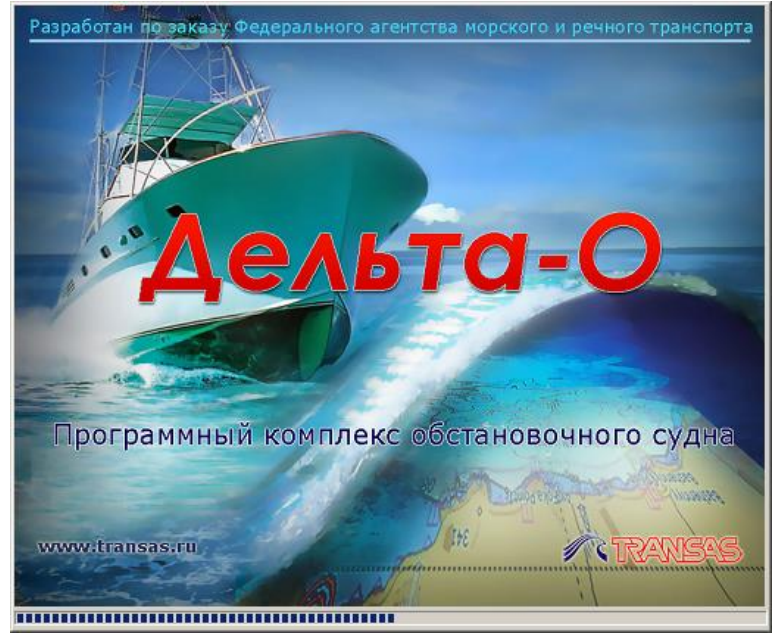

Рисунок 5.1 – Заставка программы

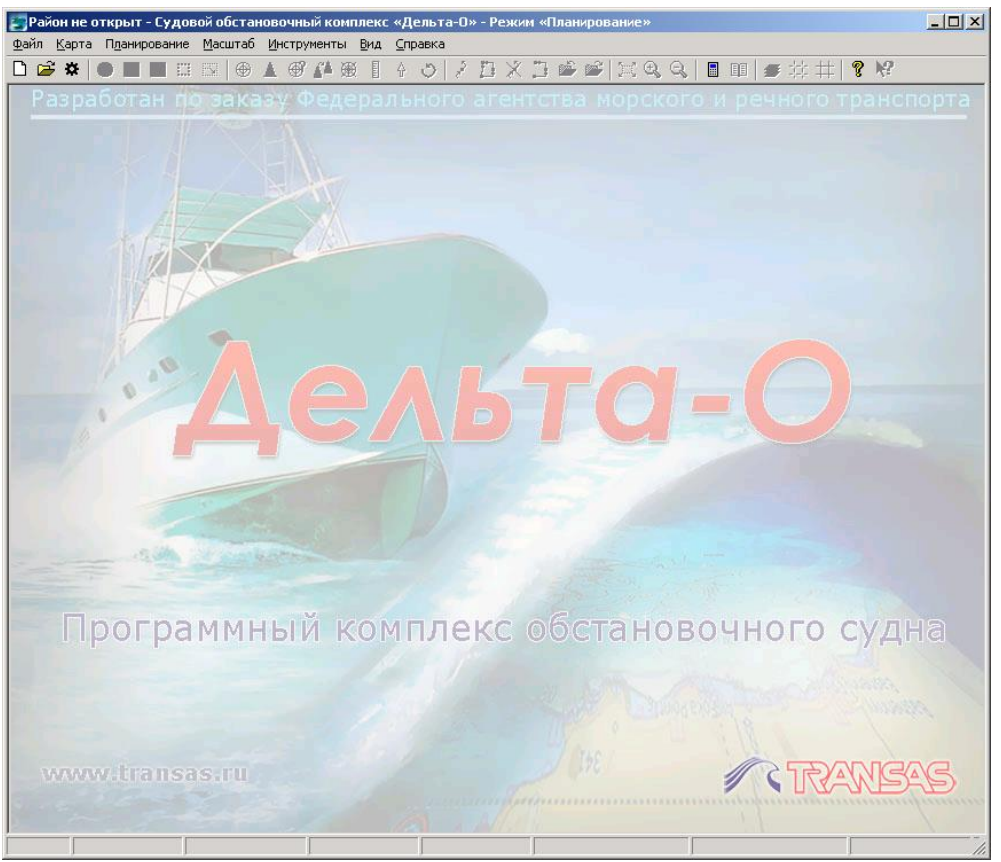

Рисунок 5.2 – Начальное окно программы

**При начальном запуске программы**, после ее установки на компьютер, самым первым будет выведено сообщение (рис. 5.2.2.), информирующее пользователя о необходимости указания местоположения папок, требуемых для работы программы.

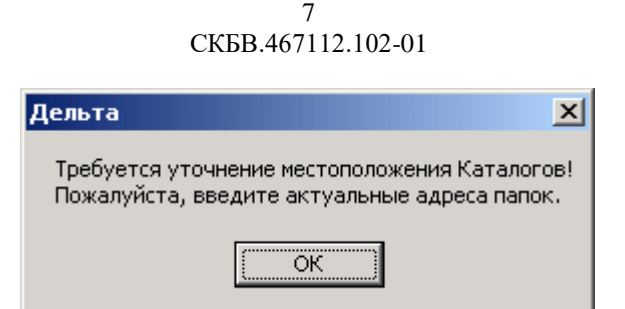

Рисунок 5.2.2 – Сообщение при первом запуске программы, требующее ввода имен рабочих папок (каталогов)

Начиная **с версии 3.1.08 комплекса, алгоритм задания папок изменился** для обеспечения удобства работы пользователей. Теперь **пользователь при установке программы должен:**

- создать на компьютере **папку, где будут храниться все данные**, необходимые для работы комплекса. Если на компьютере несколько логических дисков, то рекомендуется размещать ее не на системном диске C:, а выбрать один из дисков D:, E: и т.д. Папка может иметь любое имя, но рекомендуется использовать короткие информативные имена, например, **\_DeltaData**. Знак подчеркивания в начале имени позволит папке быть всегда в верхней части списка папок, что очень удобно;

- внутри созданной ранее папки \_DeltaData требуется вручную создать еще две папки. В первой, например, **\_Data2013**, будут храниться автоматически создаваемые папки с данными результатов промеров за текущий год, поэтому удобнее в имени папки указывать год. При наступлении следующего, например, 2014 года, пользователь вновь создает новую папку \_Data2014 и указывает ее программе, как текущую для сохранения данных. При необходимости, он сможет легко просмотреть и данные прошлых лет;

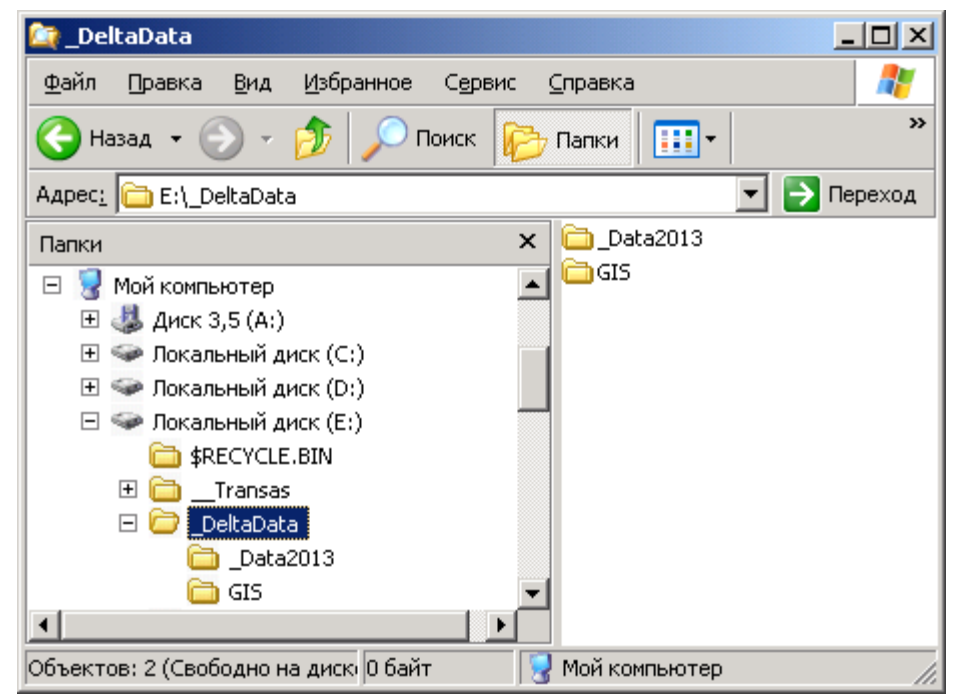

Рисунок 5.2.3 – Пример создания вручную всех трех необходимых для работы папок.

- вторая папка, которую необходимо создать внутри папки **\_DeltaData**, предназначена для хранения Атласа комплекса (подборки всех имеющихся карт) и служебных файлов. В качестве имени папки лучше использовать слово **GIS** (GIS – ГИС – геоинформационные системы). Пример создания описанных выше папок приведен на рисунке 5.2.3.

- последним этапом начальной настройки системы будет указание созданных выше папок в программе. Для этого пользователь нажимает кнопку «ОК» (рис. 5.2.2) и в открывшемся окне (рис. 5.3) с помощью кнопок **и указывает местоположение** двух внутренних папок **GIS** и **\_Data2013** (лежащих внутри **\_DeltaData**).

Без задания данных папок дальнейшая работа с комплексом будет невозможна.

Но еще раз подчеркнем, что **эти операции необходимо выполнять только один раз при начальной установке программы**.

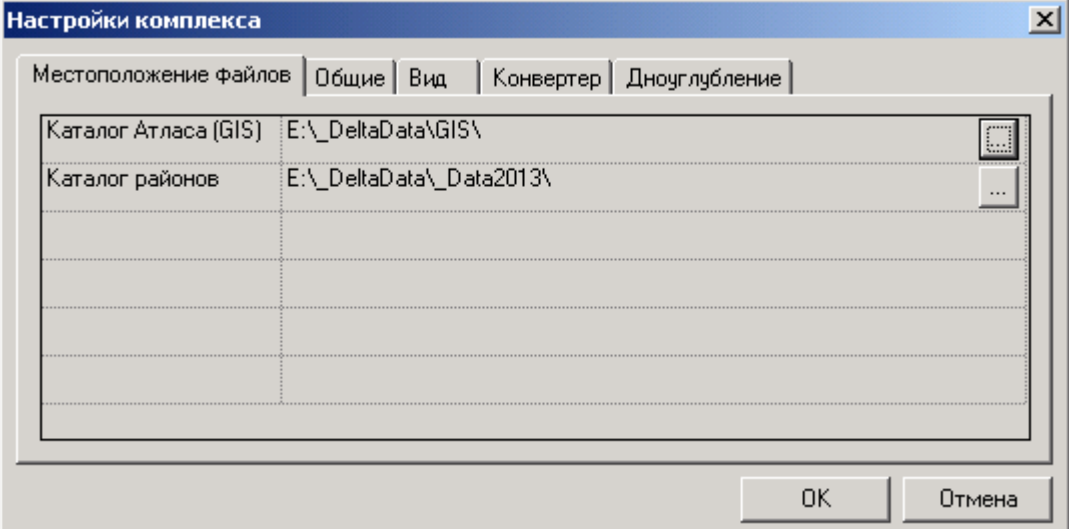

Рисунок 5.3 – Вид окна настройки программы с адресами местоположения ключевых папок.

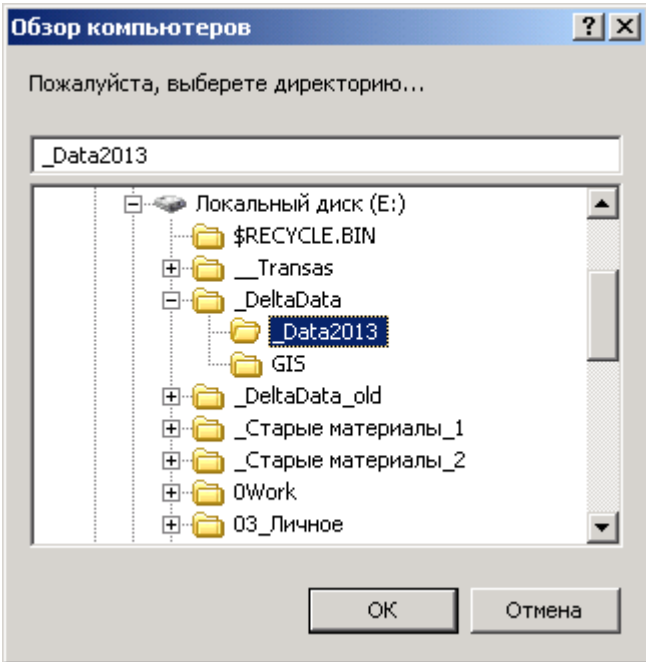

Рисунок 5.4 – Указание папок для хранения данных, используемых комплексом

На рисунке 5.4. показан процесс выбора местоположения созданных пользователем

папок, это окно появляется после нажатия кнопок  $\Box$  см. рис. 5.3. После указания местоположения папки с атласом (папки GIS) программа автоматически разместит в ней служебную папку NillSit с набором файлов, см. рис. 5.4.2. С папкой GIS и ее содержимым пользователь напрямую не работает.

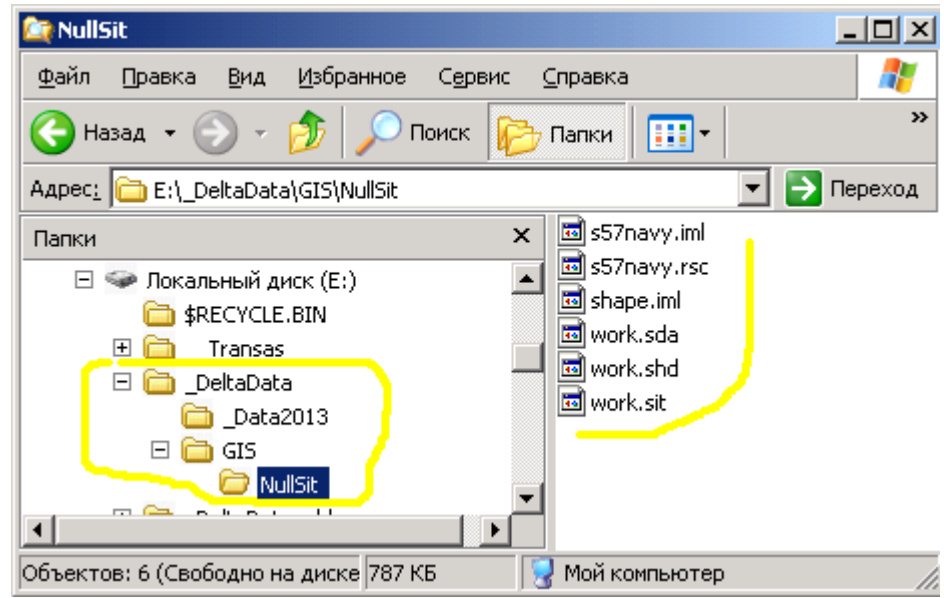

Рисунок 5.4.2 – Указание папок для хранения данных, используемых комплексом.

После нажатия кнопки «ОК» (см. рисунок 5.3) окно программы примет вид, представленный на рисунке 5.2.

Для начала планирования путевых работ пользователю необходимо создать новый или открыть существующий район работ. Район работ представляет собою набор папок и файлов, содержащий всю информацию о планируемом районе.

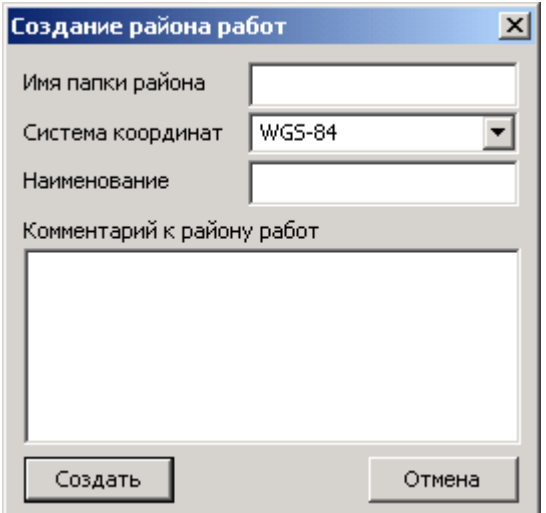

Рисунок 5.6 – Окно создания района работ

Для создания района работ пользователь выбирает команду «Создать район работ» меню «Файл» или нажимает на кнопку  $\Box$  панели инструментов.

В появившемся окне (рисунок 5.6) пользователь вводит **имя папки района** (начиная с версии 3.1 программы это имя может быть **произвольной фразой**), выбирает тип системы координат (WGS-84, CК-42, СК-95, ПЗ-90), дает наименование создаваемому району и может дать небольшой текстовый комментарий (точную дату, место и условия проведения путевых работ и др.). В полях «Имя папки района» и «Наименование» нельзя использовать символы кавычек и другие служебные символы. Пример заполненного окна показан на рисунке 5.7.

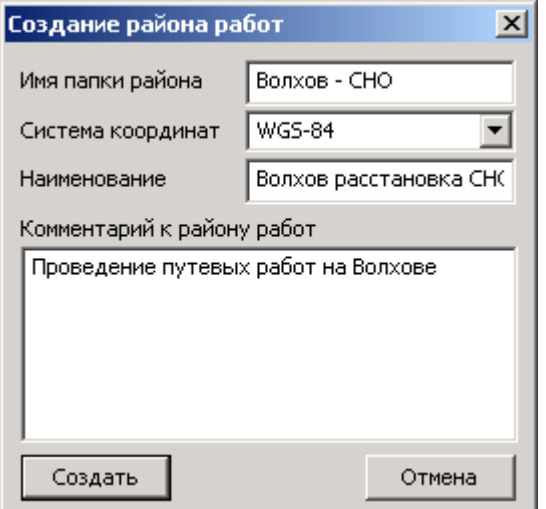

Рисунок 5.7 – Пример заполненного окна создания района работ

После нажатия кнопки «Создать» в папке данных создается папка с именем района работ («*Волхов - СНО»* - см. рисунок 5.8), сформированной архитектурой папок, файлом района работ с расширением \*.dlt (см. файл «*Волхов - СНО.dlt»*) и текстовым файлом, содержащим комментарий к району (его содержимое показано в нижней части рисунка 5.8).

СКБВ.467112.102-01 11

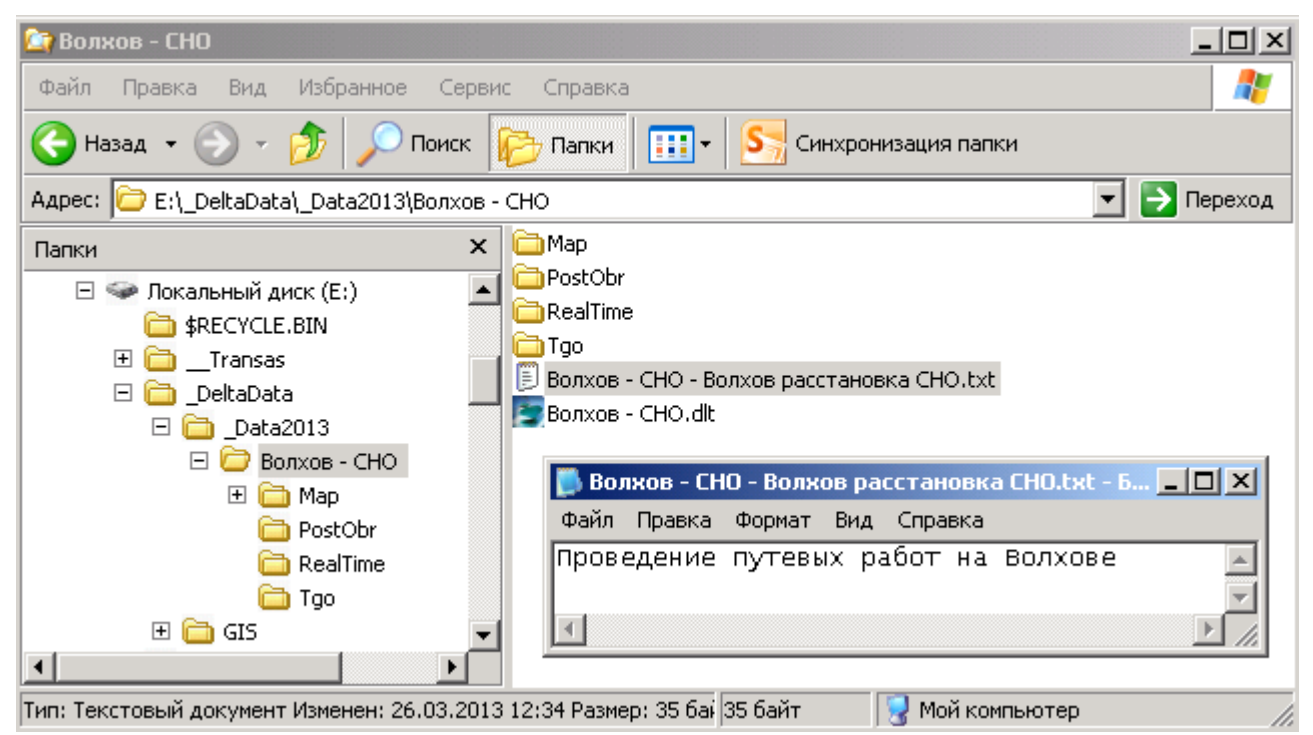

Рисунок 5.8 – Содержимое папки района работ и текстового файла с комментарием

Предназначение вложенных папок района работ:

- «Map» – место хранения карты на район работ (см. раздел 7);

- «Tgo» – место возможного хранения данных, полученных от внешних геодезических приемников (в состав СОК не входят), см. приложение В.

Папки «RealTime» и «PostObr» в составе СОК не используются, но оставлены для унификации данных в рамках единой технологии «Дельта».

Вся информация о проведении работ и установленных СНО будет сохраняться на карте района работ, размещенной в папке «Map».

После создания района в заголовке окна программы отобразится номер и название района, см. рисунок 5.9 (вид заголовка окна до и после создания/открытия района работ).

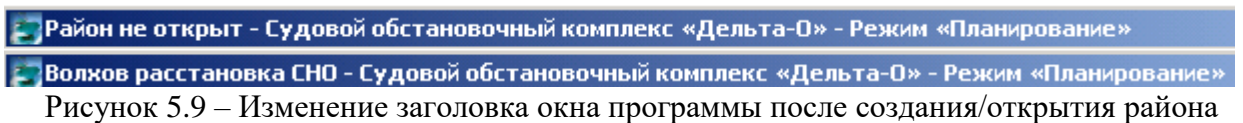

При создании нового района работ, в случае если район с таким именем (номером) существует, пользователю будет выдано предупреждающее сообщение (рисунок 5.10). Пользователю необходимо, либо присвоить новому району другое имя, либо перенести папку существующего района в другую папку компьютера и уже после этого создать новый район с желаемым именем.

СКБВ.467112.102-01 12

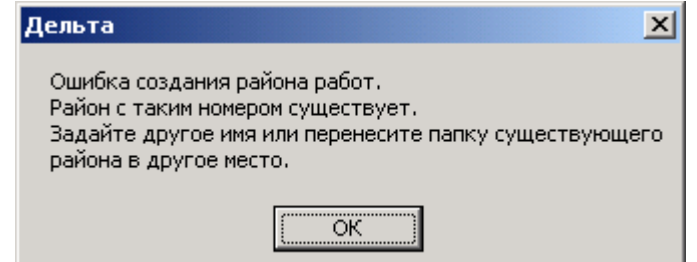

Рисунок 5.10 – Окно сообщения о существовании района с аналогичным номером

В ходе дальнейшей работы у пользователя будет возникать необходимость в повторном открытии ранее созданных районов. Для этого ему необходимо выбрать команду «Открыть район работ» меню «Файл» или нажать кнопку  $\mathbb{E}_{\text{max}}$  на панели инструментов.

В появившемся окне (рисунок 5.11) пользователю необходимо перейти в папку с требуемым районом работ и выбрать основной файл района с расширением \*.dlt (файл *«Нева, Ижора 20.06.12.dlt»* на рисунке 5.11).

При создании районов работ рекомендуется давать осмысленные и сравнительно подробные описания имени папки района, наименованию района и тексту комментария. В последних версиях программы на первый план в целях удобства работы выходит первый параметр – «Имя папки района». При хорошей продуманности имен папок и их дальнейшей систематизации, пользователю не составит труда быстро найти искомый район в результатах проведенных ранее съемок.

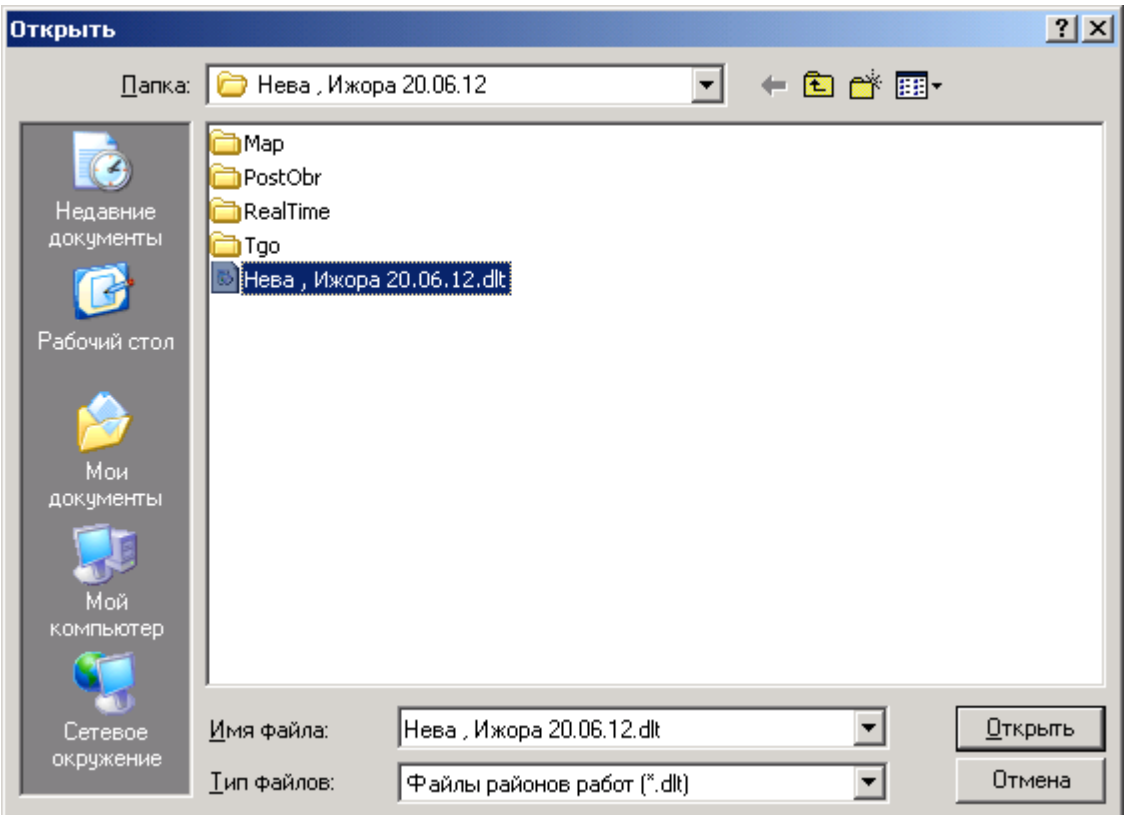

Рисунок 5.11 – Окно открытия существующего района работ

Информативное наименование района (см. *«Проверка установки СНО» на рис. 5.8)* и подробный текстовый комментарий (см. *«Работы проводились на теплоходе "Ласточка"»*), сохраненный в содержимом этого файла, даст пользователю дополнительную информацию.

#### <span id="page-13-0"></span>**Настройка параметров комплекса**

Как уже отмечено выше, **при первом запуске программы**, после ее установки на компьютер, на экране появится форма с настройками параметров комплекса, см. рисунок 5.3. В этом случае оператору необходимо указать актуальный путь размещения Каталога данных. Если этой папки еще нет, то ее необходимо предварительно создать вручную.

При последующих запусках программы для открытия окна настройки комплекса пользователь выбирает команду «Настройки комплекса» меню «Файл» или нажимает кнопку на панели инструментов. Появившееся окно представлено на рисунке 6.1.

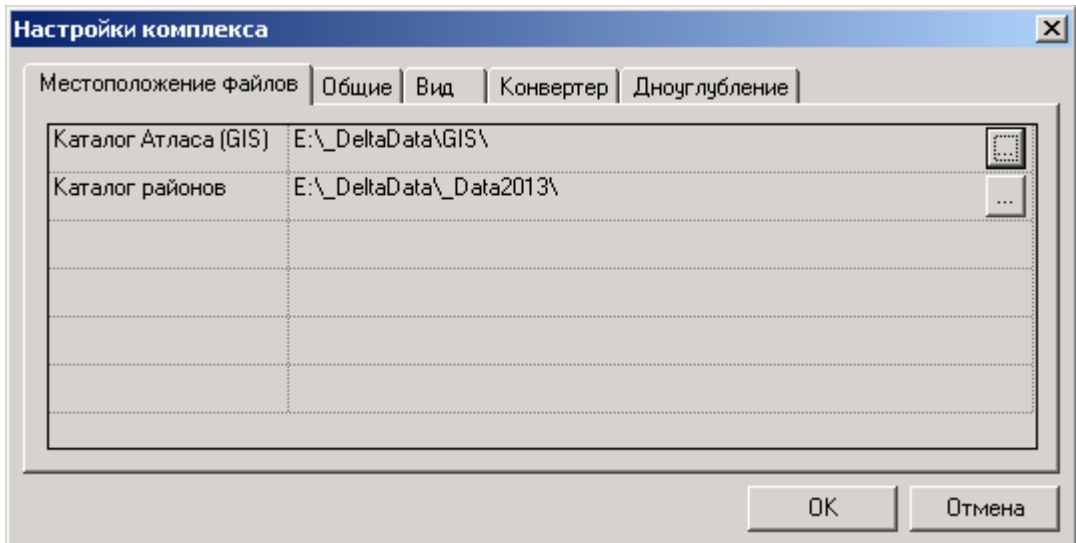

Рисунок 6.1 – Окно «Параметры комплекса»

Для изменения адреса местоположения папки необходимо щелкнуть на кнопке при этом откроется окно (см. рисунок 5.4) в котором необходимо указать существующую папку, в которой хранятся или будут храниться данные, необходимые для работы комплекса.

В папке «Каталог районов» будут храниться папки с районами работ (см. п. 5). В имени данной папки рекомендуется использовать текущий год. При наступлении следующего года (сезона) удобнее создавать новую папку промеров нового года.

В папке «Каталог Атласа (GIS)» которая создается один раз при установке программы будут лежать файлы листов карт атласа, которые будут использоваться для создания подложки карт для районов проведения путевых работ.

Напомним, что такой алгоритм работы с папками был внедрен, начиная с версии 3.1.08 комплекса.

Для проверки и, при необходимости, корректировки остальных настроек комплекса пользователю следует выбрать одну из последующих вкладок: «Общие», «Вид» и «Конвертер» (см. рисунок 6.1). Закладка «Дноуглубление» оставлена для совместимости в рамках Единой технологии «Дельта» и в СОК не используется. Рассмотрим последовательно содержание данных вкладок.

#### Вкладка **«Общие»**, см. рисунок 6.2.

На данной вкладке пользователь может задать текущий формат работы с координатами: географические (задание и отображение: градусы, минуты и секунды; градусы и минуты; градусы; радианы) или прямоугольные. Текущая система координат задается на этапе создания района работ (см. рисунок 5.6).

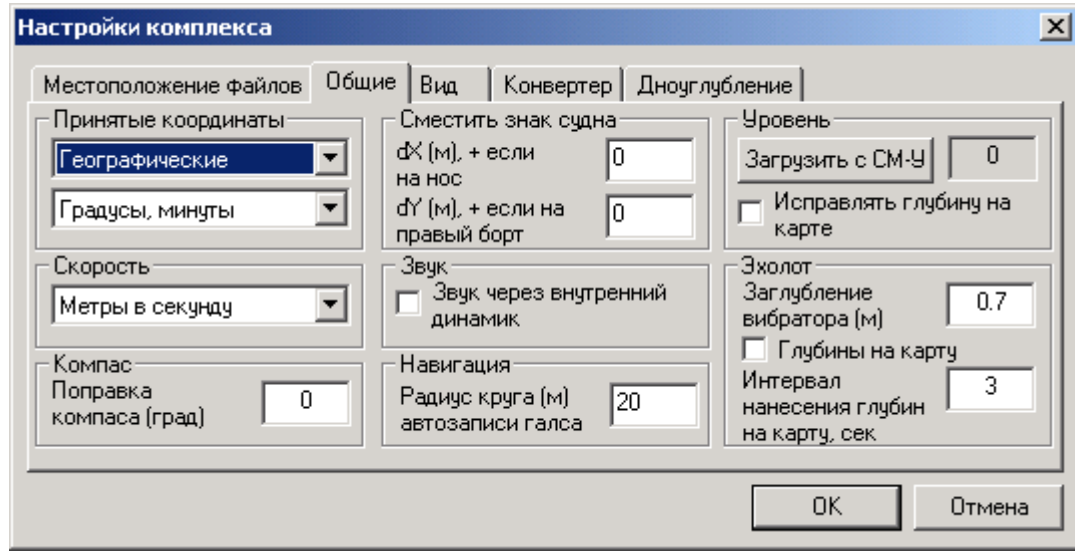

Рисунок 6.2 – Вкладка «Общие» окна «Параметры комплекса»

Ниже устанавливается формат отображения скорости судна (узлы; метры в секунду; километры в час) и задается поправка в СНС-компас, если он установлен на судне. Как правило, такие компасы устанавливаются лишь на тихоходных земснарядах, а для работы обстановочных судов, достаточно данных о путевом угле.

В центральном столбце значимым параметром является включение звука через внутренний динамик, эта опция используется при отсутствии в бортовом компьютере звуковой карты и встроенных динамиков. При активизации выключателя, звуки аварийной сигнализации будут выдаваться на внутренний динамик материнской платы компьютера.

Настройка смещения знака судна при отображении на карте актуальна лишь для длинномерных судов, оснащенных СНС-компасом.

Параметр «Радиус круга автозаписи галса» используется лишь в промерных комплексах и здесь оставлен для унификации интерфейса программ.

В правом столбце размещены настройки, которые напрямую предназначены для судового обстановочного комплекса, рассмотрим их подробнее.

В последних версиях программы **появилась возможность нанесения текущих глубин прямо на карту в ходе проведения путевых работ**. Массив глубин, нанесенных на карту, позволит пользователю оперативно сориентироваться в изменившейся (например, с началом навигации) навигационной ситуации, ориентировочно определить местоположение бровки, опасных глубин и пр. На основе этих данных пользователь может скорректировать места установки буев, запросить проведение уточняющих промеров изыскательской партией и т.д. В программе «Путевые работы» есть более удобный способ включать этот режим – быстрая клавиша F6 или команда «Наносить измеренные глубины на карту» меню «Путевые работы».

Поскольку эхолот комплекса выдает лишь глубину от уровня вибратора, следует ввести поправку за углубление вибратора и, если есть такая возможность, ввести срезку глубин для приведения измеряемых глубин к проектному уровню.

Ввод поправки за углубление вибратора осуществляется с помощью редактируемого поля «Заглубление вибратора (м)», причем данные могут быть целыми или дробными числами. Разделитель дробной части - запятая или точка (программа автоматически преобразует к принятому варианту в операционной системе).

С помощью выключателя (галочки) «Глубины на карту» включается упомянутый выше режим нанесения текущих глубин на карту в местах их измерения. Частота нанесения отметок задается полем «Интервал нанесения глубин на карту, сек».

В последних версиях программы появилась опциональная (необязательная) функция введения срезки в измеренные и нанесенные на карту глубины. Для этого необходимо с помощью кнопки «Загрузить с СМ-У» загрузить файл данных об изменении уровня воды, полученный (например, через электронную почту) от автоматизированного измерителя уровня воды «СМ-У» (это самостоятельный комплекс, внедряемый на ВВП, он не входит в состав СОК). Текущее значение срезки после загрузки файла будет отображено в окне, а сама величина будет вноситься в измеренное значение глубин.

На следующей вкладке **«Вид»** (см. рисунок 6.3) пользователь может установить формат линий координатной сетки (линии, точки или кресты и их цвет) и задать шаг статической сетки. Существует возможность изменить фон подложки карты, варьировать яркость и контрастность карты. Последние настройки обеспечивают комфорт работы пользователя при различных степенях освещенности судовой рубки (блики солнца или наоборот, недостаточную освещенность). В последних версиях программы появилась возможность (см. пункт «Вид» главного меню программы, см. рис. 7.2) использования дневной и ночной палитры для отображения карты.

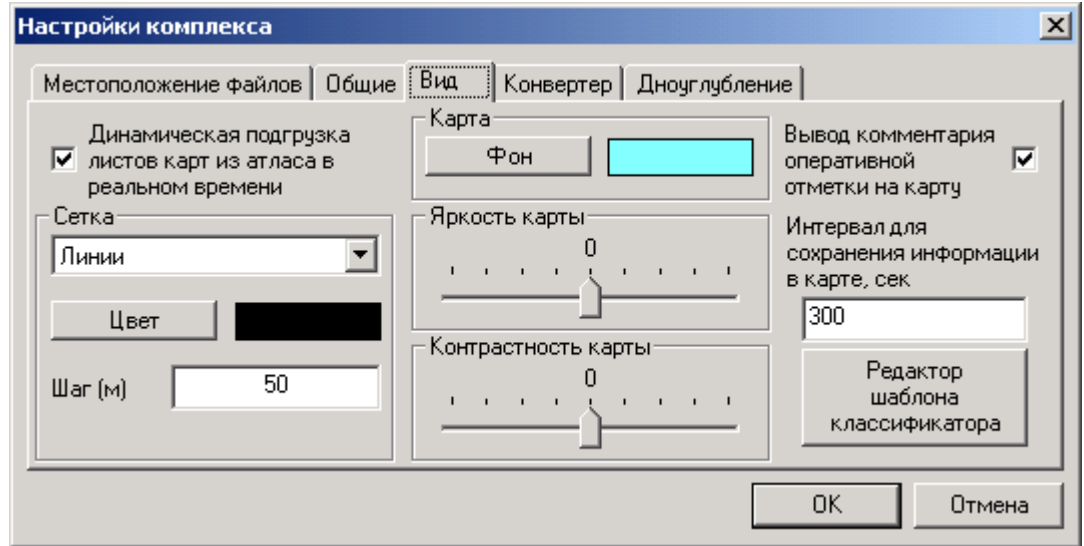

Рисунок 6.3 - Вкладка «Вид» окна «Параметры комплекса»

#### Среди новшеств комплекса рассмотрим **вновь появившиеся настройки**.

Для сокращения объема картографической информации, хранимой в памяти компьютера, появилась возможность **динамической подгрузки листов карт из атласа**. Это особенно удобно при выполнении задач путевых бригад, преодолевающих в ходе работы значительные расстояния и непрерывно работающих в течение нескольких дней. При активизации этого режима, в режиме путевых работ, на экране компьютера будет отображаться только текущий лист карты, в рамках которого находится судно в настоящий момент. По мере приближения судна к границам текущего отображаемого листа карты, будет автоматически подгружаться следующий лист, а предыдущий через некоторое время будет закрыт. В подобной ситуации отпадает необходимость копирования объектов подложки карты при создании карты на район работ, см. рис. 7.6.

Для удобства последующего анализа результатов работы, удобна функция вывода текстовых **комментариев к оперативным отметкам** прямо на карту. В этом случае уже не нужно будет вручную просматривать семантику каждого из этих объектов.

В предыдущих версиях программы существовала проблема значительного нарастания объема данных у карты района работ. Это происходило из-за частого обновления информации, например, о текущей траектории прохождения судна. В текущих версиях можно существенно уменьшить размер файлов карты, **задав интервал** между операциями сохранения текущей информации в базу данных карты (см. рис. 6.3).

Кнопка **«Редактор шаблона классификатора»** предназначена для редактирования файла классификатора, лежащего в корневом каталоге программы. Следует иметь в виду, что на основе именно этого классификатора **будут создаваться все последующие карты районов** работ. Для изменения классификатора только открытой карты предназначена другая кнопка, расположенная на панели инструментов, см. рис. ниже.

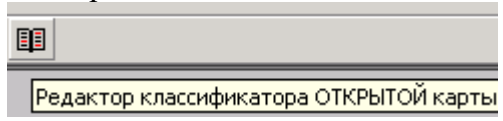

Подробнее о работе с классификаторами рассказано в разделе 9.

С помощью вкладки **«Конвертер»** (см. рисунок 6.4) осуществляется управление атласом комплекса. Под атласом понимается набор информации о загруженных в комплекс листах карт. На основе данных атласа пользователь осуществляет создание карты района работ, листы карт атласа могут автоматически подгружаться в качестве подложки при проведении работ и т.д.

В существующей версии программы атлас может формироваться из карт в формате S-57 (поставляемых централизованно из Картфонда ФАМРТ или получаемых на основе результирующих планшетов после проведения изыскательских работ). Как вспомогательный формат могут использоваться файлы карт в текстовом формате SXF, имеющем расширение \*.txf.

При отсутствии карт на район проведения работ комплекс может работать на «пустой карте», без нанесенных объектов подложки, но с возможностью показа координатной сетки, нанесения маршрутных точек, отображения пройденной судном траектории и др.

В начальном варианте таблица на этой вкладке будет пустой (см. рис. 6.4.).

СКБВ.467112.102-01 18

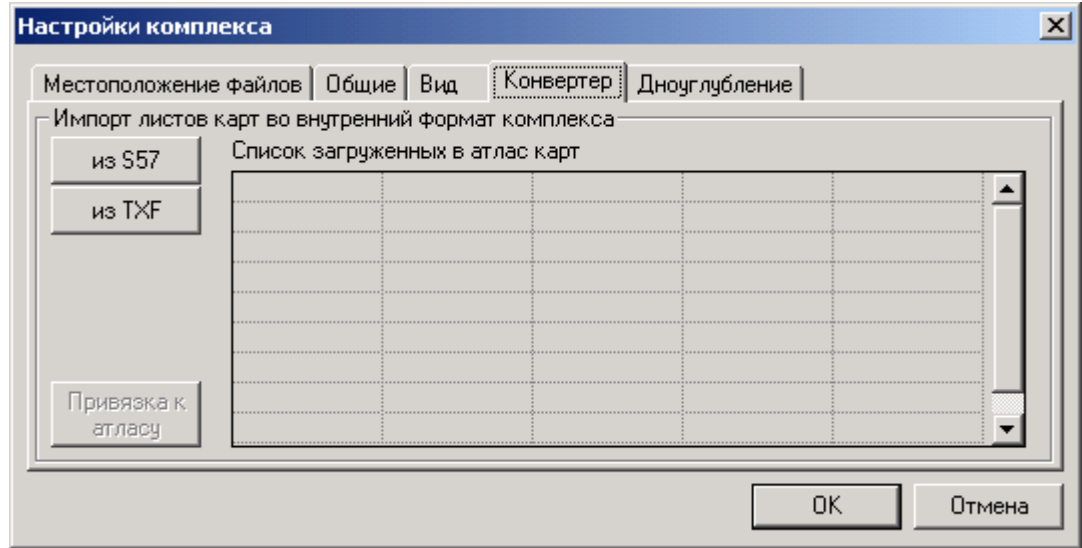

Рисунок 6.4 - Вкладка «Конвертер» окна «Параметры комплекса»

Для импорта карт в атлас используется кнопка **«из S57».** При ее нажатии появляется окно рис. 6.5. Пользователь может выбрать для загрузки один или несколько файлов карт в формате S-57 с расширением \*.000. Для множественного выбора следует использовать удержание кнопок Shift или Ctrl при выборе имен файлов, а затем нажать кнопку «Открыть».

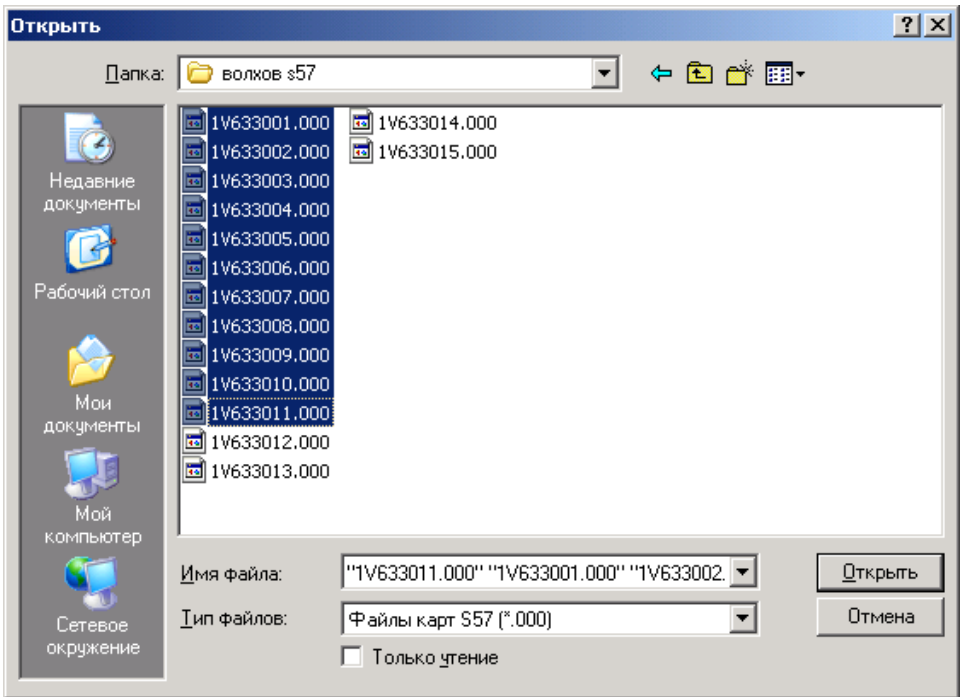

Рисунок 6.5 – Множественный выбор файлов листов карт в формате S-57

Начнется работа скрипта загрузки, который для каждой карты будет выполнять однотипный цикл операций в рамках окна, представленного на рис. 6.6.

СКБВ.467112.102-01 19

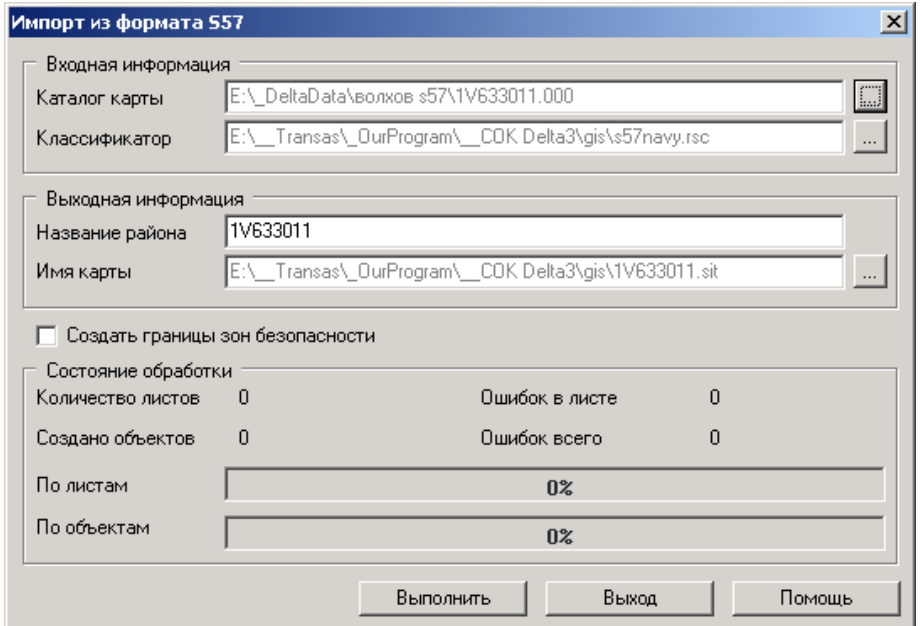

Рисунок 6.6 – Множественный выбор файлов листов карт в формате S-57

Пользователь может уточнить местоположение финального файла карты, имя классификатора и т.п. Но в большинстве случаев ему достаточно просто последовательно нажимать кнопки «Выполнить», а после импорта текущего листа карты, см. рис. 6.7 – кнопку «Выход».

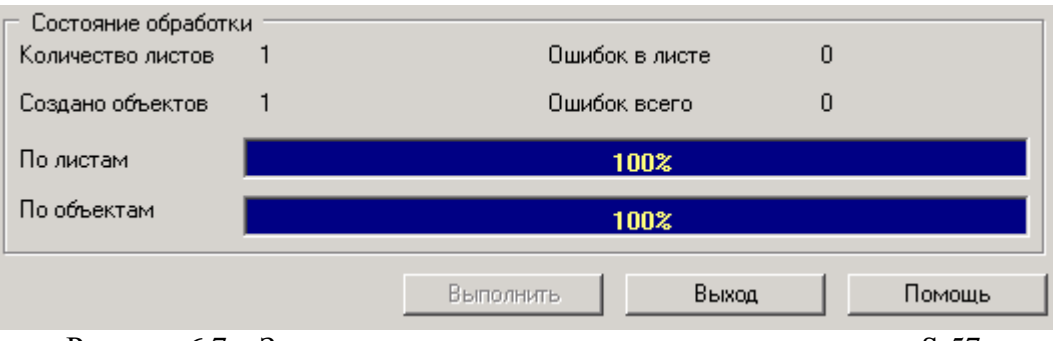

Рисунок 6.7 – Завершение конвертации текущего листа карты S-57

Указанная **последовательность процедур будет повторена для каждого листа карты**. По окончании конвертирования вновь станет активным окно настройки комплекса и в таблицу будут внесены все имена загруженных в атлас листов, см. рис. 6.8.

СКБВ.467112.102-01 20

| Настройки комплекса                                             |                                 |                                                           |  |  |        |        |  |  |  |  |  |
|-----------------------------------------------------------------|---------------------------------|-----------------------------------------------------------|--|--|--------|--------|--|--|--|--|--|
| Местоположение файлов   Общие   Вид   Конвертер   Дноуглубление |                                 |                                                           |  |  |        |        |  |  |  |  |  |
| Импорт листов карт во внутренний формат комплекса               |                                 |                                                           |  |  |        |        |  |  |  |  |  |
| из \$57                                                         | Список загруженных в атлас карт |                                                           |  |  |        |        |  |  |  |  |  |
|                                                                 |                                 | 1V633001.sit   1V633002.sit   1V633003.sit   1V633004.sit |  |  | 1V6330 |        |  |  |  |  |  |
| из TXF                                                          |                                 | V633006.sit 1V633007.sit 1V633008.sit                     |  |  |        |        |  |  |  |  |  |
| ивязка к<br><u>: amac</u>                                       |                                 |                                                           |  |  |        |        |  |  |  |  |  |
|                                                                 |                                 |                                                           |  |  | OK     | Отмена |  |  |  |  |  |

Рисунок 6.8 – Конвертирование карт S-57 завершено, в таблице приведен список загруженных листов карт

Загрузка листов карт из формата TXF (SXF) осуществляется аналогично по кнопке **«из TXF».**

Кнопка **«Привязка к атласу»** является технологической и должна нажиматься лишь однажды после инсталляции комплекса и создания первого атласа на регион работ. При нажатии кнопки программа проверяет долготу листов карты в регионе работ атласа и производит внутреннюю настройку алгоритмов расчета. Повторное нажатие этой кнопки при последующей работе не требуется, но не возбраняется и уже не влияет на работу комплекса.

После завершения настроек комплекса пользователь нажимает кнопку «ОК» (см. рисунок 6.8), при этом заданные параметры комплекса будут записаны в реестр операционной системы и, в дальнейшем, будут запрашиваться из реестра при всех дальнейших запусках КПП «Планирование» и «Путевые работы».

Следует иметь в виду, что задаваемые параметры комплекса являются едиными для КПП «Планирование» и «Путевые работы», поэтому изменения, внесенные в одной из них, будут действовать и при запуске другой.

*Примечание*: если одновременно запущены обе программы, то изменения настроек в одной программе, будут вступать в силу для второй программы только после перезапуска последней.

#### <span id="page-20-0"></span>**Создание и редактирование карты района работ**

Планируемые районы работ могут иметь различную степень гидрографической изученности и обеспеченности исходным картографическим материалом. В любом случае, для полноценного проведения русловых работ необходимо создать карту района работ, на которую будут наноситься плановые маршрутные точки (планируемые места установки СНО), фактические места установки навигационного оборудования, важные элементы навигационной обстановки, другие объекты, необходимые для формирования отчетных документов по путевым работам.

Исходя из наличия электронных карт на район работ, пользователь может **создать карту района работ «с чистого листа»** либо на основе существующих картографических материалов (навигационных карт, результатов промеров прошлых лет и др.).

В первом случае, при полном отсутствии картографических материалов, пользователю необходимо выбрать команду «Создать карту района работ» в меню «Карта» или нажать кнопку **Н** на панели инструментов.

В открывшемся окне (см. рисунок 7.1), пользователь параметрическим способом, т.е. вводом координат любых двух диаметрально противоположных углов карты (т.е. углов, расположенных по любой диагонали района) задает параметры будущей карты. **Пользователь может выбрать** задание в географических или прямоугольных координатах, в одной из систем координат (WGS-**84**, СК-**45**, СК-**95**, ПЗ-**90** – см. цифры на кнопках), а для географических выбрать единицы измерения (радианы, градусы, минуты и секунды).

| L L L H H H 95 90<br>pa <b>n</b> | $\blacksquare$<br>$\mathbf{u}$ |
|----------------------------------|--------------------------------|
| Широта                           | Долгота                        |
| 58°58'53.81"N                    | 031°40'51.62"E                 |
| 59°30'07.29"N                    | 032°09'47.53"E                 |
|                                  |                                |
|                                  |                                |
|                                  |                                |
|                                  |                                |
|                                  |                                |

Рисунок 7.1 – Ввод координат углов создаваемой карты

После ввода координат углов будущей карты и нажатия кнопки «ОК» будет сформирована «пустая» карта района, содержащая лишь рамку, отображающую заданные на рисунке 7.1 габариты района. О создании карты пользователя оповестит окно.

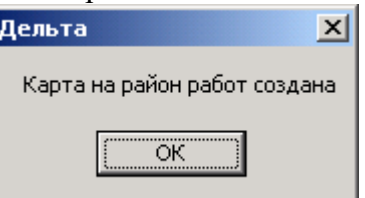

Файлы этой карты будут размещаться в папке «Map» в папке района работ (см. рисунок 5.8). Отметим, что предварительно в эту папку уже автоматически помещены файлы классификатора карт s57navy.rsc, s57navy.iml и shape.iml.

Сразу после создания карта будет отображаться в главном окне программы в виде черной прямоугольной рамки, см. рис. 7.2. При перемещении курсора мыши над картой его координаты отображаются в строке состояния (в нижней части окна).

| <mark>. - Район с пустой картой - Работаем с чистого листа - Судовой обстановочный комплекс «Дельта-О» - Режим «Планиров… ◘ ◘ Х</mark> |  |                                                                                               |                |  |  |  |  |  |  |                                                                                                    |  |  |  |  |          |  |                          |
|----------------------------------------------------------------------------------------------------|--|-----------------------------------------------------------------------------------------------|----------------|--|--|--|--|--|--|----------------------------------------------------------------------------------------------------|--|--|--|--|----------|--|--------------------------|
| Файл Карта Пданирование Масштаб Инструменты Вид Справка                                                                                |  |                                                                                               |                |  |  |  |  |  |  |                                                                                                    |  |  |  |  |          |  |                          |
| $\Box \ncong \mathbf{A}$                                                                                                    |  |                                                                                               | $\blacksquare$ |  |  |  |  |  |  | $ \Gamma\parallel\mathbf{B}\parallel\mathbf{B}\parallel\mathbf{B}\parallel\mathbf{B}\parallel\mathbf{D}/\mathbf{B}/\mathbf{K} \times \mathbf{S}\parallel\mathbf{B}\parallel\mathbf{B}\parallel\mathbf{B}\parallel\mathbf{B} \times\mathbf{B} \times\mathbf{B} \times\mathbf{B} \times\mathbf{B} \times\mathbf{B} \times\mathbf{B} \times\mathbf{B} \times\mathbf{B} \times\mathbf{B} \times\mathbf{B} \times\mathbf{B} \times\mathbf{B} \times\mathbf{B} \times\mathbf{B} \times\mathbf{B} \times\mathbf{B} \times\mathbf{$ |  |  |  |  | ■■■●☆# ? |  |                          |
|                                                                                                    |  |                                                                                               |                |  |  |  |  |  |  |                                                                                                    |  |  |  |  |          |  |                          |
|                                                                                                    |  |                                                                                               |                |  |  |  |  |  |  |                                                                                                    |  |  |  |  |          |  |                          |
|                                                                                                    |  |                                                                                               |                |  |  |  |  |  |  |                                                                                                    |  |  |  |  |          |  |                          |
|                                                                                                    |  |                                                                                               |                |  |  |  |  |  |  |                                                                                                    |  |  |  |  |          |  |                          |
|                                                                                                    |  |                                                                                               |                |  |  |  |  |  |  |                                                                                                    |  |  |  |  |          |  |                          |
|                                                                                                    |  |                                                                                               |                |  |  |  |  |  |  |                                                                                                    |  |  |  |  |          |  |                          |
|                                                                                                    |  |                                                                                               |                |  |  |  |  |  |  |                                                                                                    |  |  |  |  |          |  |                          |
|                                                                                                    |  |                                                                                               |                |  |  |  |  |  |  |                                                                                                    |  |  |  |  |          |  |                          |
|                                                                                                    |  |                                                                                               |                |  |  |  |  |  |  |                                                                                                    |  |  |  |  |          |  |                          |
|                                                                                                    |  |                                                                                               |                |  |  |  |  |  |  |                                                                                                    |  |  |  |  |          |  |                          |
|                                                                                                    |  |                                                                                               |                |  |  |  |  |  |  |                                                                                                    |  |  |  |  |          |  |                          |
|                                                                                                    |  |                                                                                               |                |  |  |  |  |  |  |                                                                                                    |  |  |  |  |          |  |                          |
|                                                                                                    |  |                                                                                               |                |  |  |  |  |  |  |                                                                                                    |  |  |  |  |          |  |                          |
|                                                                                                    |  |                                                                                               |                |  |  |  |  |  |  |                                                                                                    |  |  |  |  |          |  |                          |
|                                                                                                    |  |                                                                                               |                |  |  |  |  |  |  |                                                                                                    |  |  |  |  |          |  |                          |
|                                                                                                    |  |                                                                                               |                |  |  |  |  |  |  |                                                                                                    |  |  |  |  |          |  |                          |
|                                                                                                    |  |                                                                                               |                |  |  |  |  |  |  |                                                                                                    |  |  |  |  |          |  |                          |
|                                                                                                    |  |                                                                                               |                |  |  |  |  |  |  |                                                                                                    |  |  |  |  |          |  |                          |
|                                                                                                    |  |                                                                                               |                |  |  |  |  |  |  |                                                                                                    |  |  |  |  |          |  |                          |
|                                                                                                    |  |                                                                                               |                |  |  |  |  |  |  |                                                                                                    |  |  |  |  |          |  |                          |
|                                                                                                    |  |                                                                                               |                |  |  |  |  |  |  |                                                                                                    |  |  |  |  |          |  |                          |
|                                                                                                    |  |                                                                                               |                |  |  |  |  |  |  |                                                                                                    |  |  |  |  |          |  |                          |
|                                                                                                    |  |                                                                                               |                |  |  |  |  |  |  |                                                                                                    |  |  |  |  |          |  |                          |
|                                                                                                    |  |                                                                                               |                |  |  |  |  |  |  |                                                                                                    |  |  |  |  |          |  |                          |
|                                                                                                    |  |                                                                                               |                |  |  |  |  |  |  |                                                                                                    |  |  |  |  |          |  | $\overline{\phantom{a}}$ |
|                                                                                                    |  |                                                                                               |                |  |  |  |  |  |  |                                                                                                    |  |  |  |  |          |  |                          |
| <b>WGS-84</b>                                                                                                    |  | $B = 59^{\circ}13'39.86''$ N $L = 036^{\circ}56'38.18''E$ $X = 06569944.56$ $Y = 07382622.16$ |                |  |  |  |  |  |  |                                                                                                    |  |  |  |  |          |  | h.                       |

Рисунок 7.2 – Вид карты, созданной при отсутствии исходных картографических данных

В более комфортных условиях, т.е. **при наличии исходной картографической информации** и предварительно сформированном атласе карт на основе листов формата S-57 (см. рисунок 6.8) оператор может создать карту района с исходной обстановкой.

В **последних версиях программы несколько изменилась идеология работы с картой**, прежде всего это касается работы обстановочных бригад. Суть изменений сводится к следующему. Пользователь может работать отдельно с картой района, отдельно с атласом и совместно с картой района и атласом. Наличие последнего режима, по сути, уже не требует переноса из атласа всех объектов подложки, находящихся в зоне района работ, на рабочую карту района. Вместо этого, пользователь может дополнительно наносить на карту района лишь дополнительные пользовательские объекты, например, места будущей установки буев (маршрутные точки), оперативные отметки о важных событиях, береговые объекты навигационной обстановки.

При этом, в любой момент пользователь может отобразить под картой района листы атласа с помощью кнопки  $\bullet$  или команды «Открыть атлас карт» меню «Карта». Более того,

при включении режима динамической подгрузки листов атласа в реальном времени (см. рис. 6.3), программа сама будет показывать и скрывать нужные листы атласа. Учитывая, что размеры района работ могут превышать десятки, а то и сотню километров, такой подход совместного отображения с атласом должен стать очень удобным для пользователей. Аналогичный подход может применяться и при проведении оплавывания готовых карт с использованием данного комплекса.

Рассмотрим более детально процесс создания карты на район работ с использованием имеющихся картографических данных. Процесс формирования атласа на основе листов карт в формате S-57 подробно рассмотрен в разделе 6, см. рис. 6.4 – 6.8. Напомним, что файлы атласа располагаются в папке GIS, указанной на первой вкладке окна настроек программы.

Для загрузки атласа, необходимо нажать ставшую активной кнопку **в или выбрав** команду «Открыть атлас карт» меню «Карта». Если кнопка и и указанная команда Карта Планирование

недоступны, это значит, что атлас карт не сформирован или уже открыт. В этом случае следует выполнить операции, изложенные в разделе 6.

Начальный вид программы с загруженным атласом карт представлен на рисунке 7.3. При увеличении масштаба отображения карты (нажатием кнопки В, выбором одной из команд меню «Масштаб», но более удобно выделить нужный район прямо по атласу с помощью кнопки  $\mathbb{R}$ ) листы карт примут детальный вид (см. рисунок 7.4).

Для перемещения листов карты удобнее использовать курсор мыши (нажав левую или правую кнопку мыши), либо можно воспользоваться полосами прокрутки.

Следующей задачей пользователя является задание границы района работ. Для задания точных координат района работ можно воспользоваться уже рассмотренной выше кнопкой  $\mathbb{H}$  (см. рисунок 7.1). В этом случае также сформируется карта района работ, но уже с исходной картографической обстановкой (сравните с рис.7.4).

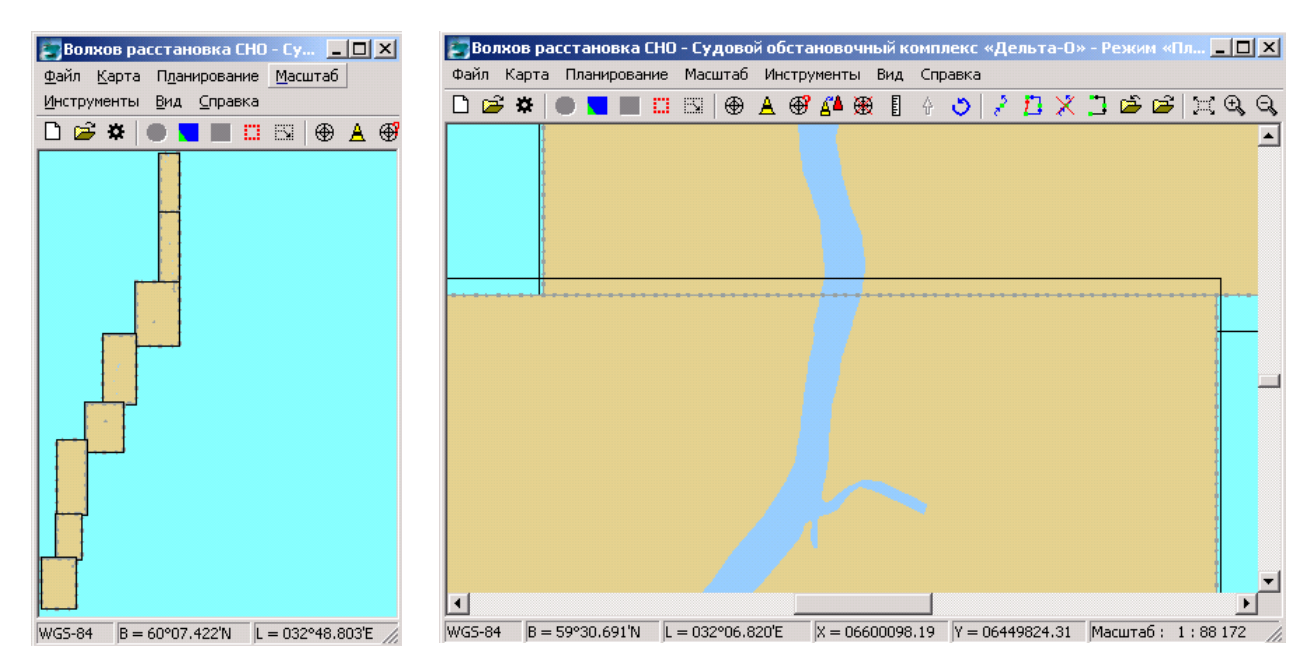

Рисунок 7.3 – Два примера окна программы с загруженным атласом карт, слева – видны все ячейки (листы) карт, загруженные в атлас, справа – увеличенное отображение двух ячеек

Но более удобным является **графический способ задания района работ**.

В этом случае оператор предварительно отображает на экране зону будущих работ в атласе карт. Затем нажимает кнопку **и графического задания района работ**, далее устанавливает курсор мыши в левый верхний угол планируемого района, нажимает левую кнопку мыши и, не отпуская кнопки, очерчивает черной рамкой (см. рисунок 7.4 – на рисунке черная рамка района выделена желтой окантовкой) требуемый регион на карте и отпускает кнопку мыши лишь в правом нижнем углу района.

После этого следует подвести курсор мыши к границе района и нажать правую кнопку мыши, при этом в появившемся контекстном меню (см. рис. 7.4) нужно выбрать команду **«Принять выделенную область».**

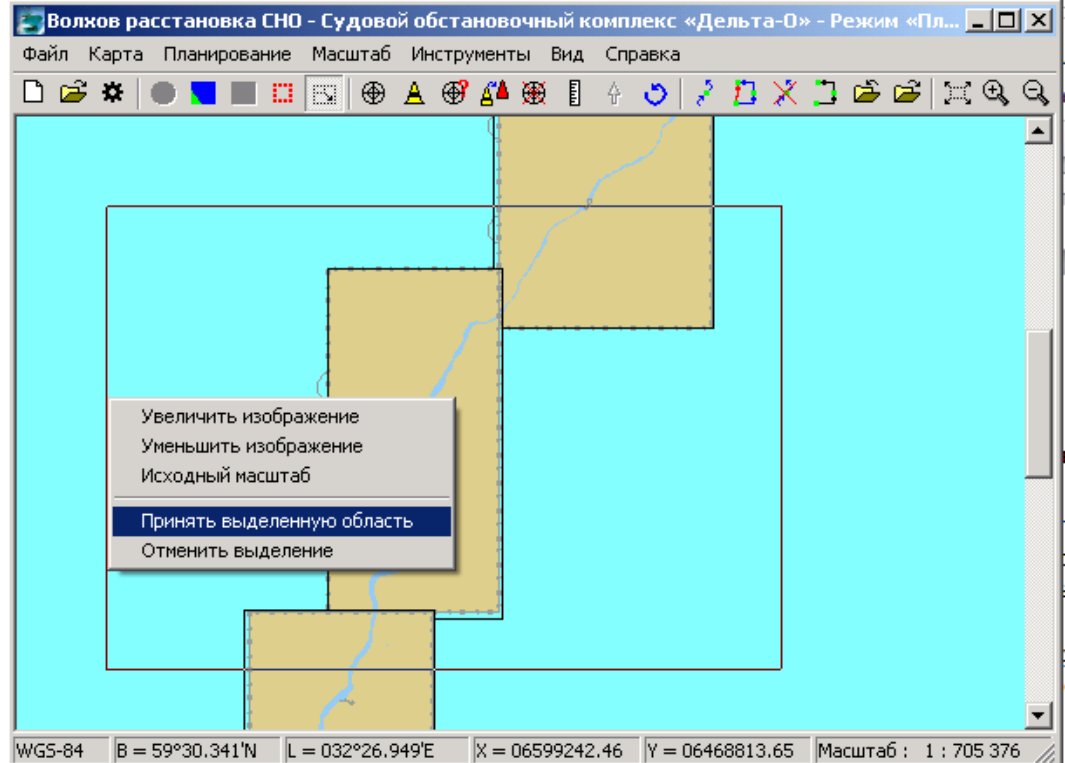

Рисунок 7.4 – Графическое задание района работ на Атласе карт

| Широта        | Долгота        |  |
|---------------|----------------|--|
| 58°58'53.81"N | 031°40'51.62"E |  |
| 59°30′07.29″N | 032°09'47.53"E |  |
|               |                |  |
|               |                |  |
|               |                |  |
|               |                |  |

Рисунок 7.5 – Окно с координатами района работ

В появившемся окне (см. рисунок 7.5) оператор может либо вручную скорректировать координаты углов будущего района в выбранной им системе координат либо сразу нажать кнопку «OK».

В дальнейшем пользователю выводится окно «Скопировать объекты на созданную карту?», см. рис. 7.6.

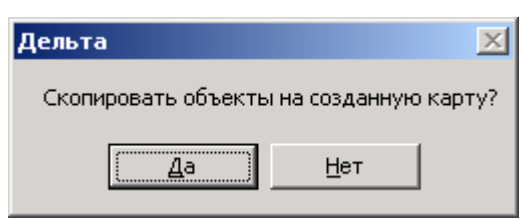

Рисунок 7.6 – Окно подтверждения необходимости копирования объектов из атласа на вновь созданную карту.

Еще раз остановимся на данном моменте, который уже поднимался в 6 главе в комментарии к рисунку 6.3. В последних версиях комплекса появилась возможность одновременного отображения атласа и рабочей карты района. В связи с этим, часто удобнее не переносить все объекты подложки на карту района (особенно, если район большой), а динамически подгружать соответствующие листы атласа в момент прохождения судна в текущем районе. В ходе планирования также можно отображать совместно карту района работ и все листы атласа, чтобы ориентироваться при планировании размещения маршрутных точек.

Пользователь может сам выбрать более удобный вариант.

В случае если карта на район работ уже существует, программа выдаст предупреждающее сообщение, рисунок 7.7. Пользователю необходимо быть предельно внимательным, поскольку **с удалением карты могут быть потеряны результаты предыдущей работы** (спланированные маршрутные точки, места установки СНО, оперативные отметки, траектории движения судна и т.д.).

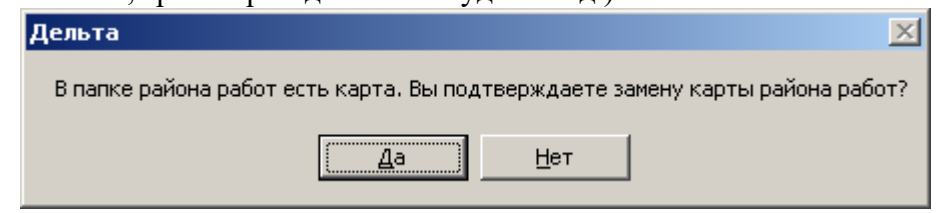

Рисунок 7.7 – Предупреждающее сообщение о наличии карты в папке

После успешного создания карты появится сообщение, рисунок 7.8

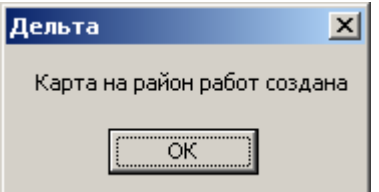

Рисунок 7.8 – Сообщение об успешном создании карты

Для загрузки сформированной карты необходимо нажать ставшую активной кнопку на панели инструментов или выбрать команду «Показать только район работ» меню «Карта». Результат открытия карты на район работ показан на рисунке 7.9.

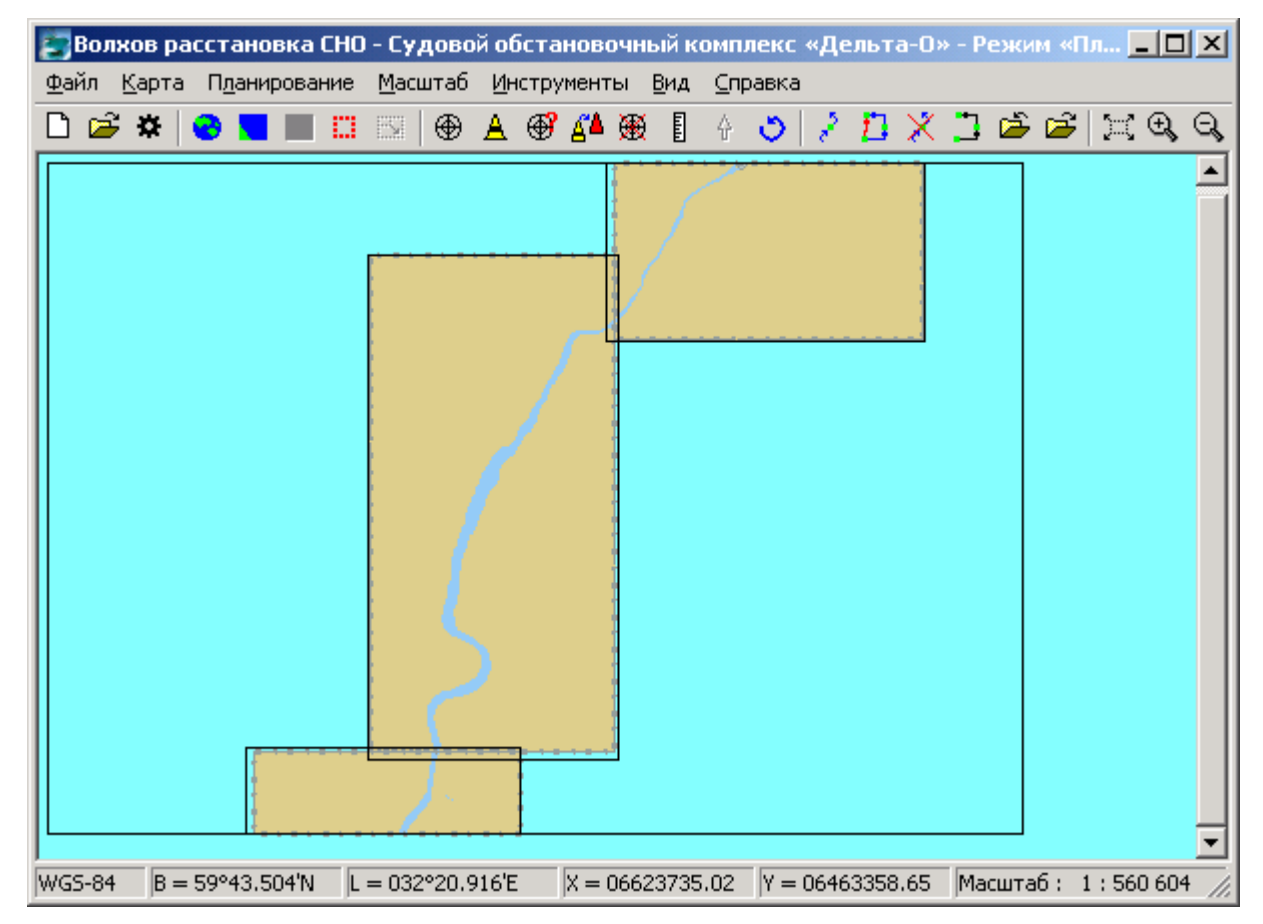

Рисунок 7.9 – Окно с загруженным районом работ

### <span id="page-26-0"></span>**Планирование маршрутных точек**

Основным предназначением судового обстановочного комплекса является выполнение комплекса путевых работ. В первую очередь это планирование точек постановки средств навигационного ограждения, вывод судна на эти точки и фиксация координат реального местоположения этих навигационных объектов. Первая из этих задач решается в КПП «Планирование».

Планирование точек постановки заключается в нанесении на рабочую карту мест установки буев и других элементов навигационного ограждения, именуемых в дальнейшем – **маршрутными точками (МТ)**. Пользователь имеет возможность интерактивного нанесения этих точек на карту (просто щелчком мышки в нужной точке) с возможностью последующей коррекции числовых значений введенных координат. Существует возможность загрузки координат точек из текстового файла. Менее удобным является ручной ввод координат каждой МТ через специальное окно Для оперирования МТ предназначено меню «Планирование» (см. рис. 8.1) и блок кнопок  $\mathbb{R}^3 \oplus \mathbb{R}^3 \to \mathbb{R}$ на панели инструментов.

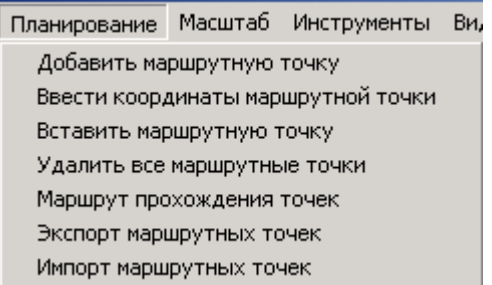

Рисунок 8.1 – Команды меню «Планирование»

Самым удобным является **прямое нанесение МТ на карту**. Для этого пользователь выбирает команду «Добавить маршрутную точку» меню «Планирование» либо нажимает на кнопку  $\epsilon^2$  на панели инструментов.

При этом будет выведено окно, позволяющее ввести наименование объекта СНО, которое будет установлено на месте данной МТ. Это наименование будет нанесено на карту, сохранено в семантике объекта и будет указано при экспорте маршрутных точек.

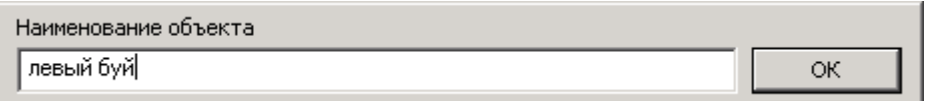

Рисунок 8.2 – Окно ввода наименования маршрутной точки

Далее, щелчком мыши на карте, пользователь указывает местоположение будущей точки, после чего появляется информационное окно, рисунок 8.3. В данном окне пользователь может, при необходимости, **вручную скорректировать значения координат** (см. рис. 8.4) – это позволит нанести МТ с точностью до долей секунды (корректировать можно только географические координаты, прямоугольные координаты в этом окне выводятся в условной системе координат с которой пользователь не работает).

Для выхода из окна необходимо нажать на кнопку «Выбор» или «Выход».

Как будет выглядеть на карте нанесенная точка **Показано на рис. 8.5.** 

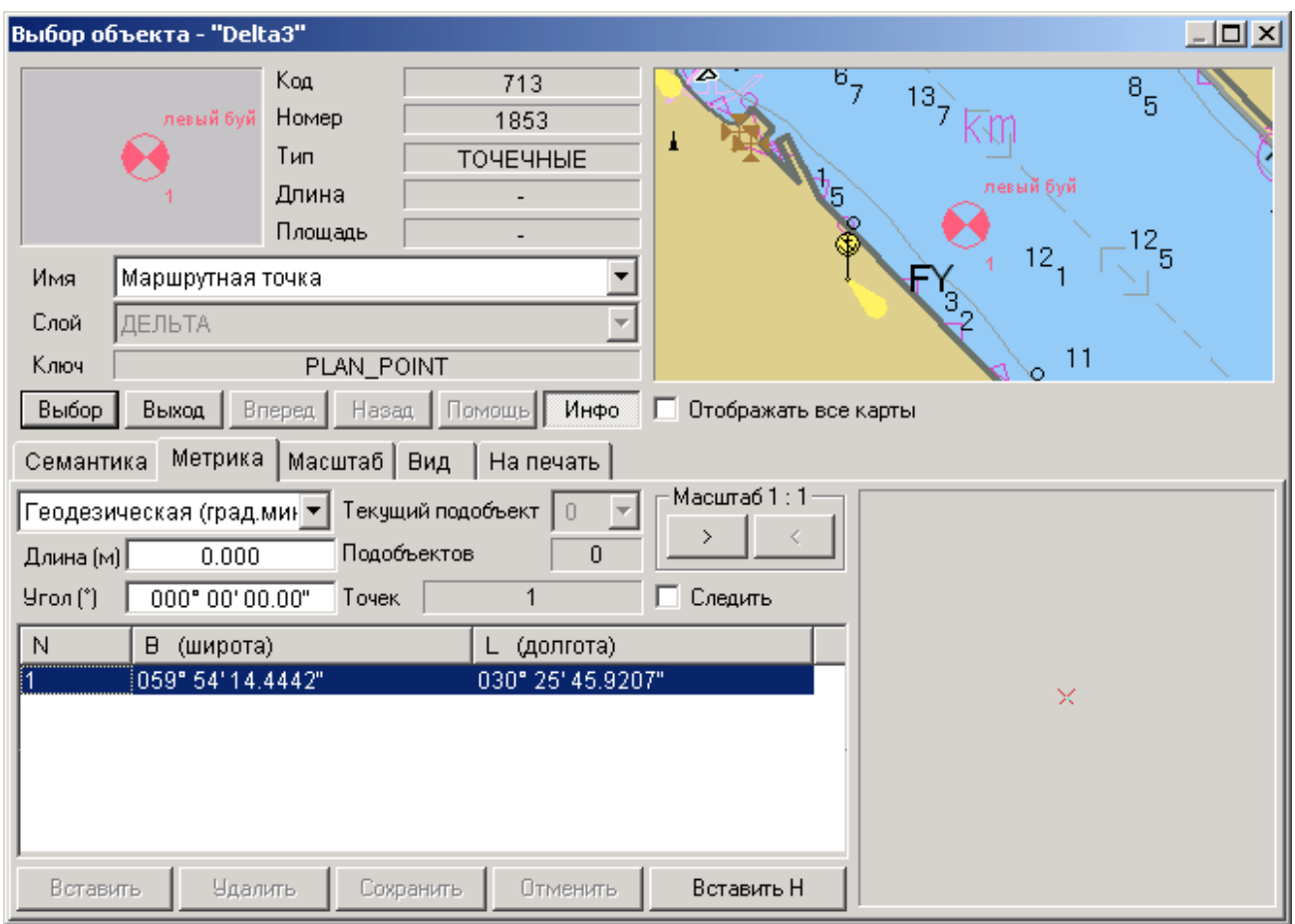

Рисунок 8.3 – Окно подтверждения нанесения маршрутной точки

| (mnorol)    | (долгота)         |
|-------------|-------------------|
| 059" 54" 1" | 030" 25' 54.0674" |
|             |                   |

Рисунок 8.4 – Фрагмент окна (см. рис. 8.3) с примером ручного изменения координат МТ

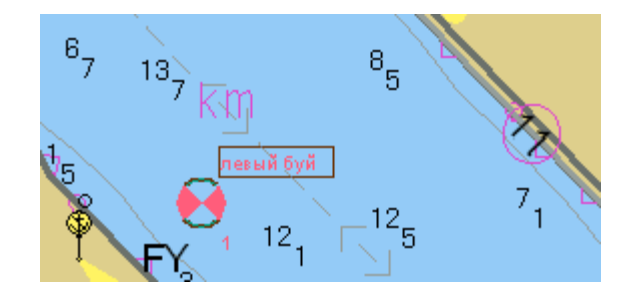

Рисунок 8.5 – Объект маршрутной точка с текстовой строкой наименования, нанесенные на карту

Аналогичным образом, нажимая кнопку .<sup>5</sup>, вводя имя и указывая точку на карте, пользователь может занести все заданные точки.

В результате на карту будут нанесены все планируемые маршрутные точки, т.е. места установки средств навигационного обеспечения, рисунок 8.6. Рядом с каждой из точек указан ее порядковый номер и наименование. Номер точки формируется автоматически по мере занесения маршрутных точек и определяет последовательность обхода точек судном.

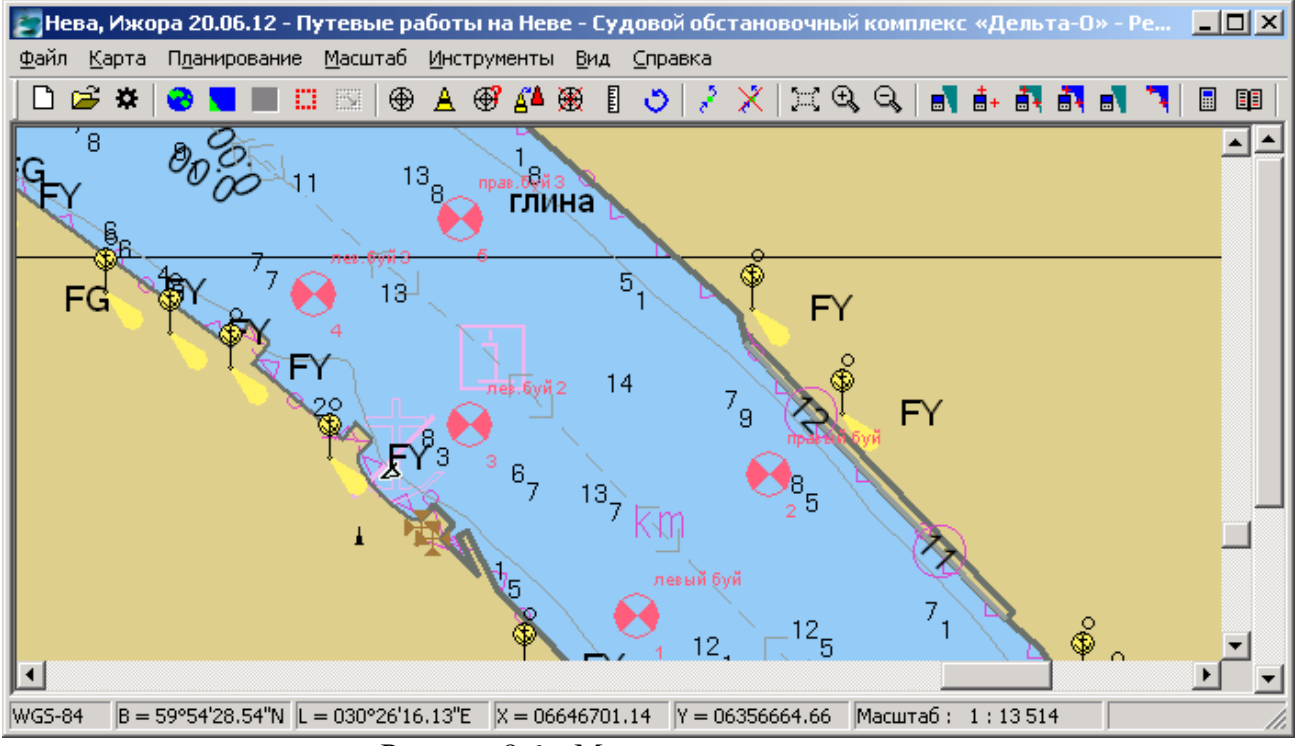

Рисунок 8.6 – Маршрутные точки на карте

Пользователь имеет возможность **изменить наименование МТ**. Для этого, нажав

кнопку  $\bigoplus$  нужно щелкнуть курсором мыши на значке МТ  $\bigcup$  и в появившемся окне (см. рис. 8.3) выбрать вкладку «Семантика». В открывшейся вкладке следует выделить строку «Название объекта» (см. рис. 8.7), при этом текущее наименование объекта будет продублировано в нижнем окошке (см. нижний текст «лев.буй 3» на рис. 8.3). Пользователь может изменить это имя, выбрать любую другую строку с параметрами и нажать на ставшую активной кнопку «Сохранить». Кроме изменения семантики объекта скорректируется и надпись на карте.

Может сложиться ситуация, когда **появится необходимость не добавить точку в конец цепочки (маршрута), а вставить точку МЕЖДУ уже нанесенными МТ**. Для этого

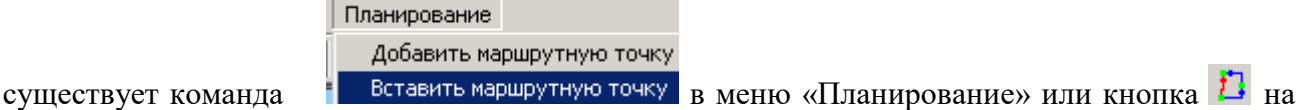

панели инструментов. При вызове этой команды появляется окно ввода имени МТ (см. рис. 8.8), а затем новое окно (см. рис. 8.9) в котором пользователь должен указать номер, который получит вновь внедряемая в маршрут точка. Следует учесть, что номера всех последующих точек будут увеличены на единицу.

СКБВ.467112.102-01 30

| Метрика   Масштаб  <br>Семантика             | Вид                  | На печать                 |  |  |  |  |  |  |  |  |
|----------------------------------------------|----------------------|---------------------------|--|--|--|--|--|--|--|--|
| Название                                     | Код                  | Значение                  |  |  |  |  |  |  |  |  |
| ТИП РАБОТ<br><b>НАЗВАНИЕ ОБЪЕКТА</b>         | 504<br>116           | Не выполнено<br>лев.бүй 3 |  |  |  |  |  |  |  |  |
| ПОРЯДКОВЫИ НОМЕР                             | 503                  | <u>ь един.</u>            |  |  |  |  |  |  |  |  |
|                                              |                      |                           |  |  |  |  |  |  |  |  |
|                                              |                      |                           |  |  |  |  |  |  |  |  |
|                                              |                      |                           |  |  |  |  |  |  |  |  |
| (116) * НАЗВАНИЕ ОБЪЕКТА                     |                      |                           |  |  |  |  |  |  |  |  |
| <mark>І</mark> лев.бүй 3                     |                      |                           |  |  |  |  |  |  |  |  |
| Добавить<br>Удалить                          | Сохранить            | Отменить                  |  |  |  |  |  |  |  |  |
| <b>Lloy couque</b><br>$_{\rm{zortro}}$ Q $7$ | <b>HOUMAHODOULLE</b> | $\frac{1}{2}$             |  |  |  |  |  |  |  |  |

Рисунок 8.7 – Изменение наименования маршрутной точки

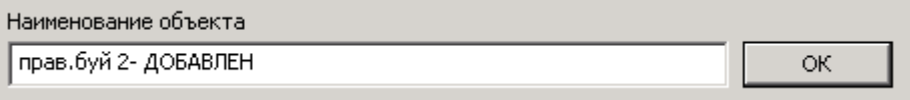

Рисунок 8.8 – Окно ввода имени новой МТ

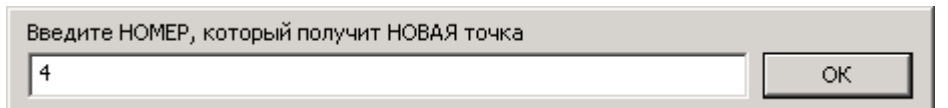

Рисунок 8.9 – Указание номера, который получит новая точка (номера последующих МТ будут сдвинуты на единицу)

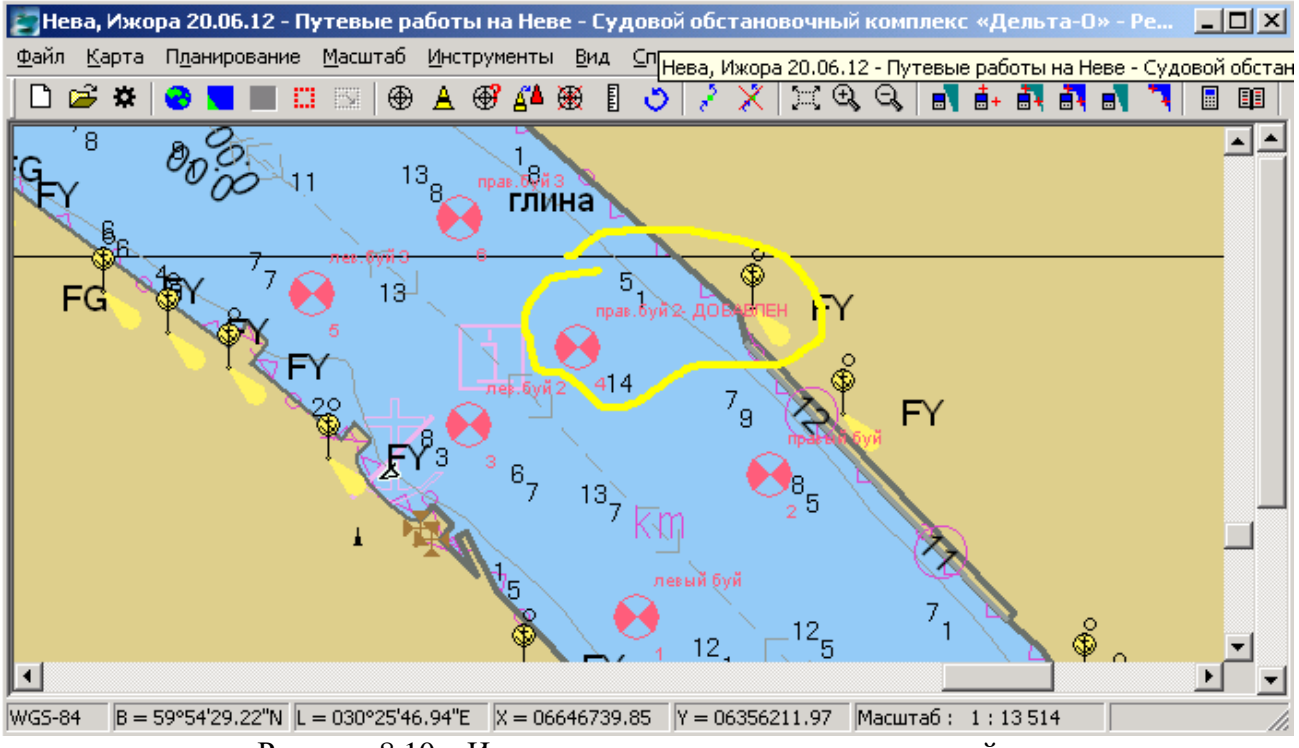

Рисунок 8.10 – Изменение наименования маршрутной точки

Программный комплекс «Дельта-О». КПП «Планирование». Руководство пользователя

Результат вставки показан на рис. 8.10, можно сравнить его с исходным вариантом на рис. 8.6.

Для **удаления отдельной МТ** следует использовать возможности работы с объектами карты, а именно командой «Удаление объекта» меню «Карта» или, что удобнее, кнопкой

# ×

Удаление объекта на панели инструментов. При этом нужно будет указать объект для удаления щелчком мыши по карте, а потом подтвердить выбор в окне, аналогичном рис. 8.3. Если в окне отображается иной объект, то кнопками «Вперед» или «Назад» (см. рис. 8.3) следует сделать активным именно удаляемую МТ. Подробнее о порядке работы с объектами карты рассказано в главе 9.

Для удаления ошибочно введенной последовательности МТ проще произвести **удаление сразу всех МТ**. Для этого используется команда «Удалить все маршрутные точки» меню «Планирование» или кнопка  $\mathbb{X}$  на панели инструментов. Будьте внимательны, данная операция является необратимой – для восстановления удаленных точек необходимо будет повторить все операции по их ручному вводу.

Для удобства контроля порядка прохождения точек пользователь может выбрать

команду «Маршрут прохождения точек» меню «Планирование» или нажать на кнопку . При этом на карте (см. рисунок 8.11) черными стрелками будет показан порядок обхода введенных маршрутных точек. Исходя из выбранного порядка комплекс в режиме «Путевые работы» будет указывать рекомендованный курс и расстояние до следующей запланированной маршрутной точки.

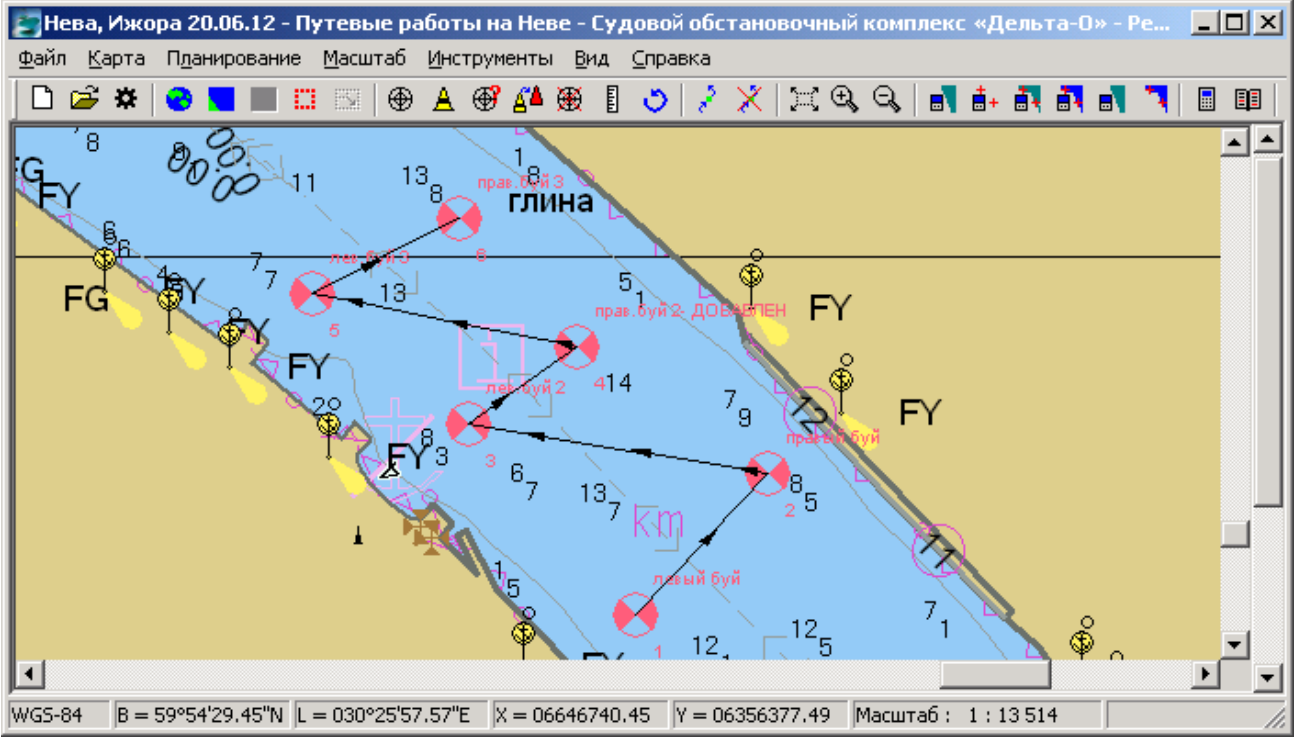

Рисунок 8.11 – Показ стрелками маршрута обхода точек

#### Пользователь имеет возможность **экспортировать координаты спланированных**

**маршрутных точек** во внешний текстовый файл. Для этого следует выбрать команду «Экспорт маршрутных точек» меню «Планирование» или кнопку  $\mathbb{E}$  панели инструментов.

Если указанный файл уже был создан ранее, программа предупредит об этом (см. рис. 8.12), при нежелательности потери информации следует переименовать старый файл.

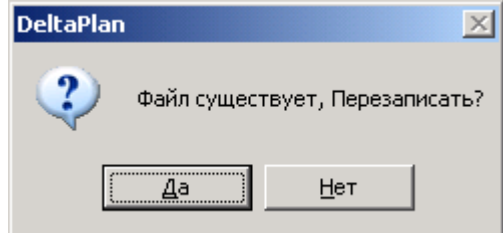

Рисунок 8.12 – Предупреждение о существовании файла

По завершению экспорта появится окно (рис. 8.13) в котором будет приведен точный адрес и имя сохраненного файла. Имя файла стандартно, место сохранения – папка «Map» текущего района работ.

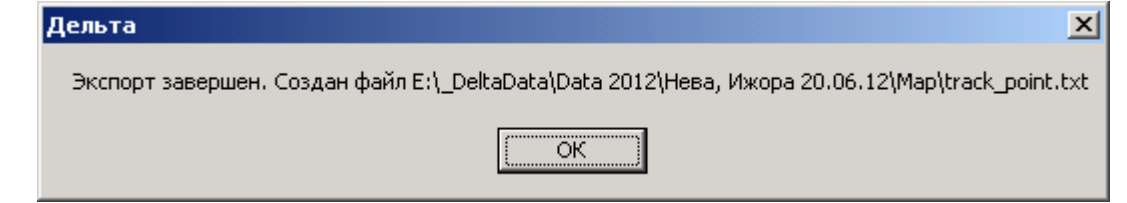

Рисунок 8.13 – Окно экспорта маршрутных точек с указанием имени и пути к файлу

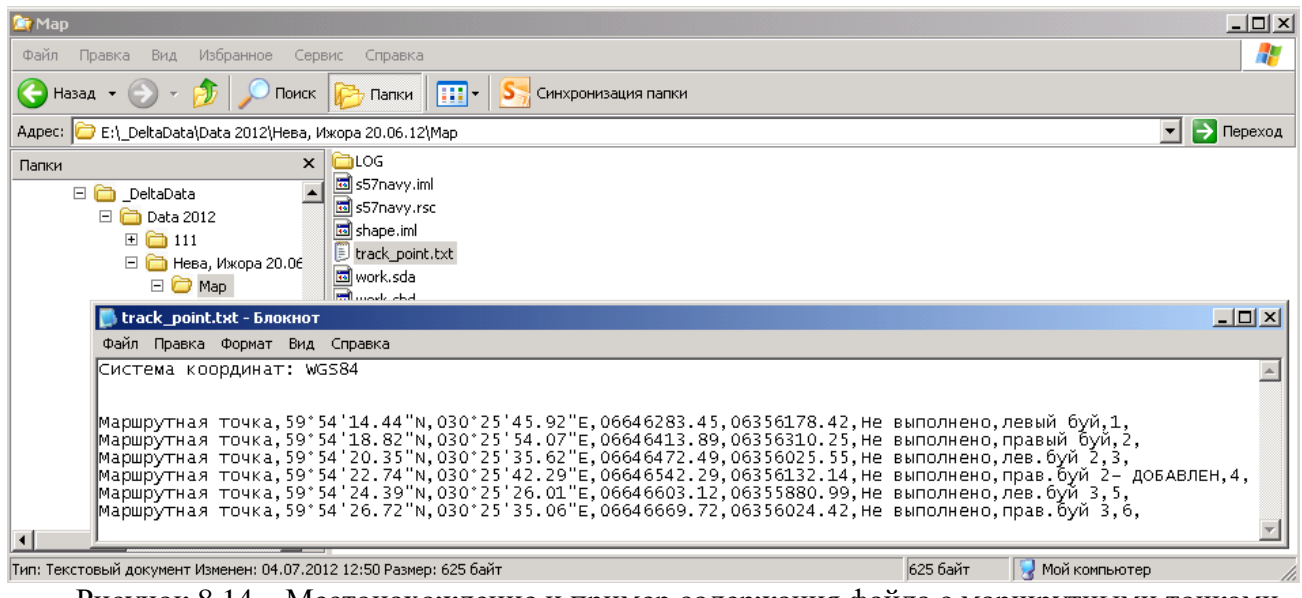

Рисунок 8.14 – Местонахождение и пример содержания файла с маршрутными точками

На рис. 8.14 показано местоположение и содержание сохраненного текстового файла. Для удобства анализа фрагмент его содержимого приведен ниже. Каждой МТ выделена строка, в которой указаны ее географические и прямоугольные координаты. Далее следует флаг «Не выполнено» и наименование МТ, введенное пользователем.

Система координат: WGS84

Маршрутная точка,59°42.687'N,032°13.695'E,06622290.06,06456570.69,Не выполнено,левый буй,1,1524.00, Маршрутная точка,59°42.606'N,032°13.507'E,06622140.77,06456392.35,Не выполнено,правый буй,2,1524.00, Маршрутная точка,59°42.303'N,032°13.319'E,06621580.97,06456209.19,Не выполнено,левый буй,3,1524.00, Маршрутная точка,59°42.239'N,032°13.150'E,06621465.86,06456049.56,Не выполнено,правый буй,4,1524.00,

В каждой строке содержится идентификатор объекта «Маршрутная точка», географические и прямоугольные координаты, отметка о выполнении «Не выполнено», комментарий, оставленный для МТ пользователем - «левый буй» и пр., порядковый номер МТ на карте и код идентификации программы нанесшей объект «1524.00».

При необходимости пользователь может **самостоятельно сформировать такой файл** в любом текстовом редакторе (рекомендуется программа «Блокнот» MS Windows) и оперативно подгрузить его на карту, избегая ручной работы по нанесению МТ.

ВНИМАНИЕ! Для упрощения работы пользователь может вводить ТОЛЬКО ГЕОГРАФИЧЕСКИЕ координаты и комментарий, а остальные поля записи оставить пустыми. Т.е. подготовленный пользователем файл с данными МТ может выглядеть так:

Система координат: WGS84 Маршрутная точка,59°42.111'N,032°13.111'E, , , , КОММЕНТАРИЙ, , , Маршрутная точка,59°42.222'N,032°13.222'E, , , , КОММЕНТАРИЙ, , , Маршрутная точка,59°42.333'N,032°13.333'E, , , , КОММЕНТАРИЙ, , ,

Для загрузки сохраненной или сформированной вручную информации по МТ, пользователь выбирает команду **«Импорт маршрутных точек»** меню «Планирование». При этом открывается окно рис. 8.15, в котором необходимо указать требуемый файл **track\_point.txt**.

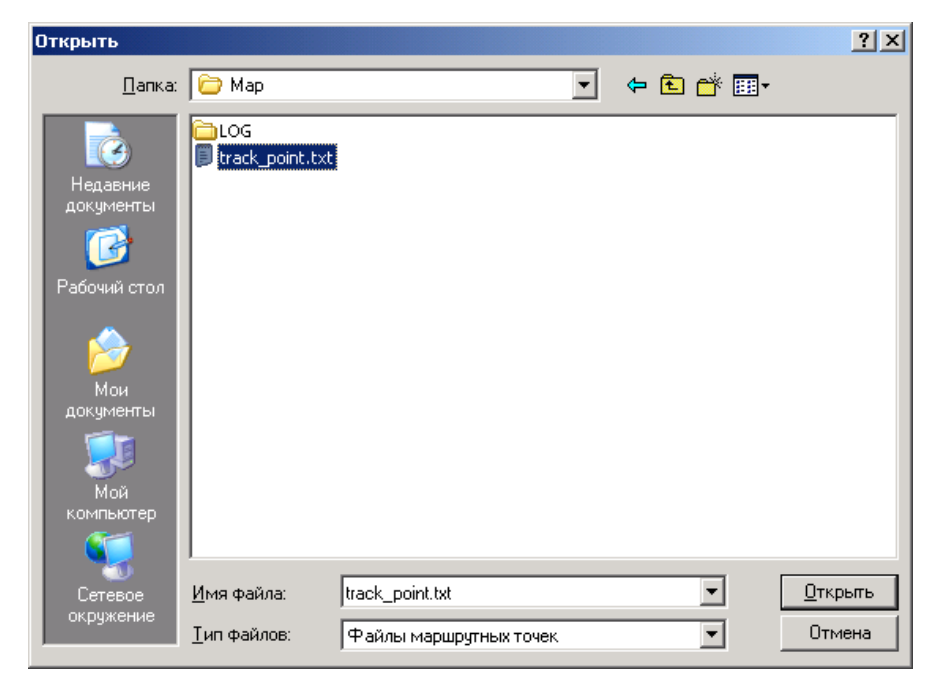

Рисунок 8.15 – Окно выбора файла с данными по маршрутным точкам

СКБВ.467112.102-01 34

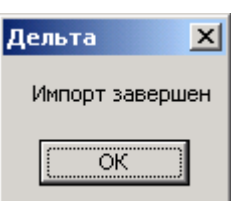

Рисунок 8.16 – Сообщение о завершении операции импортирования МТ из файла

Об успешности проведения операции импорта сообщит окно рис. 8.16. В результате на карту будут нанесены все точки, хранившиеся в файле.

Отметим, что сохраненный файл с данными о МТ может рассматриваться как отчет о проведенной работе путевой бригадой. Он может быть передан средствами связи, например, через GPRS-модем, входящий в состав комплекса.

При этом информация о маршрутных точках будет записана в файл track\_poin.txt, который будет создан (перезаписан) в папке «Map» папки района съемки. Об успешности выполнения данной операции сообщит появившееся окно, рисунок 8.13.

В окне предыдущего сообщения (рисунок 8.13) приводится точное наименование и местонахождения созданного файла. При необходимости можно найти его и просмотреть его содержание, рисунок 8.14.

Наименее удобным, но допустимым является метод последовательного задания координат маршрутных точек с помощью команды «Ввести координаты маршрутной точки» меню «Планирование». При выборе данной команды появится окно, рисунок 8.17.

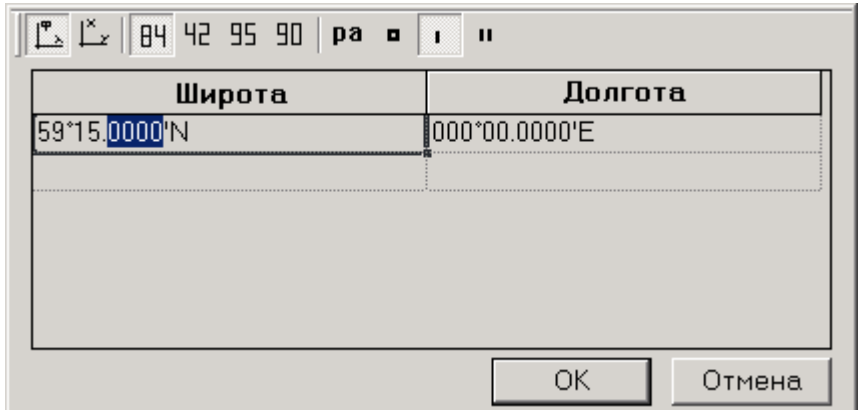

Рисунок 8.17 – Окно последовательного ввода вручную координат МТ

<span id="page-33-0"></span>В зависимости от заданного в настройках комплекса (см. рис. 6.2) формата ввода и отображения координат пользователь увидит различные форматы для ввода широты и долготы. После нажатия на кнопку «ОК» появится окно для задания комментария к этой МТ и в дальнейшем точка будет нанесена в заданное пользователем место на карте.

#### **Дополнительные возможности программы**

Импорт данных с внешних устройств (даталоггера и геодезического приемника) рассмотрен в приложении В. В данном разделе описаны основные возможности комплекса по работе с картой.

35

Для удобства своей работы, пользователь имеет возможность нанести на карту статическую (кнопка  $\sharp$ ) или динамическую (кнопка  $\sharp\sharp$ ) сетки. Вид окна программы с нанесенными сетками показан соответственно на рисунках 9.1 и 9.2.

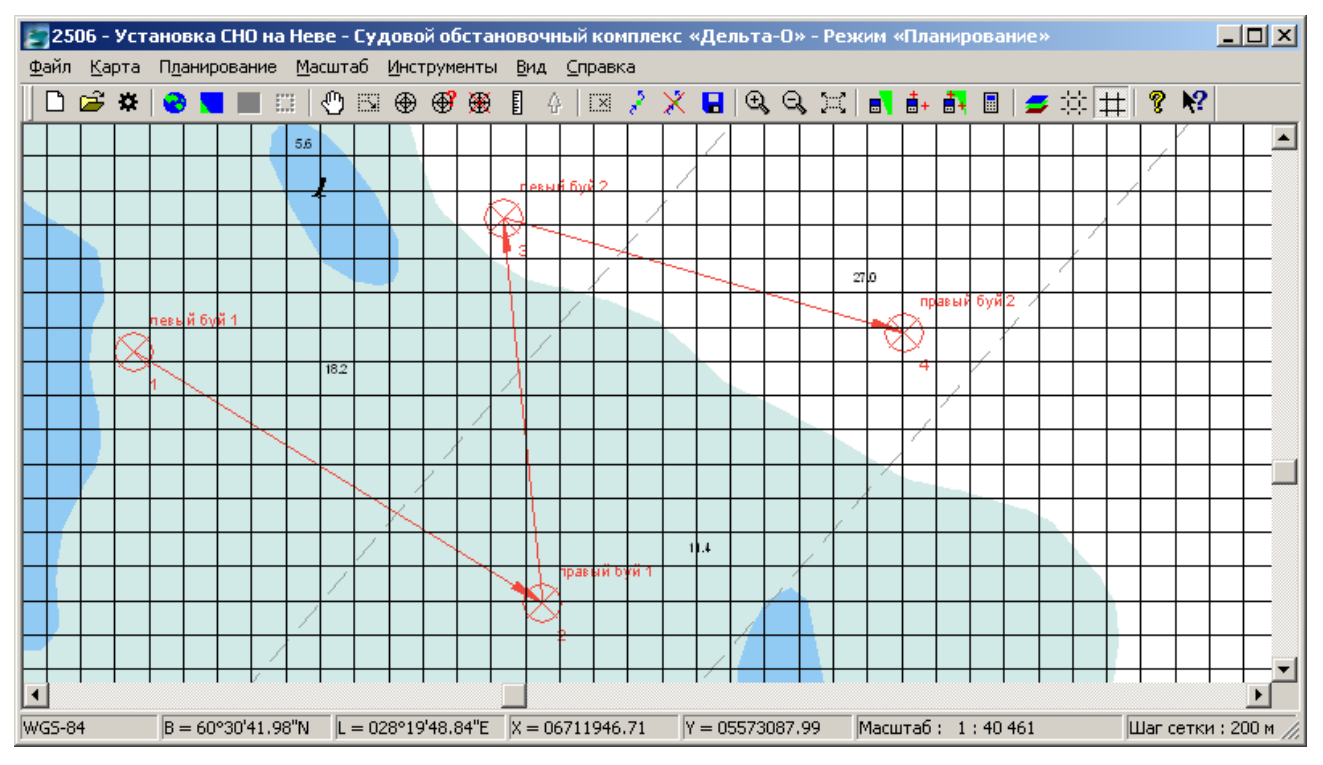

Рисунок 9.1 – Карта с нанесенной статической сеткой (шаг 200м)

Шаг статической сетки постоянен и задается при конфигурировании комплекса (см. рисунок 6.3). Это бывает не всегда удобно, поэтому оператор может включить динамическую сетку, шаг которой меняется в зависимости от масштаба просмотра карты. В обоих случаях текущий шаг сетки отображается в строке состояний Шаг сетки: 200 м.

СКБВ.467112.102-01 36

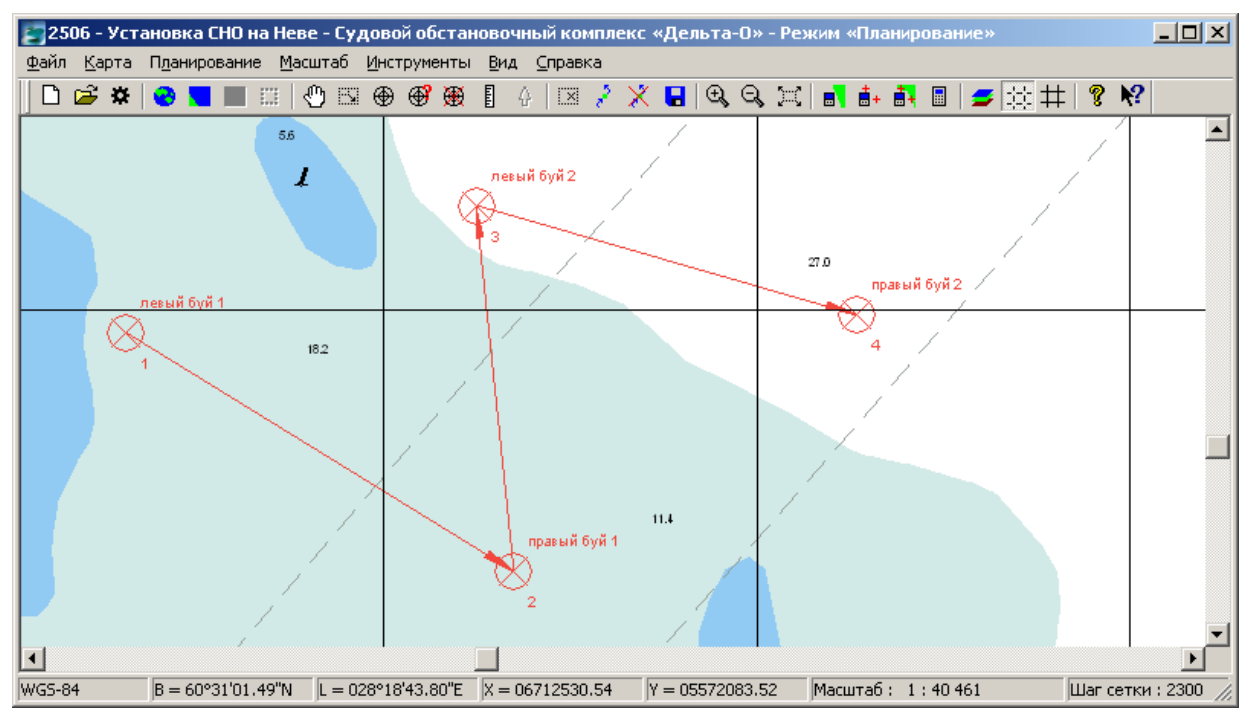

Рисунок 9.2 – Вид карты с динамической сеткой

Оператор имеет возможность нанести на карту новый объект (кнопка  $\bigoplus$ ), получить информацию о любом объекте карты (кнопка  $\bigcircledast$ ) и удалить любой объект (кнопка  $\bigcircledast$ ).

#### **Нанесение нового объекта на карту.**

При **создании объекта** карты открывается окно (см. рисунок 9.3) в котором выбирается необходимый объект и нажимается кнопка «Выбор».

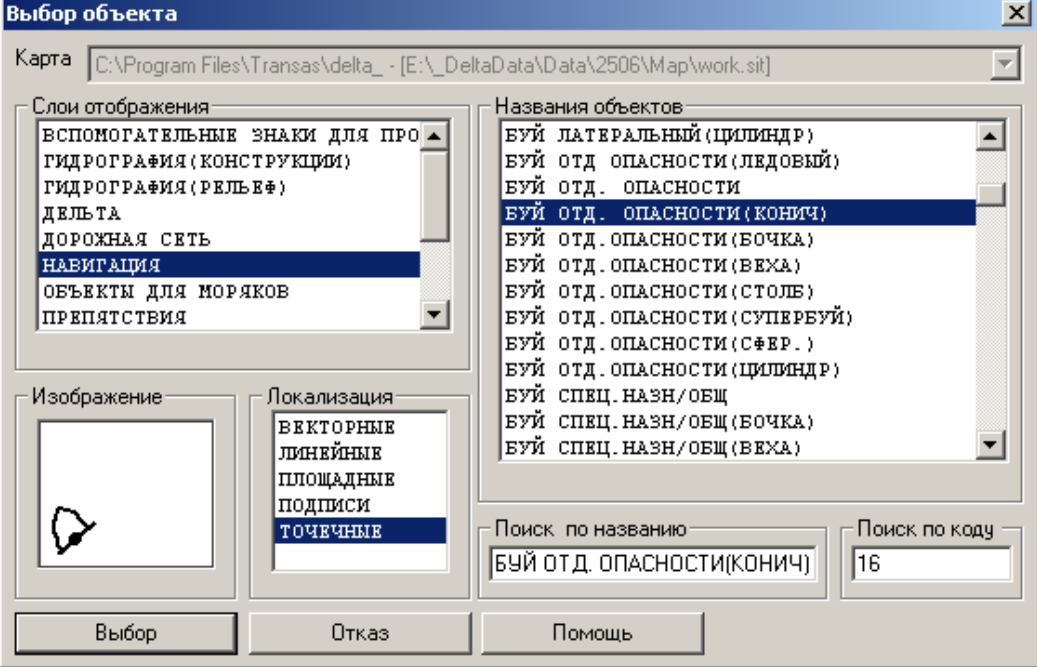

Рисунок 9.3 – Выбор объекта для нанесения на карту

Далее оператор щелчком мыши наносит объект на карту (см. рисунок 9.4).

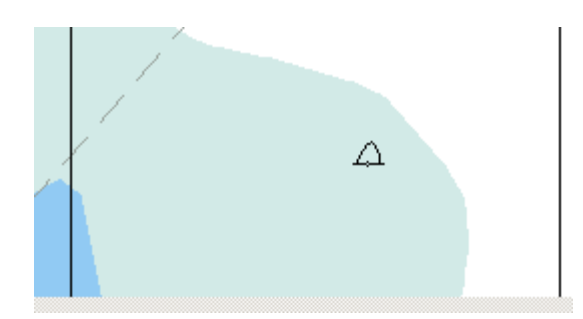

Рисунок 9.4 – Нанесение буя на карту

Пользователь может скорректировать координаты нанесенного либо существовавшего ранее объекта и просмотреть информацию о нем. После нажатия кнопки **+** появляется окно с данными по объекту (см. рис. 9.5).

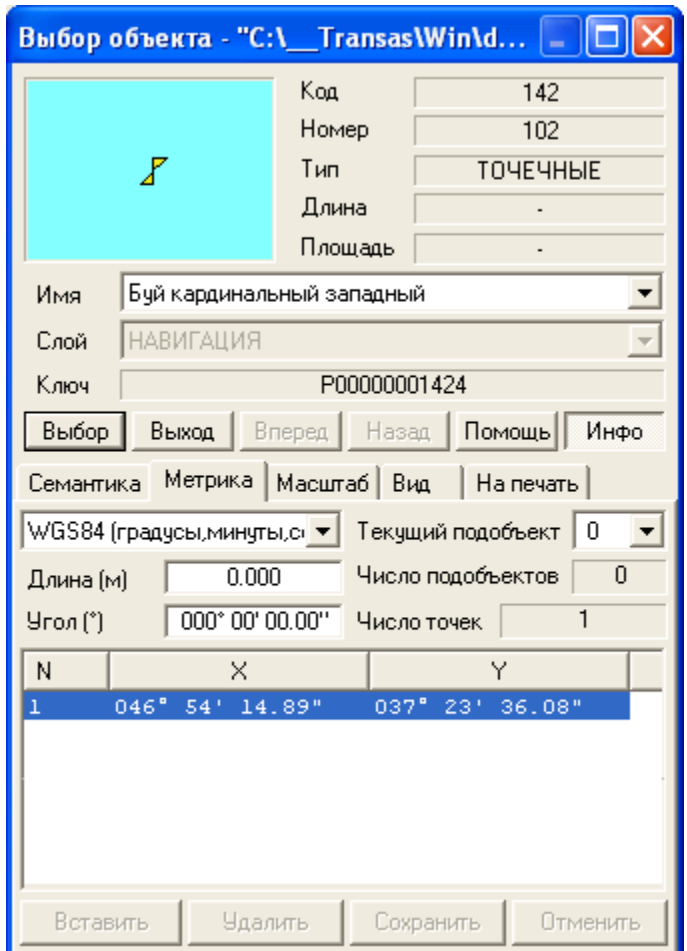

Рисунок 9.5 – Получение информации об объектах карты

В данном окне пользователь может детально изучить всю информацию по объекту, внести изменения в метрику (координаты) объекта, используя одну из возможных систем координат, в семантику (характеристики) объекта, изменить параметры его отображения на карте и при выводе на печать.

В последних версиях программы изменился подход по работе с классификатором карты. Теперь программа позволяет о**тдельно просматривать и редактировать, как базовый классификатор** лежащий в корневой папке программы (обычно адрес этого файла *C:\Program Files\ТРАНЗАС\Дельта-О\s57navy.rsc*), так и **классификатор карты текущего района работ** (адрес файла, лежащего в папке *Map* в папке района например, *E:\\_DeltaData\Data 2012\Нева, Ижора 20.06.12\Map\s57navy.rsc*).

Смысл деления заключается в том, что **изменения первого классификатора коснутся всех карт, создаваемых впоследствии** (для корректировки созданных ранее карт нужно вручную заменить их классификаторы *ИМЯ\_РАЙОНА\Map\s57navy.rsc* на обновленный, но в принципе это предложит сделать Вам сама программа при открытии старого района).

Изменение **второго классификатора**, отразится лишь на отображении объектов карты конкретного района работ. Следует отметить, что процедура редактирования классификатора требует более глубоких познаний в организации и порядке работы с картами в комплексе и **категорически не рекомендуется неопытным пользователям**. В любом случае желательно предварительно **сделать копию** редактируемого файла классификатора, для возможного «отката» на сохраненный вариант.

Рассмотрим работу с классификаторами подробнее.

Для редактирования первого, базового классификатора, хранящегося в папке самой программы следует использовать кнопку «Редактор шаблона классификатора», расположенную на вкладке «Вид» окна настроек комплекса (см. рис. 6.3).

Для редактирования классификатора текущей открытой карты применяется команда «Редактор классификатора ОТКРЫТОЙ карты» меню «Инструменты» или кнопку **II** на панели инструментов.

Дальнейшая работа пользователя с редактором аналогична для обоих рассматриваемых вариантов.

Редактор классификатора позволяет создать новые объекты для последующего нанесения на карты, систематизировать существующие объекты (управлять слоями карты; создавать групповые объекты, отображение которых будет зависеть от заданных значений семантики и др.).

Начальное окно редактора показано на рис. 9.6. Детальное описание работы с редактором выходит за рамки данного руководства, при необходимости можно самостоятельно изучить Справочное руководство (см. кнопку «Помощь» в нижней части окна рис. 9.6), либо обратиться к разработчикам комплекса.

СКБВ.467112.102-01 39

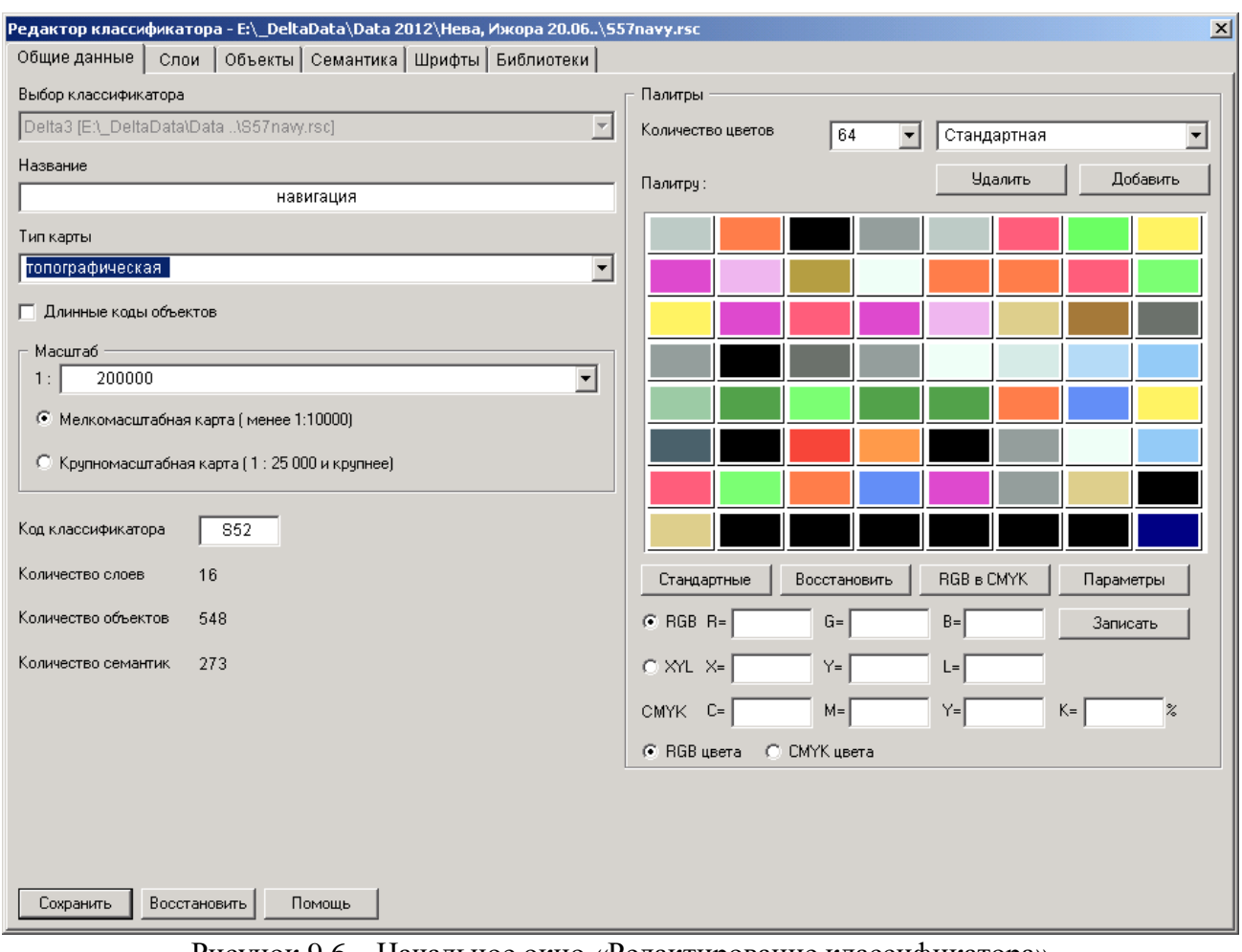

Рисунок 9.6 – Начальное окно «Редактирование классификатора»

СКБВ.467112.102-01 40

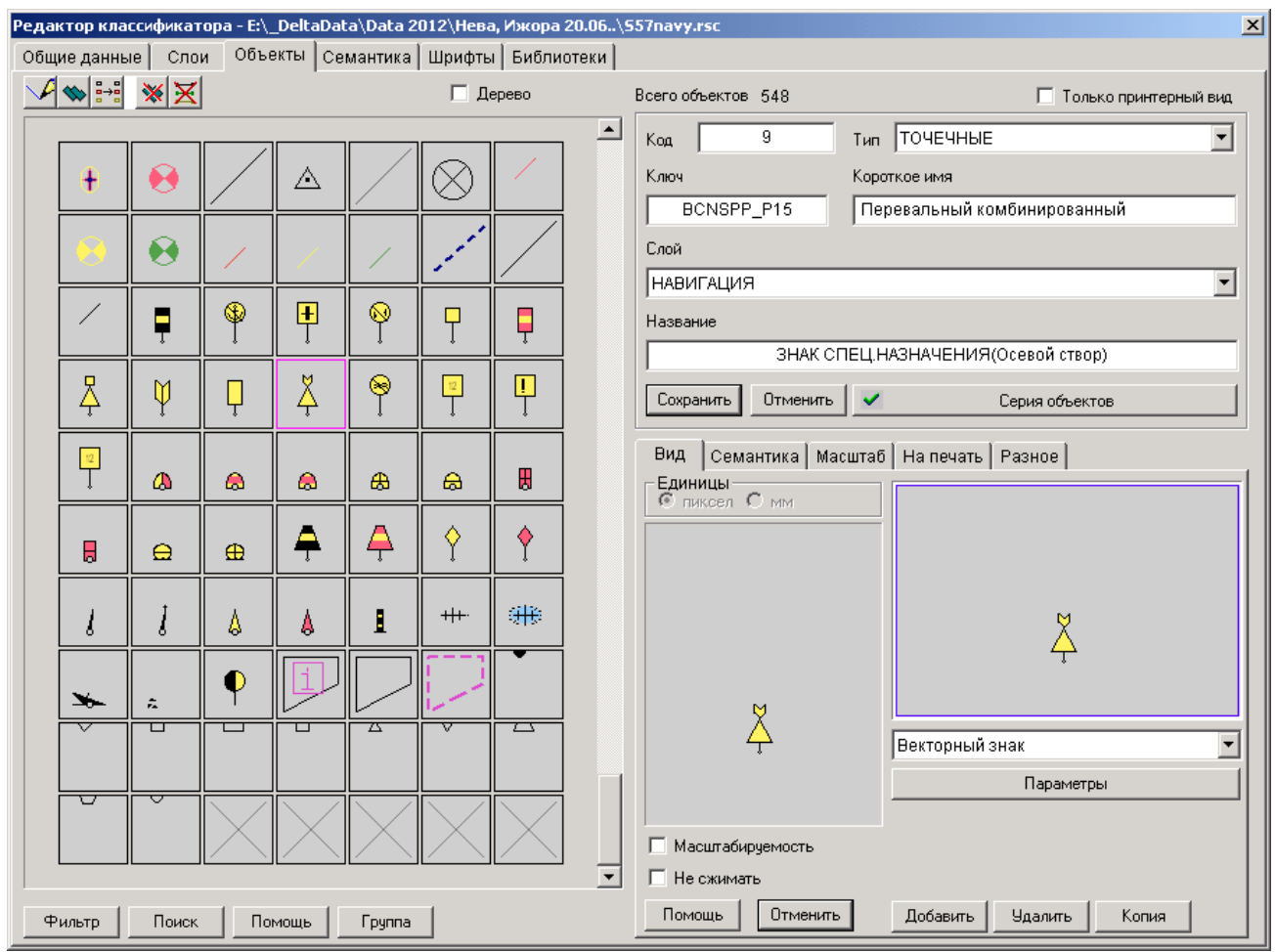

Рисунок 9.7 – Окно редактора классификатора объекта

Пример редактирования условного знака буя представлен на рисунке 9.8. С помощью графического редактора оператор может скорректировать изображение объекта и установить новую точку для привязки координат (кнопка «Отсчет»). Аналогичным образом может создаваться изображение для новых объектов.

СКБВ.467112.102-01 41

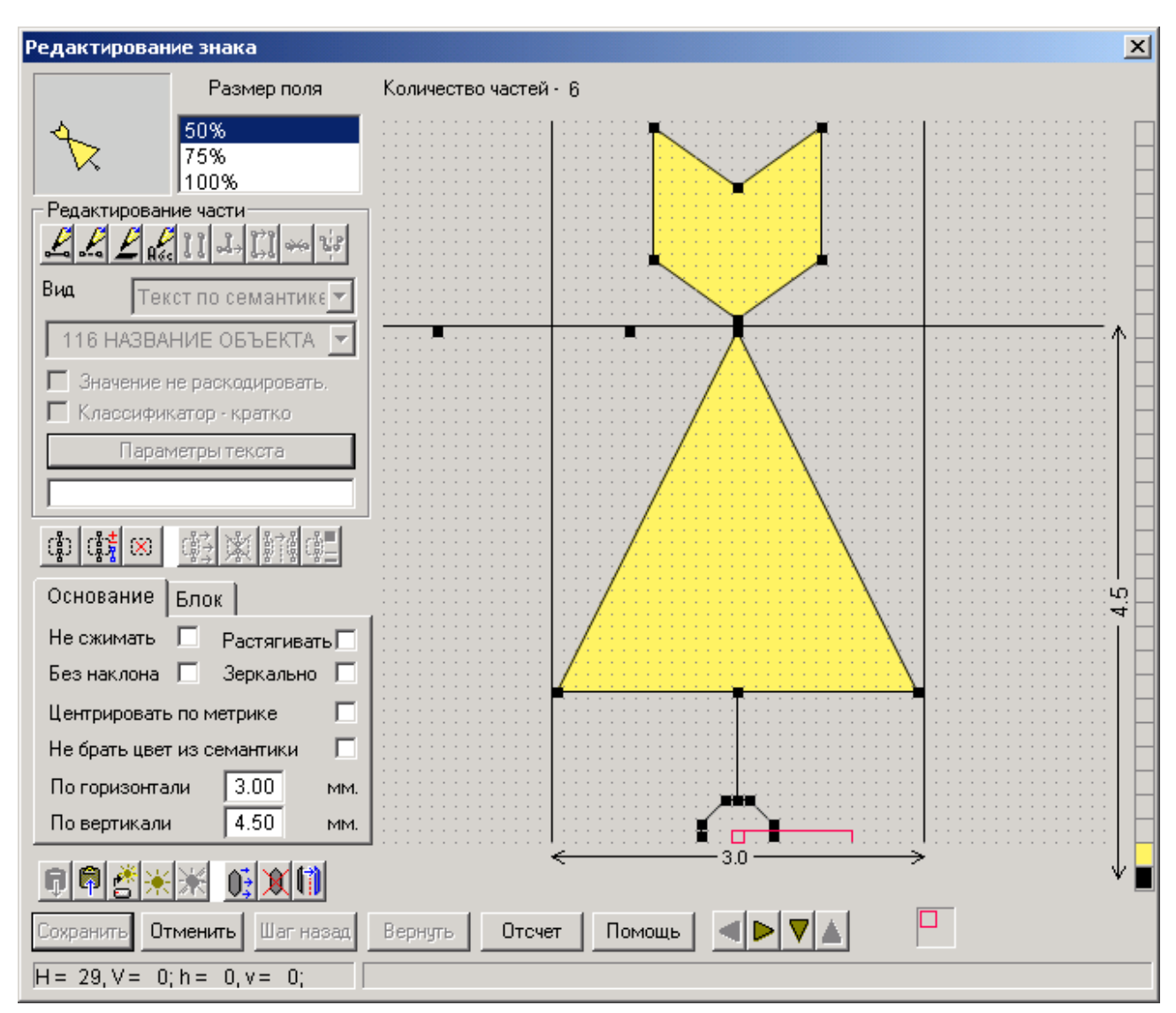

Рисунок 9.8 – Редактирование графического изображения знака объекта

Продолжаем изучение основного окна программы комплекса.

#### **Удаление объекта с карты.**

Для удаления объекта с карты необходимо нажать кнопку  $\bigcirc$ , указать курсором мыши объект на карте и, в появившемся окне (см. рис. 9.8.2), нажать **кнопку «Выбор».** В нижней части этого окна есть кнопка «Удалить» (она бывает активной при выборе линейного или площадного объекта). Она предназначена для удаления отдельных точек объекта, а не самого объекта.

СКБВ.467112.102-01 42

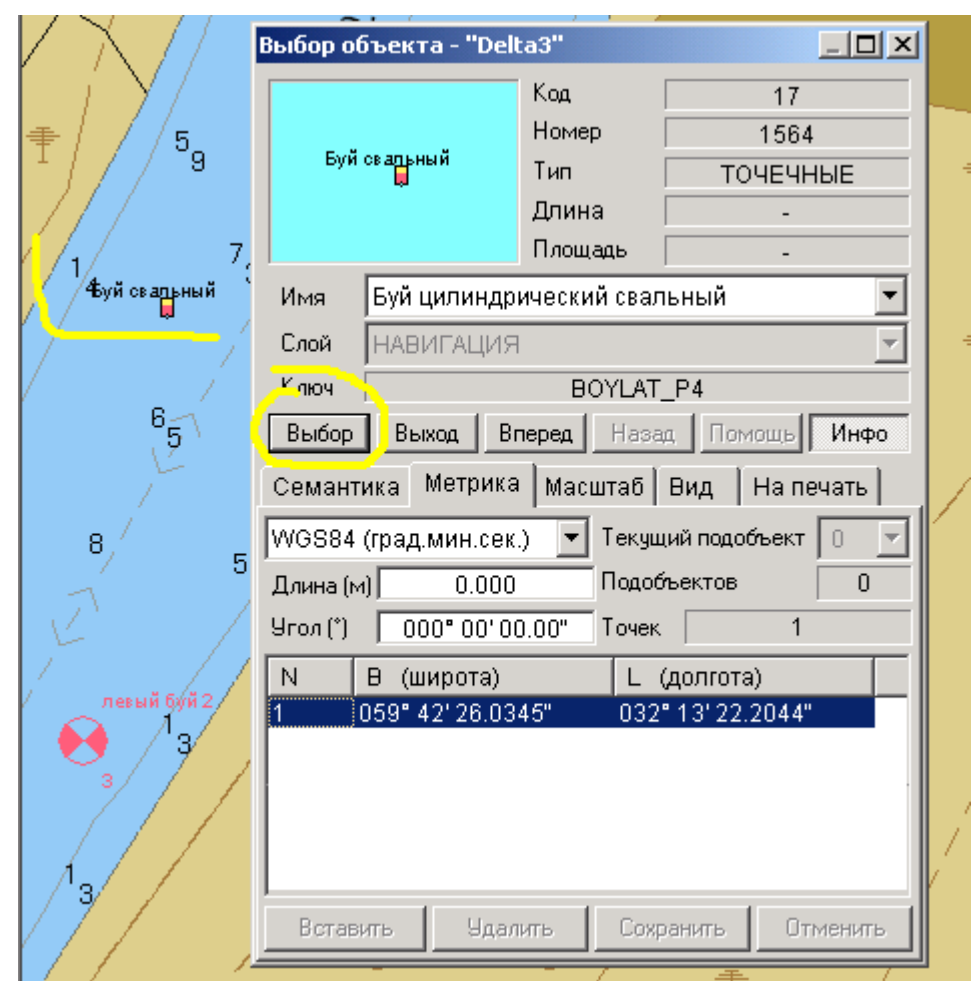

Рисунок 9.8.2 – Появление окна с информацией об удаляемом объекте. Для завершения удаления нужно нажать кнопку «Выбор».

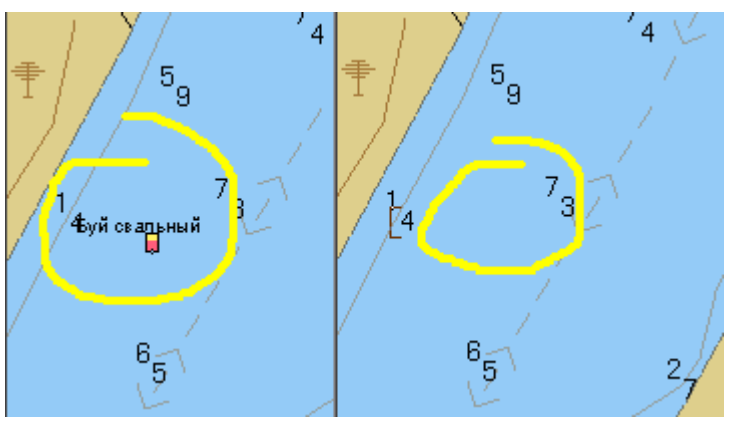

Рисунок 9.8.3 – Пример отображения месторасположения удаленного объекта (до и после удаления)

#### **Измерение расстояний по карте.**

Для измерения расстояний между объектами карты используется кнопка **П** панели инструментов. В этом режиме пользователь указывает курсором начальную точку измерений,

нажимает кнопку мыши и, не отпуская ее, переводит курсор в конечную точку. При этом на карте отображается круг со стрелкой (см. рисунок 9.9).

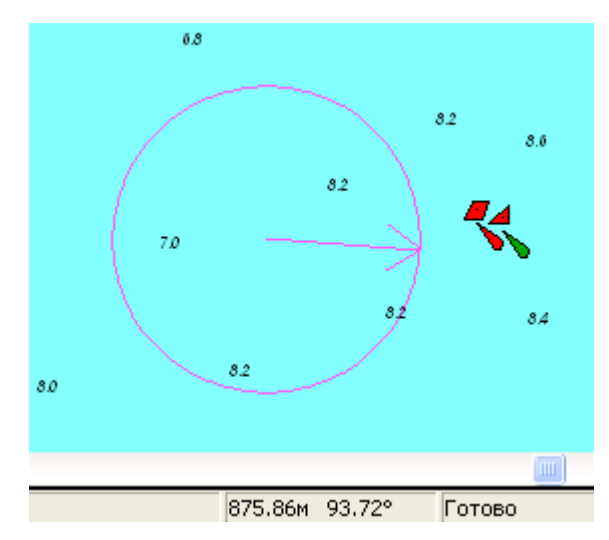

Рисунок 9.9 – Измерение расстояний на карте

При этом, в строке состояния отображается текущее расстояние и угол между начальной и конечной точками (см. рисунок 9.9).

Деактивация рассмотренных режимов и кнопок работы с картой осуществляется повторным нажатием задействованных ранее кнопок.

#### **Управление отображением слоев карты и дополнительными картами.**

При высокой насыщенности карты объектами, оператор имеет возможность отказаться от просмотра ряда слоев (например, «Системный»), типов объектов (например, всех площадных объектов) и конкретных объектов (например, значений глубин). Для этих настроек применяется кнопка <sup>5</sup> панели инструментов или команда «Настройка отображения слоев» меню «Вид». В появившемся окне (см. рисунок 9.10) оператор может уточнить перечень отображаемых элементов карты.

В верхнем выпадающем списке можно выбрать одну из загруженных карт. На карте **work.sit** размещены объекты подложки карты и дополнительные объекты обстановки, нанесенные пользователем (буи, оперативные отметки, подписи и т.д. – все кроме маршрутных точек). На карте **plan.sit** хранятся маршрутные точки, в перспективе будет возможно передавать эти точки из одного района работ в другой.

Для добавления еще одной карты к карте района работ предназначена команда «Добавить карту к району работ» меню «Карта». При этом появится окно рис. 9.10.2. Необходимость в этом может появиться, если пользователь захочет подгрузить к вновь созданной карте карту из районов прошлых работ. В этом случае добавленная карта будет расположена еще одним слоем над основной картой. Данная функция является мало востребованной.

СКБВ.467112.102-01 44

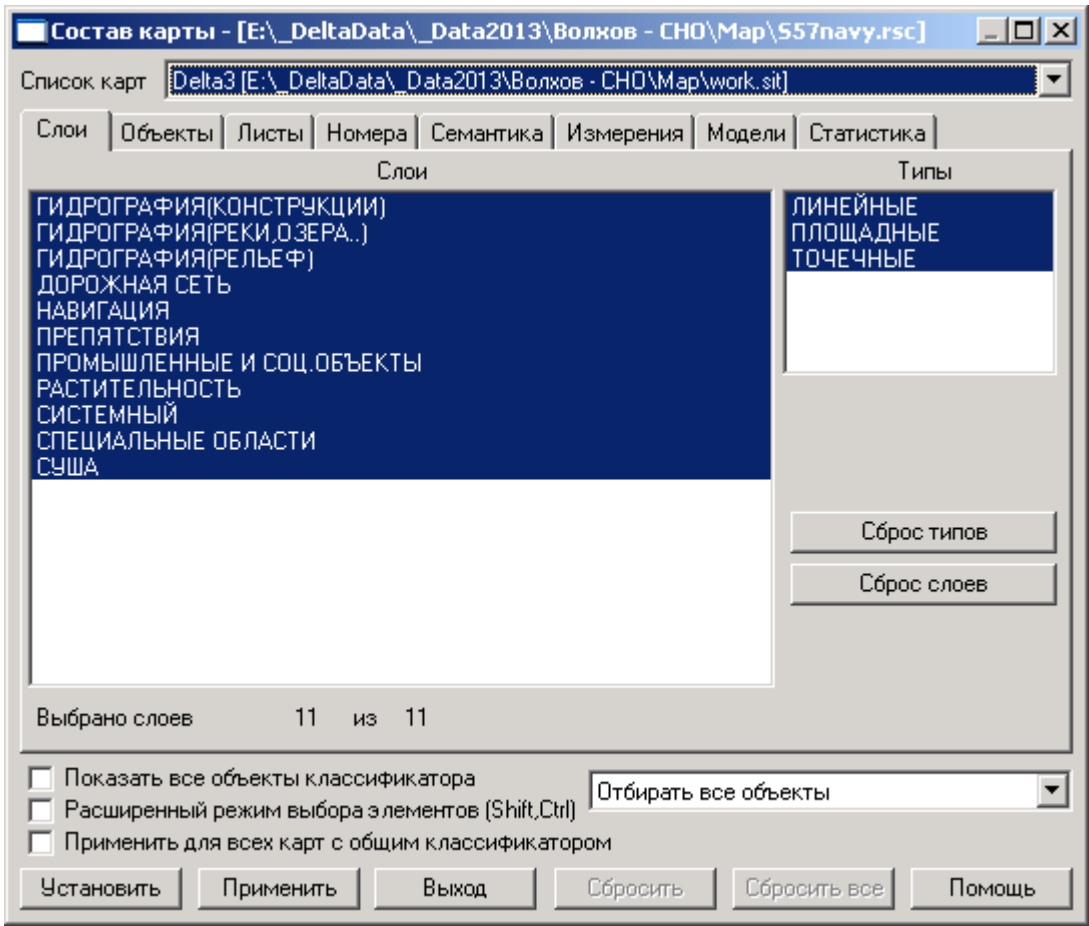

Рисунок 9.10 – Настройка показа слоев и объектов карты

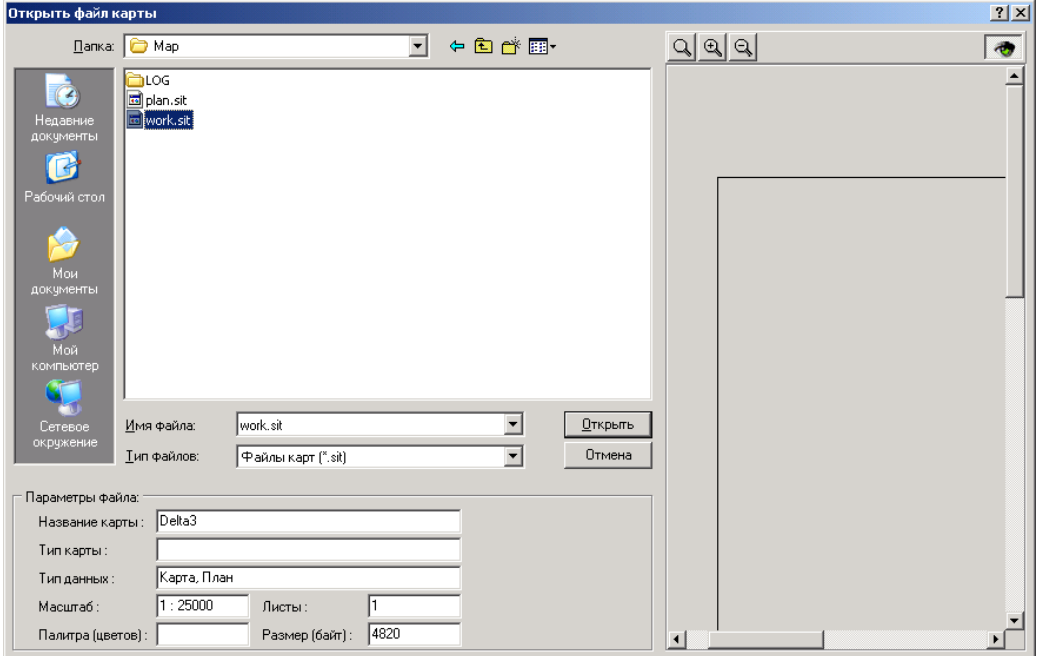

Рисунок 9.10.2 – Окно добавления новой карты к карте района работ

Еще одной командой, позволяющей еще более гибко управлять отображаемыми картами является команда «Настройка данных карты» меню «Вид», рис. 9.10.3. В этом окне, кроме отображения загруженных карт могут выводиться списки загруженных растровых изображений, матриц высот/глубин и др. Данные функции комплексом пока не используются.

С помощью кнопок «Добавить» и «Закрыть» пользователь может управлять набором отображаемых в комплексе карт. Действие команды «Добавить» аналогично описанной выше команде «Добавить карту к району работ» меню «Карта».

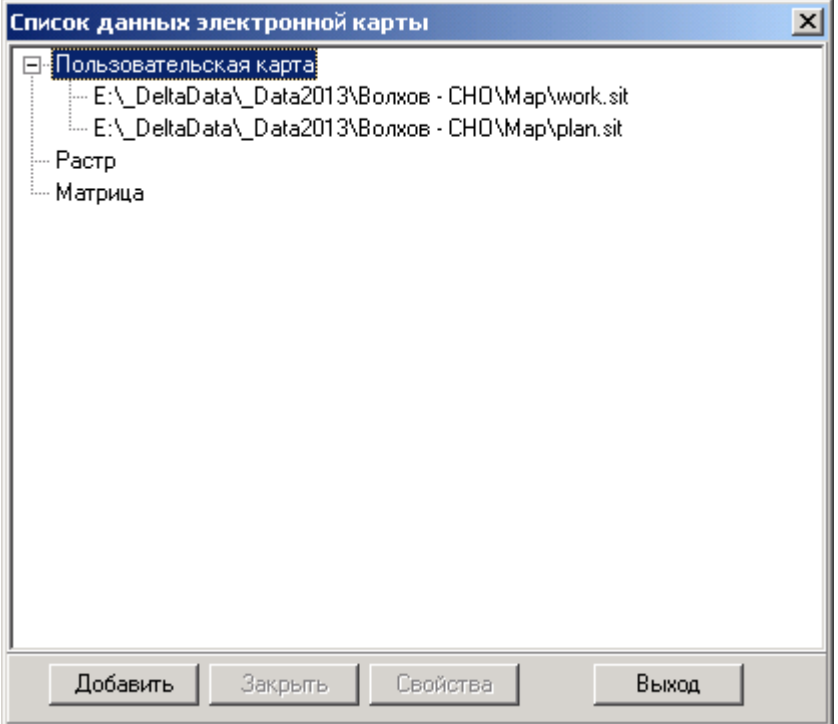

Рисунок 9.10.3 – Окно детального состава карты

Для оперативного перевода координат из одной системы координат или формата отображения в другие используется специализированный калькулятор, загружаемый кнопкой  $\blacksquare$  на панели инструментов. В появившемся окне (см. рисунок 9.11) оператор может выбрать один из возможных форматов (прямоугольные или географические координаты; системы координат: WGS-84, СК-42, СК-95 или ПЗ-90; отображение: в градусах, минутах, секундах или радианах). Введя исходные координаты в первые два поля, и нажав кнопку «Вычислить», пользователь получает результирующие координаты в двух форматах: географических и прямоугольных.

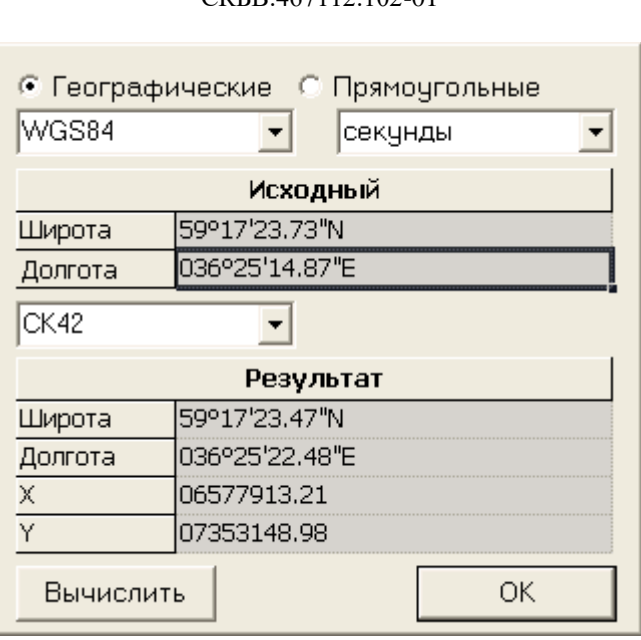

46

Рисунок 9.11 – Калькулятор перевода координат

#### **Более удобное нанесение объектов СНО на карту.**

Кроме стандартного механизма нанесения объектов на карту, показанного на рис. 9.2, существует более простой и удобный метод нанесения используемых часто объектов СНО. Рассмотрим его подробнее.

Для нанесения данного класса объектов пользователь нажимает кнопку  $\blacktriangle$  на панели инструментов, либо выбирает команду «Буй в произвольном месте» подменю «Создание объекта» меню «Карта». При этом откроется окно выбора объекта из указанной категории. Для удобства пользователя для каждого объекта приведено его изображение, взятое из текущего классификатора карты (рис. 9.12).

Пользователь щелчком мыши выбирает нужный ему объект и во вновь появившемся окне (рис. 9.13) задает его имя (комментарий), которое будет отображаться и на карте.

После нажатия кнопки «ОК» окно ввода имени будет закрыто и пользователю будет необходимо указать щелчком мыши на карте место расположения нового знака.

После определения местоположения в качестве информационного сообщения появится окно с детальной информацией о нанесенном объекте, см. рис. 9.14. При необходимости, пользователь вручную может уточнить координаты объекта, скорректировав его метрику.

В результате выполнения операции на карте появится объект заданного типа с указанным пользователем наименованием, см рис. 9.15.

| Буй конический                  | ۵     |              | Ориентир высокий левый                |
|---------------------------------|-------|--------------|---------------------------------------|
| Буй цилиндрический              | IJ    |              | ♥ Ориентир трапеция левый             |
| Бакен круглый                   | Ω     | Y.           | Ходовой знак передний                 |
| Буй цилиндрический свальный     | Ы     | Ų            | Ориентир высокий правый               |
| Бакен треугольный               | ◬     |              | <del>ф</del> Ориентир трапеция правый |
| Бакен треугольный свальный      |       | Y            | Ходовой знак задний                   |
| Веха левая                      |       | Ţ            | Осевой створ                          |
| Веха правая                     |       | 4            | Осевой комбинированный створ          |
| Сигара левая                    | ۵     | Ψ            | Перевальный высокий                   |
| Сигара правая                   | ۵     | Ų            | Осевой прямоугольный высокий          |
| Буй конический с крестом        | ⊕     |              | <u> </u> Перевальный комбинированный  |
| Буй цилиндрический с крестом    | ₩     | Y            | Якоря не бросать                      |
| Бакен круглый с крестом         | ⊕     | Ÿ            | Запрет обгона                         |
| Буй конический поворотный       | e     | Ÿ            | Тихий ход                             |
| Буй цилиндрический поворотный   | Ы     | Ŧ            | Пересечение пути                      |
| Бакен круглый поворотный        | е     | Ť            | Ограничение скорости                  |
| Буй осевой                      | ۵     | Ŧ            | Внимание                              |
| Бакен разделительный            |       | Ŧ            | Ограничения высоты                    |
| ШВАРТ.-ВЕРП. ОБОРУД. ПАЛ        | ◬     | L            | Водомерный пост                       |
| ЗАТОНУВШЕЕ СУДНО(выброшенное)   | Þ     | $\perp$      | ЗНАК СПЕЦ.НАЗНАЧЕНИЯ(ВЕХА)            |
| ЗАТОНУВШЕЕ СУДНО(развалившиеся) | ⊭     | $\mathbf{I}$ | Труба                                 |
| ЗАТОНУВШЕЕ СУДНО(безопасно)     | ╟╫┿┈╙ |              | Памятник                              |
| ЗАТОНУВШЕЕ СУДНО(опасно)        | ∰ ê   |              | lБашня                                |
| ЗАТОНУВШЕЕ СУДНО(части над вод) | M.,   |              | Камни                                 |
| <b>ВЫДЕЛЕНИЕ ЛИНЕЙНЫХ</b>       |       | ψ            | ДИСТАНЦИОННАЯ ОТМЕТКА                 |

Рисунок 9.12 – Окно для выбора объекта СНО для нанесения на карту

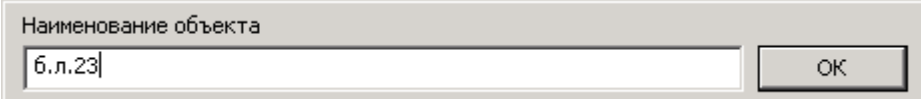

Рисунок 9.13 – Окно для ввода наименования нового объекта

СКБВ.467112.102-01 48

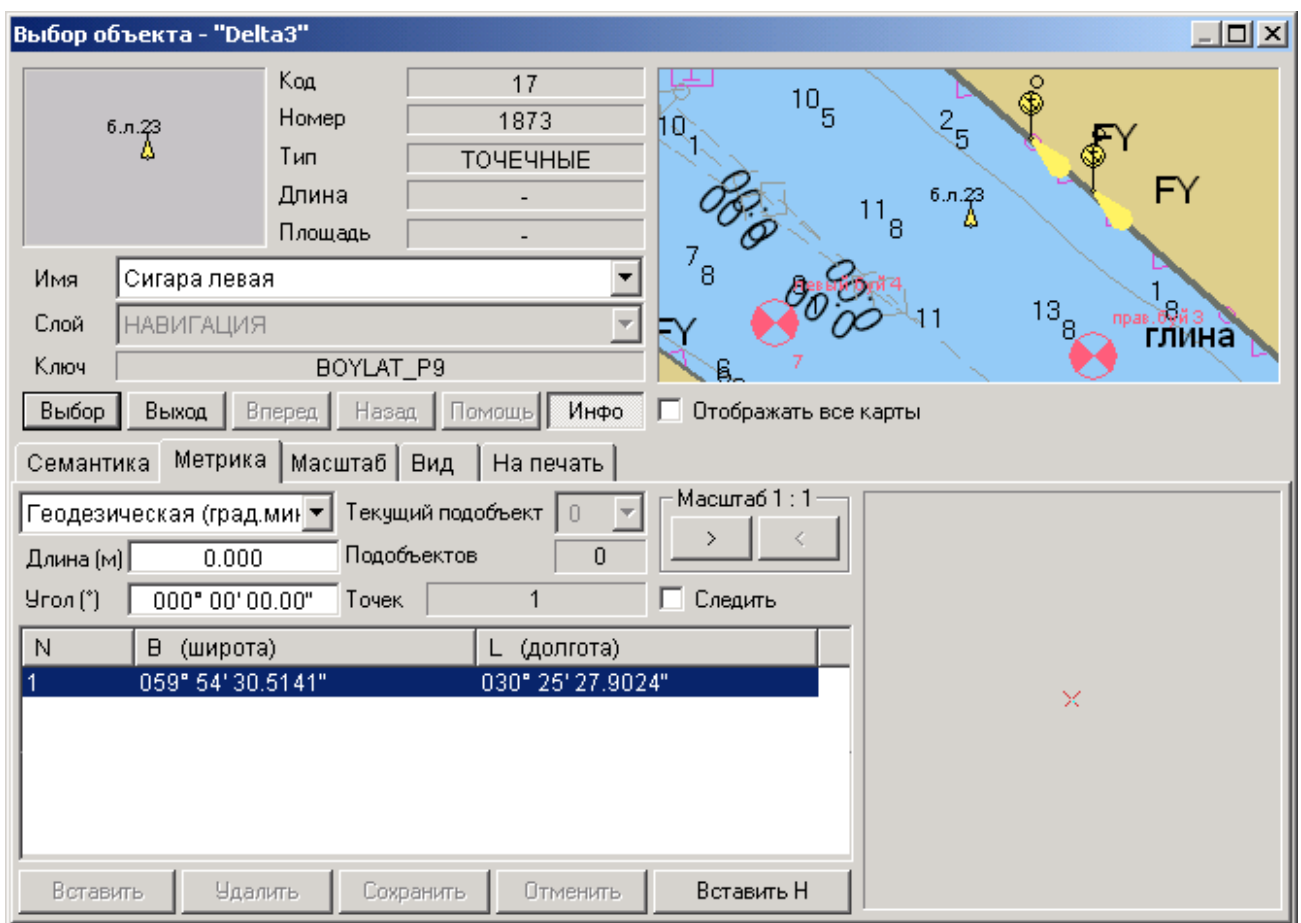

Рисунок 9.14 – Информация о параметрах нанесенного объекта

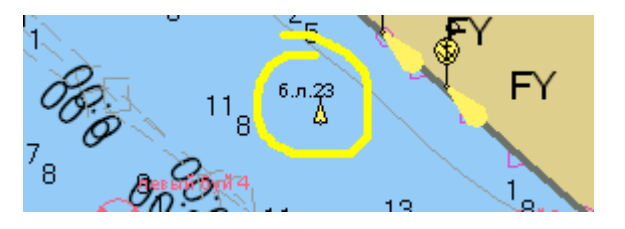

Рисунок 9.15 – Изображение нанесенного объекта на карте

Еще одна новая функция позволяет оперативно заменить один существующий или нанесенный ранее пользователем объект на другой. Такая необходимость может возникнуть, например, при замене созданной в ходе работы оперативной отметки на буй, береговой геодезической точки (снятой геодезическими приемниками, см. приложение В) на створный знак и т.д.

Для замены знака пользователю необходимо нажать на кнопку  $A^{\bullet}$  панели инструментов или выбрать команду **«Изменить тип объекта»** меню «Карта». Далее пользователь щелчком мыши на карте указывает существующий на карте объект, подлежащий замене.

При этом появится информационное окно см. рис. 9.14, в котором пользователь должен подтвердить исходный объект нажатием кнопки «Выбор». Если в окне рис. 9.14

показан другой объект, расположенный неподалеку, то кнопками «Вперед» и «Назад» нужно добиться показа заданного объекта.

После утверждения исходного объекта пользователю будет показано окно рис. 9.12, в котором пользователю необходимо выбрать тип нового объекта, который заменит существующий. В результате на карте появится новый объект, но со старым наименованием, см. рис. 9.16.

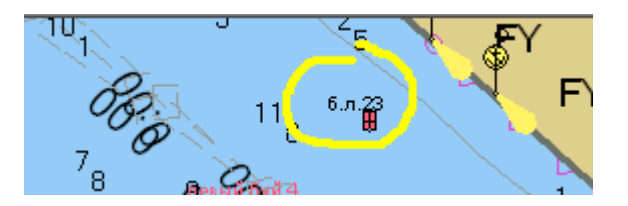

Рисунок 9.16 – Замененный объект (сравните с рис. 9.15)

Если пользователь желает заменить и имя объекта (подпись на карте), то для этого в окне рис. 9.14 (его можно вновь вызвать нажав кнопку  $\bigoplus$  и щелкнув по объекту), на закладке «Семантика» нужно изменить и сохранить поле «Название объекта» см. рис. 8.7.

Еще одной новой функцией, более актуальной для изыскательских партий, является команда «Нанесение вручную уреза на карту» меню «Инструменты», она позволяет вручную нанести на карту текущую береговую линию. Функция полезна при отсутствии исходной картографической подложки и работе на «пустой» карте.

Еще одной новой функцией стала **команда «Отмена изменений карты»** меню «Карта», аналог – кнопка  $\bullet$ на панели инструментов, см. рис. 9.17.

| Отмена последней операции - [VOZTD-ISMAGILO1]                                                                                                    |                                                     |  |
|----------------------------------------------------------------------------------------------------|-----------------------------------------------------|--|
| Kapra<br> Delta3 - [E:\_DeltaData\_Data2013\Bonxos - CHO\Map\work.sit]                                                                                                    |                                                     |  |
| Список операций                                                                                                    |                                                     |  |
| ⊟- [1570] Транзакция - 1 ( 26/03/2013-15:57:49 ).<br>Создание объекта 1565<br>⊞- [1569] Транзакция - 1 ( 26/03/2013-15:12:36 ).<br>⊞- [1568] Транзакция - 1 ( 26/03/2013-15:06:46 ).<br>⊞- [1565] Транзакция - 1 ( 26/03/2013 12:59:40 ).<br>⊞- [1564] Транзакция - 1 ( 26/03/2013 -12:59:40 ).<br>⊞- [1563] Транзакция - 1 ( 26/03/2013 12:59:40 ) | втватар<br>Номенклатчра листа                       |  |
| ⊞- [1562] Транзакция - 1 ( 26/03/2013 12:59:40 ).<br>⊞~ [1561] Транзакция - 1 ( 26/03/2013  12:59:40 ).<br>⊞~ [1560] Транзакция - 1 ( 26/03/2013-12:59:40 ).<br>⊞- [1559] Транзакция - 1 ( 26/03/2013 12:59:40 ).<br>面 (1558) Транзакция - 1 ( 26/03/2013 12:59:40 )                                                                                | Delta3<br>Номер объекта<br>1565<br>Название объекта |  |
| Всего операций 1566<br>Ⅳ Все пользователи<br>Отмена операции<br>[1570] Транзакция - 1 (26/03/2013 15:57:49)                                                                                                    | Сигара правая<br>Имя слоя<br><b>НАВИГАЦИЯ</b>       |  |
| Помощь<br>Выход<br>Отменить операцию                                                                                                    |                                                     |  |

Рисунок 9.17 – Окно «отката» или отмены последних изменений на карте.

Программный комплекс «Дельта-О». КПП «Планирование». Руководство пользователя

С помощью окна рис. 9.17 пользователь может вернуться к одному из предыдущих состояний карты, т.е. последовательно отменить одно или несколько своих последних действий. С данной функцией следует обращаться предельно аккуратно, она предназначена для опытных пользователей.

## **ПРИЛОЖЕНИЯ**

Приложение А

#### **Назначение элементов панели инструментов и строки состояния**

<span id="page-50-1"></span><span id="page-50-0"></span>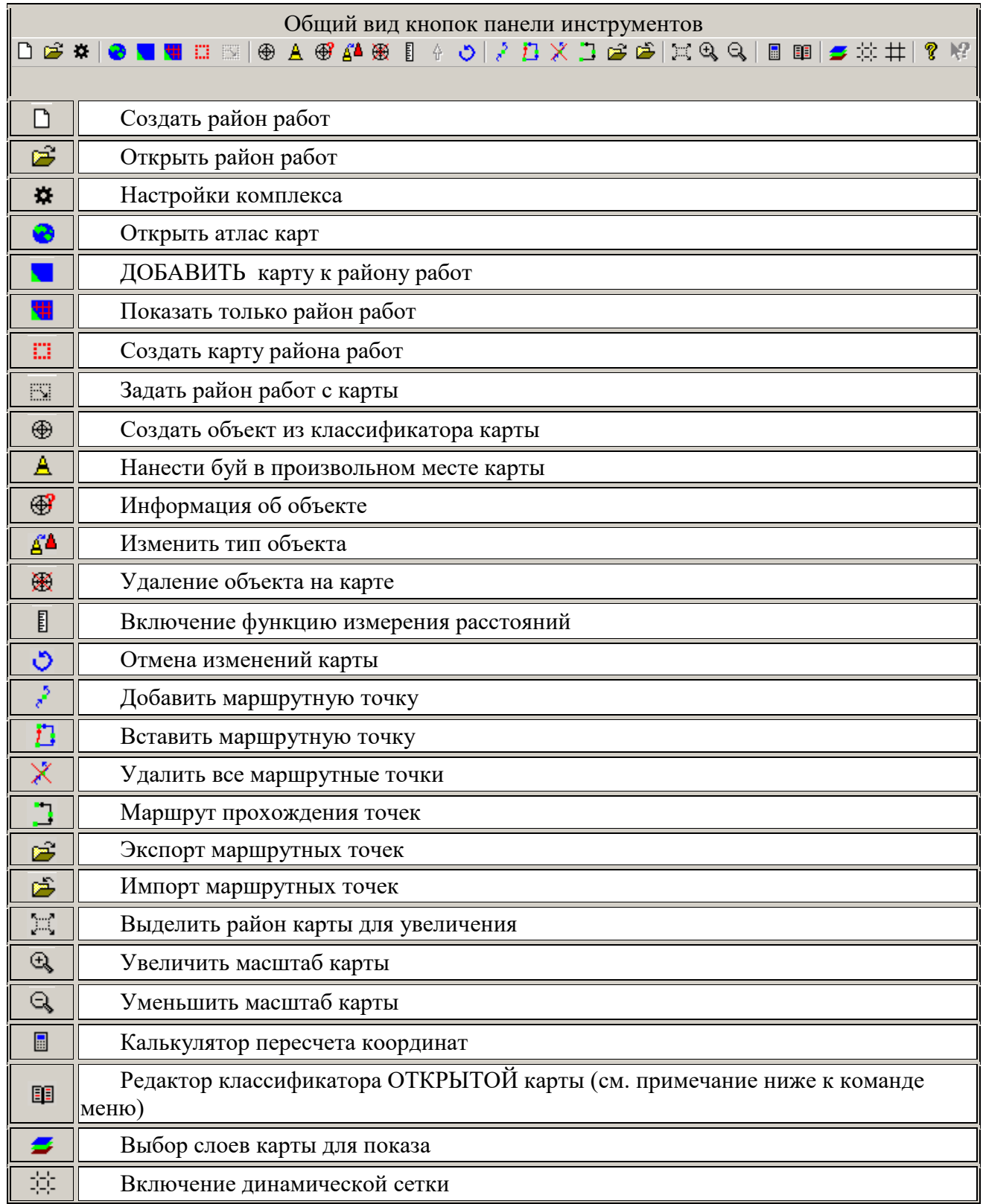

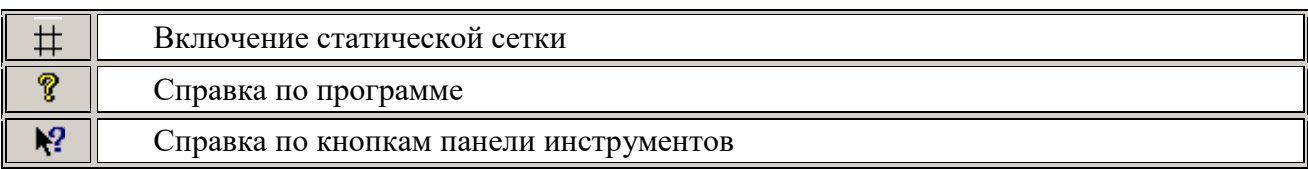

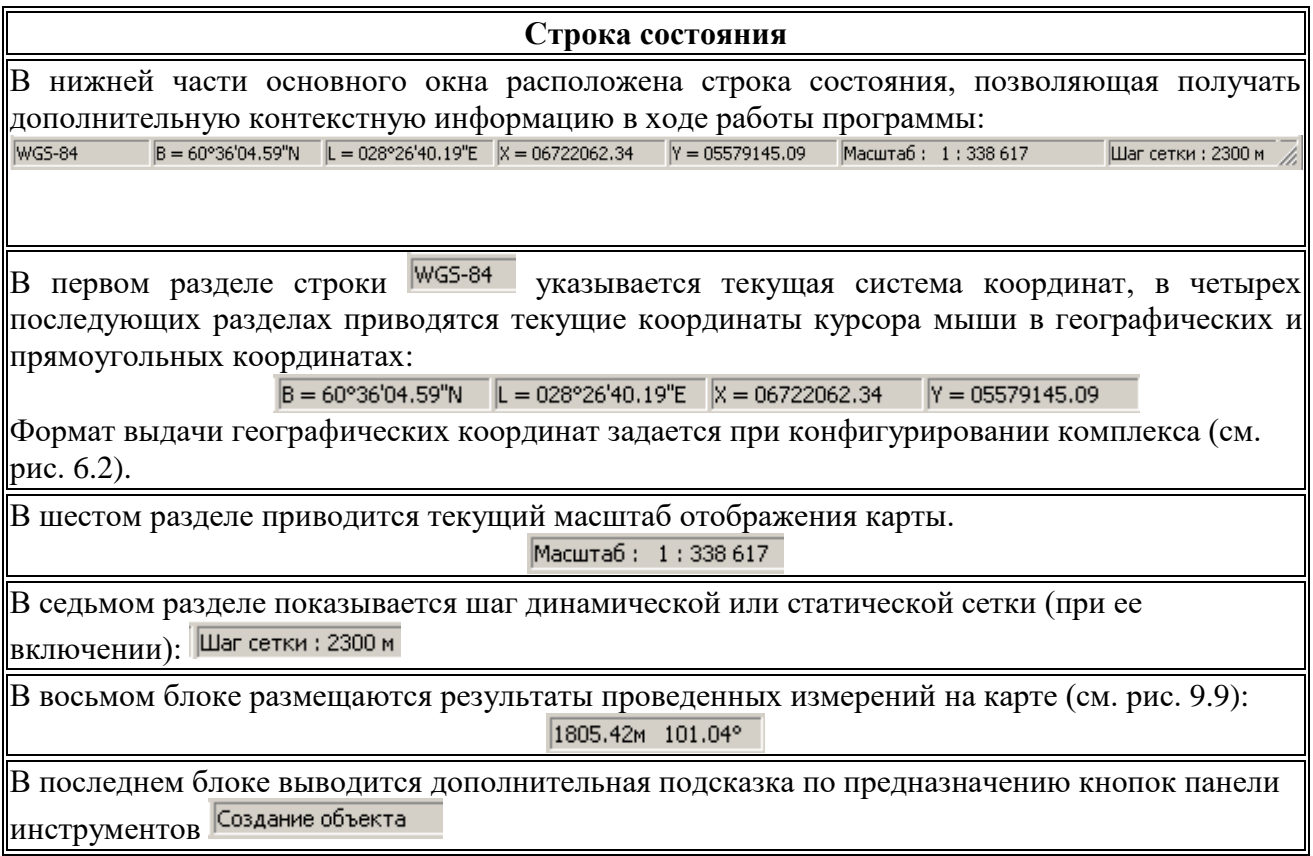

#### Приложение Б

#### **Назначение команд меню**

<span id="page-52-0"></span>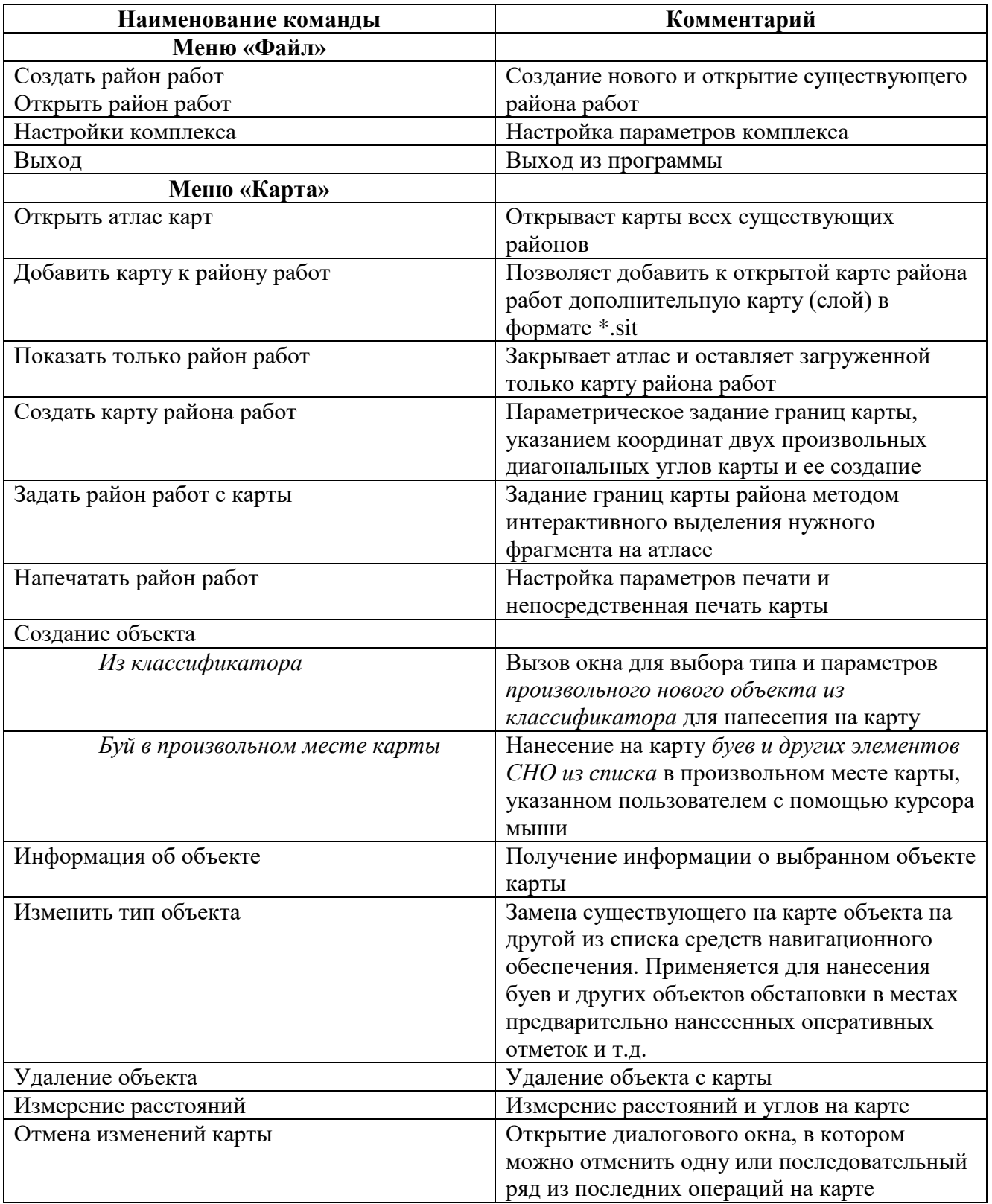

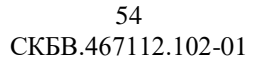

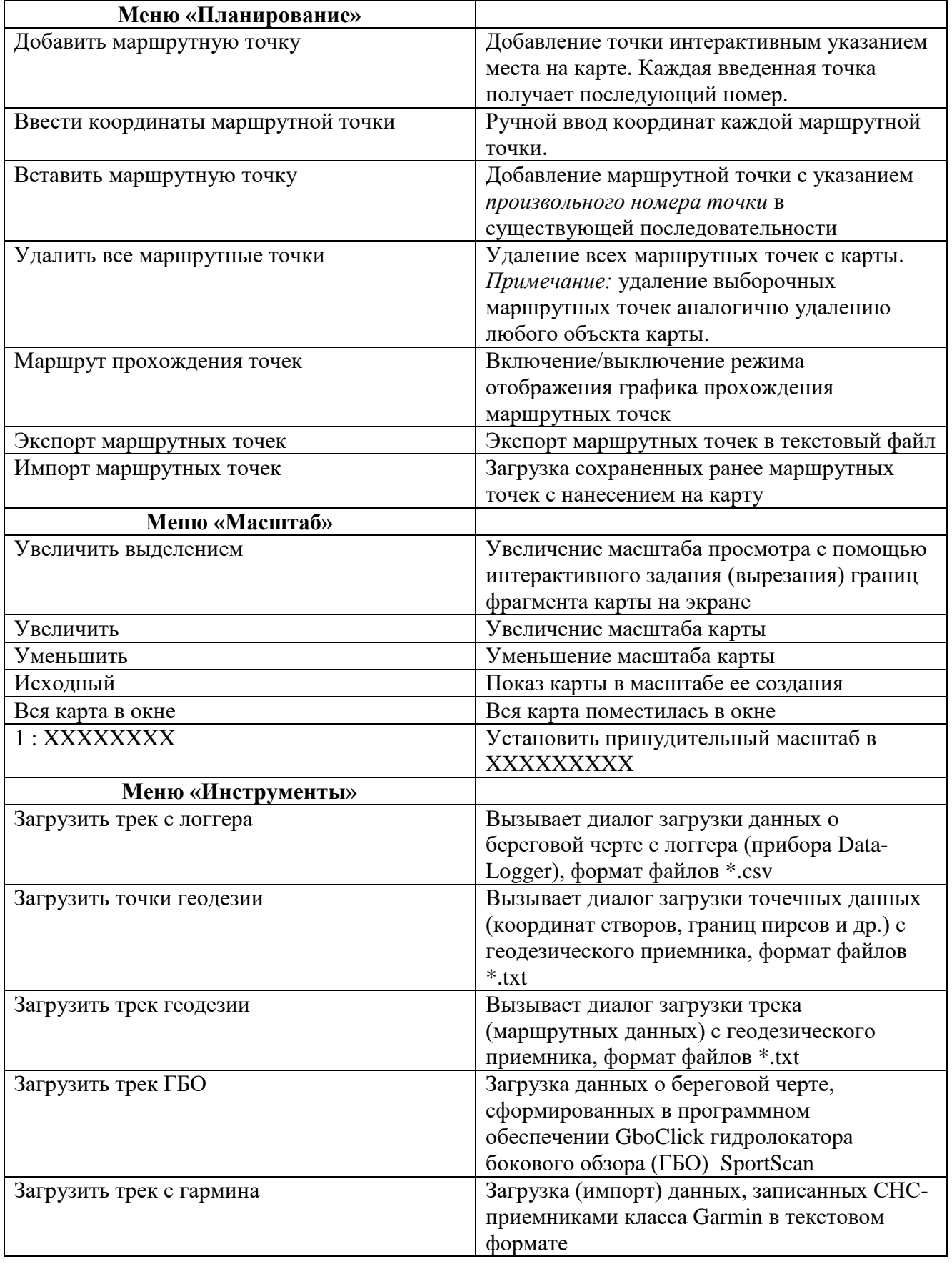

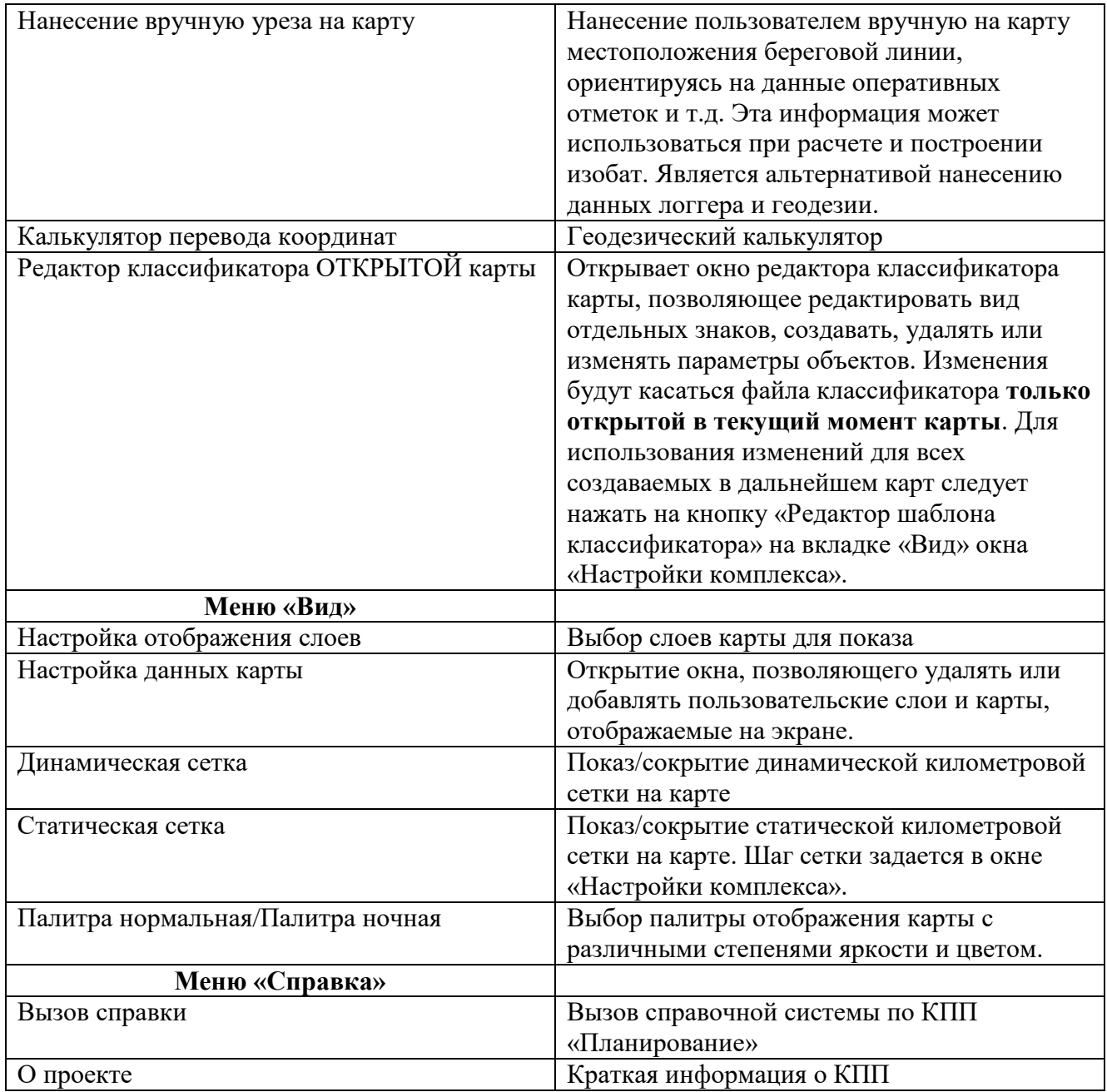

#### Приложение В

#### <span id="page-55-0"></span>**Импорт геодезических данных с внешних источников информации**

Структура судового обстановочного комплекса не включает дополнительных источников геодезической информации. Тем не менее, учитывая необходимость взаимодействия изыскательских партий и обстановочных бригад, в состав СОК включены возможности загрузки данных, получаемых с геодезических приемников.

Учитывая, что работа с источниками геодезических данных подробно описана в Руководстве пользователя для программы «Планирование» Автоматизированных промерных комплексов (АПК) в настоящем документе приведена лишь ссылка для скачивания документации и всего дистрибутива на АПК.

Документацию на АПК, а также обновленные версии программного обеспечения СОК, Вы можете бесплатно скачать с сайта **[http://delta.winogradov.ru/.](http://delta.winogradov.ru/)**

#### Приложение Г

#### **Инсталляция комплекса «Дельта-О» на компьютер**

<span id="page-56-0"></span>В данном приложении рассматривается процесс инсталляции (установки на компьютер) всего программного обеспечения комплекса «Дельта-О», включающий и установку КПП «Планирование».

Обновленные версии программы Вы можете бесплатно скачать с сайта **[http://delta.winogradov.ru/.](http://delta.winogradov.ru/)** Просьба обращать внимание на номера текущих версий программного обеспечения.

Для установки комплекса пользователь запускает с инсталляционного диска файл DeltaO-HASP-3.1.08.msi (цифры в названии файла обозначают версии и могут меняться), при этом на экран выводится окно (см. рисунок Г.1).

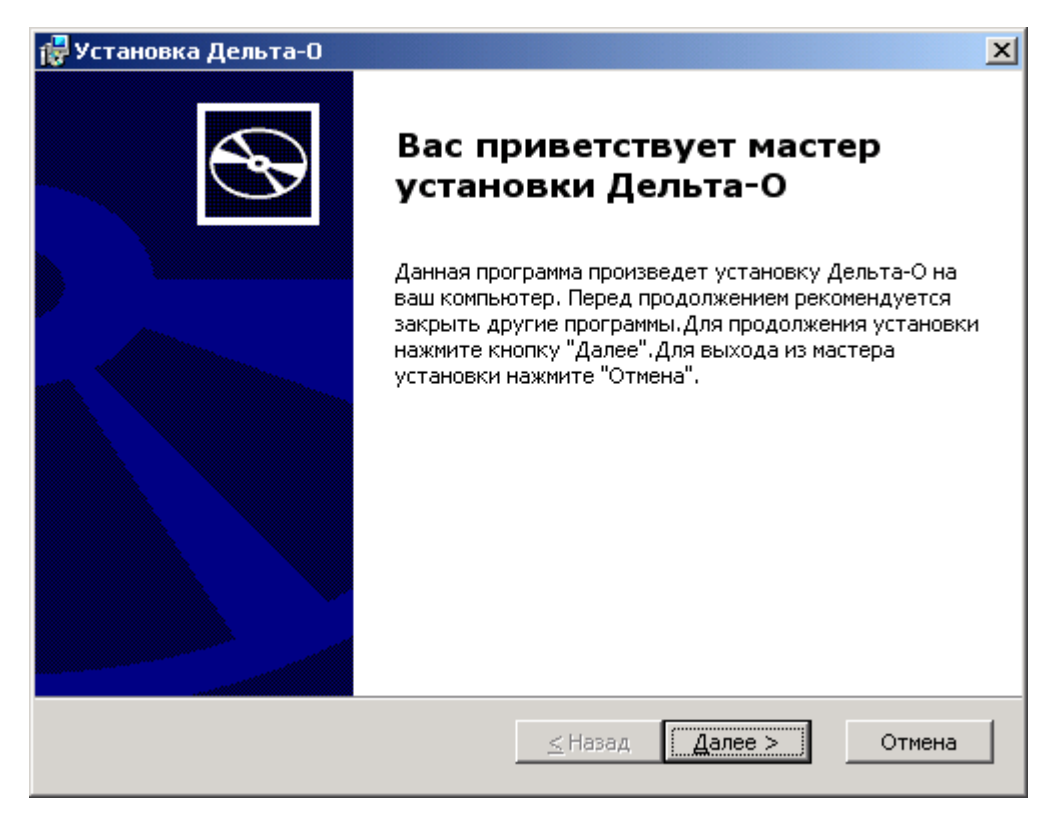

Рисунок Г.1 – Начальное окно при установке комплекса

Пользователю необходимо убедиться в закрытии всех программ и нажать кнопку «Далее».

В следующем окне (см. рисунок Г.2) необходимо уточнить местоположение будущей папки с программой. Выбрать иное место расположения можно, вручную изменив адресную строку, либо нажав кнопку «Обзор» и указав курсором мыши новую целевую папку.

В следующем окне программа подтверждает свою готовность к непосредственной установке комплекса, см. рисунок Г.3. Для начала установки пользователю необходимо нажать кнопку «Установить».

СКБВ.467112.102-01 58

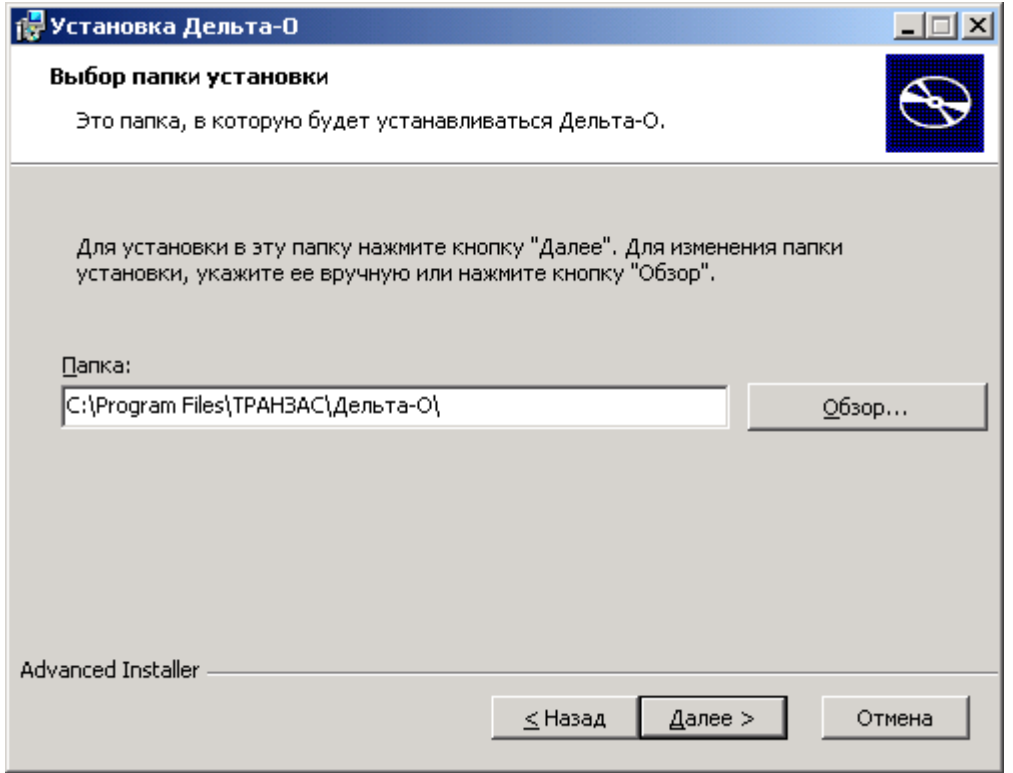

Рисунок Г.2 – Задание папки для размещения программы на компьютере

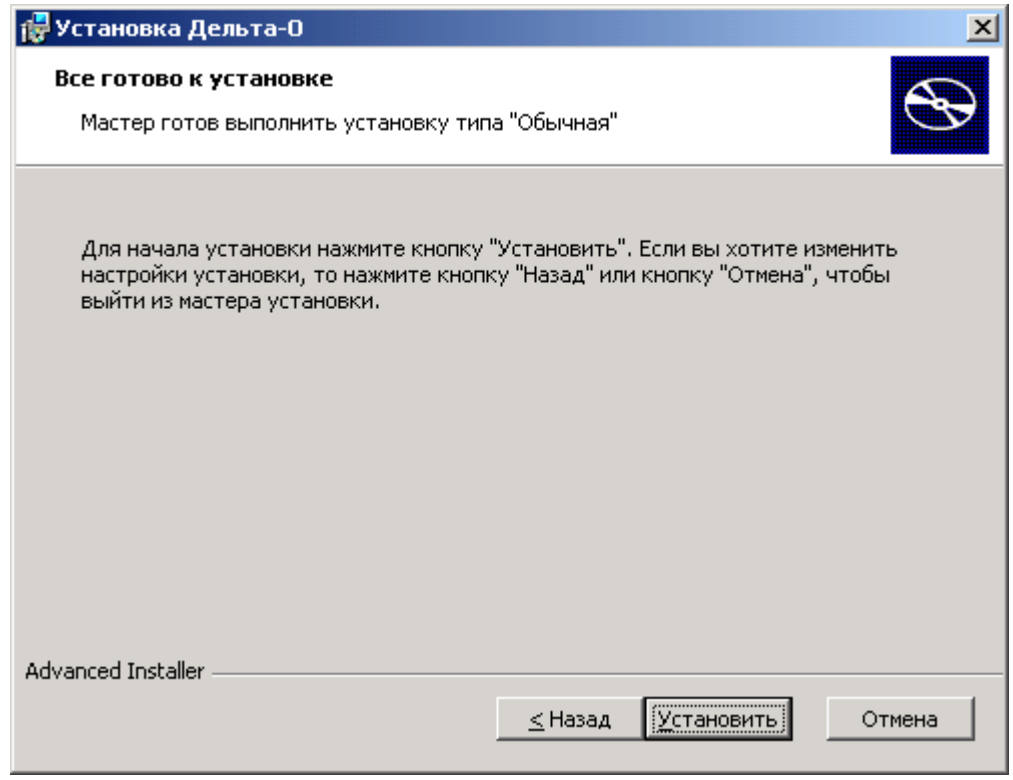

Рисунок Г.3 – Окно готовности к установке программы

По завершению установки будет выведено соответствующее сообщение (см. рисунок Г.4). При возникновении проблем с установкой следует зафиксировать полученные сообщения об ошибках и связаться с разработчиками комплекса.

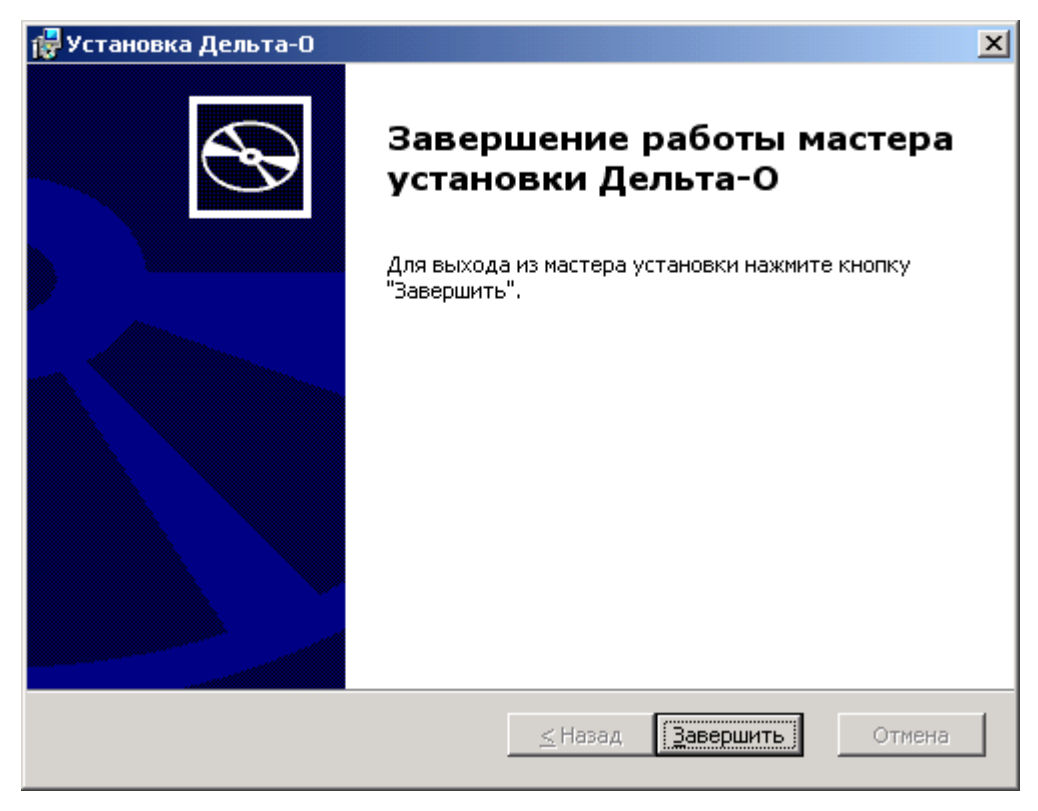

Рисунок Г.4 – Окно завершения установки

Для запуска программ и просмотра документации можно использовать меню кнопки «Пуск» или иконки на рабочем столе.

Напомним, что **после установки программы пользователю необходимо создать три папки** для размещения необходимых данных и прописать пути к этим папкам в окне настройки программы. Подробнее об этом написано **в разделе 5** (см. рис. 5.3).

Для деинсталляции (удаления комплекса с компьютера) необходимо в главном меню операционной системы (кнопка «Пуск/Start») выбрать команду «Панель управления» и в открывшемся окне команду «Установка и удаление программ». В появившемся списке, щелчком мыши следует выбрать запись «Delta», при этом строка с программой изменит цвет фона и в ней добавятся кнопки «Изменить» и «Удалить» (см. рисунок Г.5). Вторая кнопка и служит для удаления программного комплекса с компьютера.

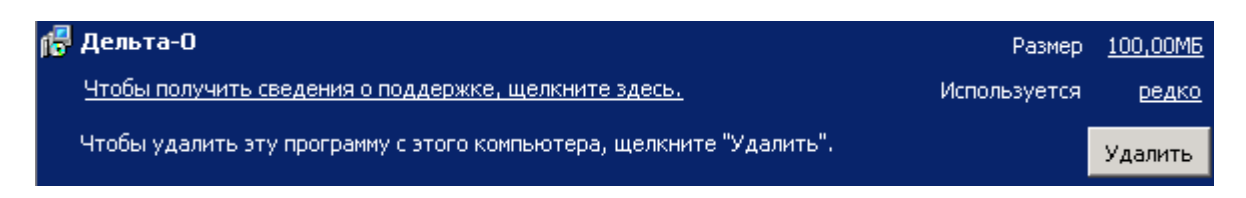

Программный комплекс «Дельта-О». КПП «Планирование». Руководство пользователя

#### Рисунок Г.5 – Удаление комплекса программ через Панель управления

Кроме того, для удаления комплекса можно использовать саму программу инсталляции (файл DeltaO-HASP-3.1.08.msi). При развернутом комплексе окно примет вид, представленный на рисунке Г.6.

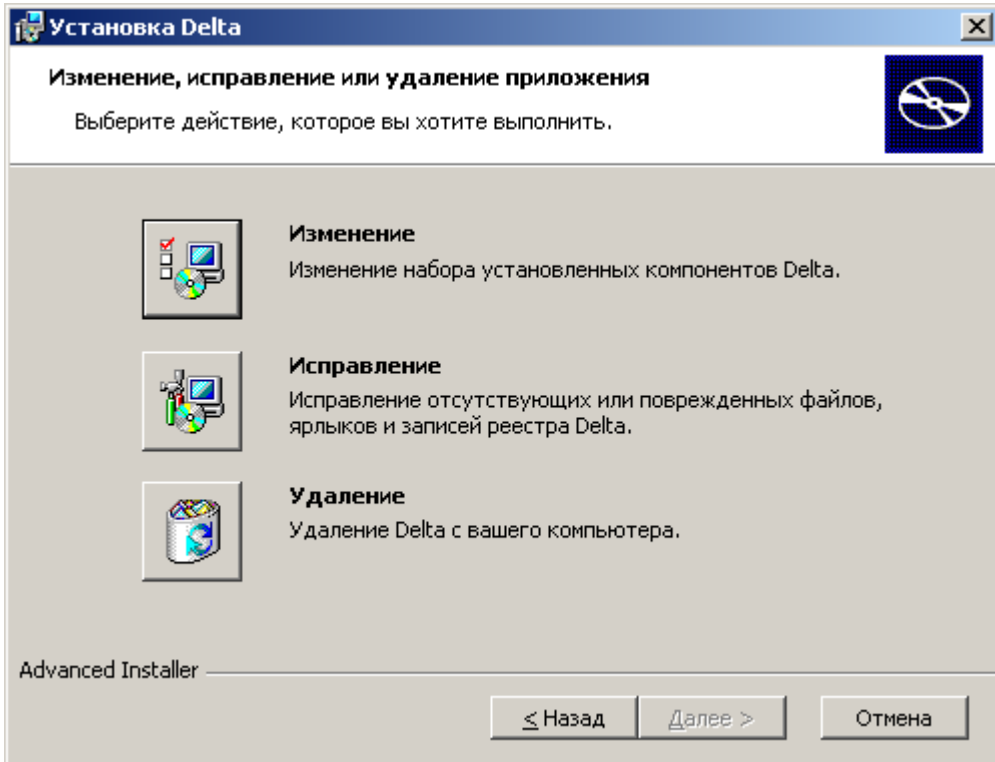

Рисунок Г.6 – Окно программы инсталляции при уже развернутом комплексе

В этом окне пользователь нажимает кнопку «Удаление» (см. рисунок Г.7), программа затребует подтверждение на удаление комплекса и после нажатия кнопки «Удалить» удалит комплекс с компьютера. Если какие-то файлы, входящие в комплекс были изменены, то папка «Transas» и соответствующие внутренние папки останутся на компьютере.

СКБВ.467112.102-01 61

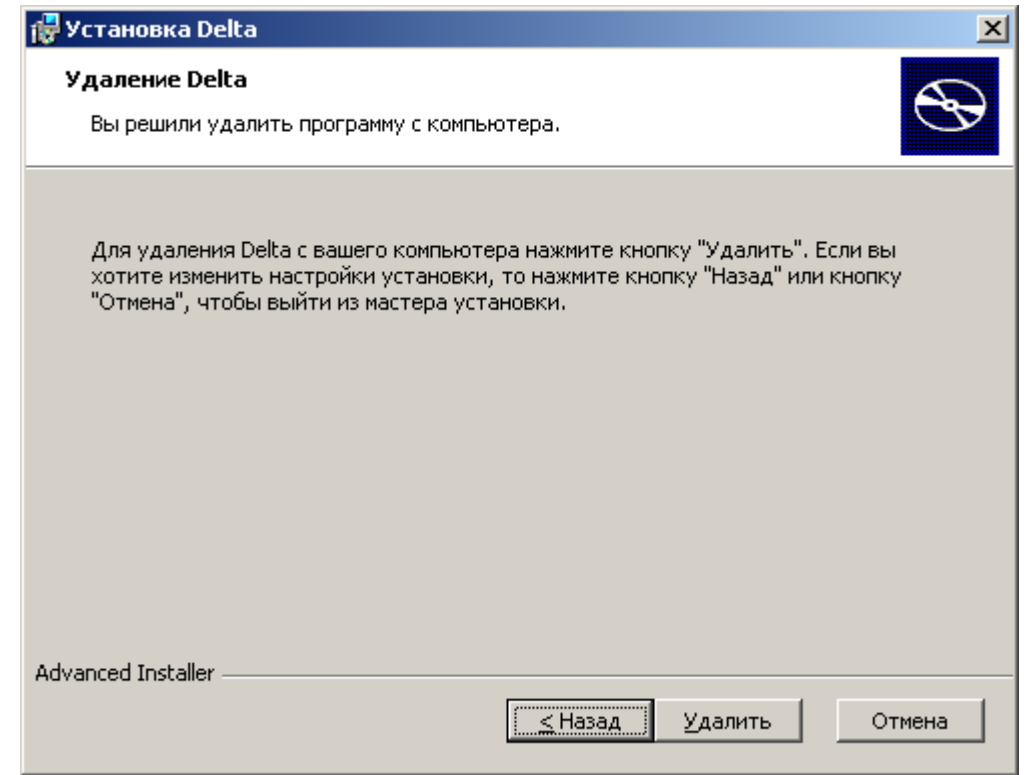

Рисунок Г.7 – Окно программы инсталляции при уже развернутом комплексе

Пользователь, при необходимости, может проверить содержимое указанной папки, сохранить отдельно необходимую информацию и затем вручную удалить папку "Transas" с оставшимися файлами.